## TC53/TC58

**Touch Computer** 

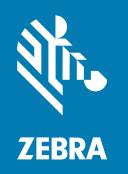

# **Product Reference Guide** for Android™ 11

#### Copyright

#### 2023/11/16

ZEBRA and the stylized Zebra head are trademarks of Zebra Technologies Corporation, registered in many jurisdictions worldwide. Google, Android, Google Play and other marks are trademarks of Google LLC. All other trademarks are the property of their respective owners. ©2023 Zebra Technologies Corporation and/or its affiliates. All rights reserved.

Information in this document is subject to change without notice. The software described in this document is furnished under a license agreement or nondisclosure agreement. The software may be used or copied only in accordance with the terms of those agreements.

For further information regarding legal and proprietary statements, please go to:

SOFTWARE: zebra.com/linkoslegal. COPYRIGHTS: zebra.com/copyright.

PATENTS: ip.zebra.com.

WARRANTY: zebra.com/warranty.

END USER LICENSE AGREEMENT: zebra.com/eula.

#### **Terms of Use**

#### **Proprietary Statement**

This manual contains proprietary information of Zebra Technologies Corporation and its subsidiaries ("Zebra Technologies"). It is intended solely for the information and use of parties operating and maintaining the equipment described herein. Such proprietary information may not be used, reproduced, or disclosed to any other parties for any other purpose without the express, written permission of Zebra Technologies.

#### **Product Improvements**

Continuous improvement of products is a policy of Zebra Technologies. All specifications and designs are subject to change without notice.

#### **Liability Disclaimer**

Zebra Technologies takes steps to ensure that its published Engineering specifications and manuals are correct; however, errors do occur. Zebra Technologies reserves the right to correct any such errors and disclaims liability resulting therefrom.

#### **Limitation of Liability**

In no event shall Zebra Technologies or anyone else involved in the creation, production, or delivery of the accompanying product (including hardware and software) be liable for any damages whatsoever (including, without limitation, consequential damages including loss of business profits, business interruption, or loss of business information) arising out of the use of, the results of use of, or inability to use such product, even if Zebra Technologies has been advised of the possibility of such damages. Some jurisdictions do not allow the exclusion or limitation of incidental or consequential damages, so the above limitation or exclusion may not apply to you.

| is Guide                                              | 13      |
|-------------------------------------------------------|---------|
| Configurations                                        | 13      |
| Notational Conventions                                | 21      |
| Icon Conventions                                      | 22      |
| Service Information                                   | 22      |
| NFC Wayfinding System Disclosure Statement            | 22      |
| Determining Software Versions                         | 23      |
| Determining the Serial Number                         | 23      |
| tarted                                                | 25      |
| Unpacking the Device                                  | 25      |
| Features                                              | 26      |
| Setting Up the Device                                 | 28      |
| Installing a microSD Card                             | 29      |
| Installing the SIM Card                               | 31      |
| Installing the Battery                                | 33      |
| Using the Rechargeable Li-Ion Battery with BLE Beacon | 33      |
| Using the Rechargeable Li-Ion Wireless Battery        | 34      |
| Charging the Battery                                  | 34      |
| Replacing the Battery                                 | 35      |
|                                                       |         |
| Replacing the SIM Card                                | 38      |
| Device                                                | 41      |
| Home Screen                                           | 41      |
|                                                       | S Guide |

|                        | Setting the Home Screen Rotation            | 43 |
|------------------------|---------------------------------------------|----|
|                        | Status Bar                                  | 43 |
|                        | Managing Notifications                      | 47 |
|                        | Opening the Quick Access Panel              | 47 |
|                        | Editing the Quick Access Tiles              | 50 |
|                        | Battery Management                          | 50 |
|                        | Low Battery Notification                    | 51 |
|                        | Battery True Hot Swap                       | 51 |
|                        | Turning Off the Radios                      | 53 |
|                        | Interactive Sensor Technology               | 53 |
|                        | Waking the Device                           | 54 |
|                        | USB Communication                           | 54 |
|                        | Transferring Files                          | 54 |
|                        | Transferring Photos                         | 55 |
|                        | Disconnecting from the Host Computer        | 55 |
|                        |                                             |    |
| Settinas               |                                             | 56 |
| <b>J</b> C ( ( )   ( ) | Accessing Settings                          |    |
|                        | Display Settings                            |    |
|                        | Setting the Screen Brightness Automatically |    |
|                        | Setting the Screen Brightness Manually      |    |
|                        | Setting Night Light                         |    |
|                        | Setting Screen Rotation                     |    |
|                        | Setting Screen Timeout                      |    |
|                        | Setting Lock Screen Notifications           |    |
|                        | Setting Font Size                           |    |
|                        | Setting Display Size                        |    |
|                        | Notification LED Brightness Level           |    |
|                        | Setting Touch Panel Mode                    |    |
|                        | Setting the Date and Time                   |    |
|                        | General Sound Setting                       |    |
|                        | Sound Options                               |    |
|                        | Zebra Volume Controls                       |    |
|                        | Setting Wake-Up Sources                     |    |
|                        |                                             |    |

|         | Remapping a Button                              | 61 |
|---------|-------------------------------------------------|----|
|         | Remappable Keys                                 | 62 |
|         | Alert Button                                    | 62 |
|         | Configure the Alert Button                      | 62 |
|         | Alert Accessibility Service                     | 63 |
|         | Using an Alert Button                           | 63 |
|         | Keyboards                                       | 63 |
|         | Keyboard Configuration                          | 63 |
|         | Using the Android and Gboard Keyboards          | 63 |
|         | Enterprise Keyboard                             | 64 |
|         | Language Usage                                  | 65 |
|         | Changing the Language Setting                   | 65 |
|         | Adding Words to the Dictionary                  | 65 |
|         | Notifications                                   | 65 |
|         | Setting App Notifications                       | 65 |
|         | Viewing Notifications                           | 66 |
|         | Controlling Lock Screen Notifications           | 66 |
|         | Enabling Blink Light                            | 67 |
| Applica | ations                                          | 68 |
|         | Installed Applications                          |    |
|         | Accessing Apps                                  |    |
|         | Switching Between Recent Apps                   |    |
|         | Battery Manager                                 |    |
|         | Opening Battery Manager                         |    |
|         | Battery Manager Information Tab                 |    |
|         | Battery Manager Swap Tab                        |    |
|         | Camera                                          |    |
|         | Taking Photos                                   |    |
|         | Recording Videos                                |    |
|         | Quick Camera Photo Mode and Video Mode Settings |    |
|         | Camera Settings                                 |    |
|         | DWDemo                                          |    |
|         | DWDemo Icons                                    |    |
|         |                                                 |    |

|        | Selecting a Scanner                                | 80  |
|--------|----------------------------------------------------|-----|
|        | RxLogger                                           | 80  |
|        | RxLogger Configuration                             | 80  |
|        | Configuration File                                 | 80  |
|        | Enabling Logging                                   | 81  |
|        | Disabling Logging                                  | 81  |
|        | Extracting Log Files                               | 81  |
|        | Backing Up Data                                    | 81  |
|        | RxLogger Utility                                   | 81  |
| Data ( | Capture                                            | 83  |
|        | Imaging                                            | 83  |
|        | Digital Camera                                     | 83  |
|        | Operational Modes                                  | 84  |
|        | Scanning Considerations                            | 85  |
|        | Scanning with Internal Imager                      | 85  |
|        | Scanning with Internal Camera                      | 87  |
|        | Scanning with the RS507/RS507X Hands-Free Imager   | 88  |
|        | Scanning with the RS5100 Ring Scanner              | 90  |
|        | Scanning with the RS6000 Bluetooth Ring Scanner    | 91  |
|        | Scanning with the DS3678 Bluetooth Scanner         | 94  |
|        | Scanning with the LI3678 Linear Imager             | 96  |
|        | Scanning with the DS2278 Digital Scanner           | 97  |
|        | Scanning with the DS8178 Digital Scanner           | 98  |
|        | Pairing a Bluetooth Ring Scanner                   | 99  |
|        | Pairing in SSI Mode Using Near Field Communication | 100 |
|        | Pairing in HID Mode Using Near Field Communication | 100 |
|        | Pairing Using Simple Serial Interface (SSI)        | 101 |
|        | Pairing Using Bluetooth Human Interface Device     | 101 |
|        | Pairing a Bluetooth Scanner                        | 102 |
|        | Pairing Using Simple Serial Interface              | 102 |
|        | Pairing in SSI Mode Using Near Field Communication | 103 |
|        | DataWedge                                          | 104 |
|        | Enabling DataWedge                                 | 104 |

|          | Disabling DataWedge                        | 104 |
|----------|--------------------------------------------|-----|
|          | Supported Decoders                         | 104 |
|          | Camera Supported Decoders                  | 104 |
|          | SE4720 Internal Imager Supported Decoders  | 105 |
|          | SE55 Internal Imager Supported Decoders    | 106 |
|          | RS507/RS507x Supported Decoders            | 107 |
|          | RS5100 Supported Decoders                  | 108 |
|          | RS6000 Supported Decoders                  | 108 |
|          | DS2278 Supported Decoders                  | 109 |
|          | DS3678 Supported Decoders                  | 110 |
|          | DS8178 Supported Decoders                  | 111 |
|          | LI3678 Supported Decoders                  | 112 |
|          |                                            |     |
| Wireless | S                                          | 113 |
|          | Wireless Wide Area Networks                | 113 |
|          | Sharing the Mobile Data Connection         | 113 |
|          | Data Usage                                 | 115 |
|          | Cellular Network Settings                  | 116 |
|          | Wireless Local Area Network                | 117 |
|          | Connecting to a Wi-Fi Network              | 118 |
|          | Removing a Wi-Fi Network                   | 118 |
|          | WLAN Configuration                         | 118 |
|          | Bluetooth                                  | 123 |
|          | Adaptive Frequency Hopping                 | 123 |
|          | Security                                   | 124 |
|          | Bluetooth Profiles                         | 125 |
|          | Bluetooth Power States                     | 125 |
|          | Bluetooth Radio Power                      | 126 |
|          | Enabling Bluetooth                         | 126 |
|          | Disabling Bluetooth                        | 126 |
|          | Discovering Bluetooth Device(s)            | 126 |
|          | Changing the Bluetooth Name                | 127 |
|          | Connecting to a Bluetooth Device           | 127 |
|          | Selecting Profiles on the Bluetooth Device | 127 |
|          |                                            |     |

|        | Unpairing a Bluetooth Device                                       | 127 |
|--------|--------------------------------------------------------------------|-----|
|        | Cast                                                               | 127 |
|        | Near Field Communication                                           | 128 |
|        | Reading NFC Cards                                                  | 128 |
|        | Enterprise NFC Settings                                            | 129 |
| Calls  |                                                                    | 130 |
|        | Emergency Calling                                                  | 130 |
|        | Audio Modes                                                        | 130 |
|        | Bluetooth Headset                                                  | 130 |
|        | Wired Headset                                                      | 131 |
|        | Adjusting Audio Volume                                             | 132 |
|        | Making a Call Using the Dialer                                     | 132 |
|        | Accessing Dialing Options                                          | 132 |
|        | Make a Call Using Contacts                                         | 133 |
|        | Using the Dialer                                                   | 133 |
|        | Using the Contacts App                                             | 133 |
|        | Make a Call Using Call History                                     | 133 |
|        | Using the Call History List                                        | 134 |
|        | Making a Conference Call on GSM                                    | 134 |
|        | Making a Call Using a Bluetooth Headset                            | 135 |
|        | Answering Calls                                                    | 135 |
|        | Call Settings                                                      | 136 |
| Access | sories                                                             | 138 |
|        | Device Accessories                                                 | 138 |
|        | Main Battery Charging                                              | 141 |
|        | Spare Battery Charging                                             | 141 |
|        | Charging Temperature                                               | 142 |
|        | Charging the Device in the Cradle                                  | 142 |
|        | Inserting a TC5X Shim into Cradle                                  | 143 |
|        | 2-Slot (1 Device/1 Spare Battery) USB Cradle                       | 144 |
|        | 2-Slot (1 Device/1 Spare Battery) Ethernet and Communication Setup | 146 |

|           | Ethernet Settings                                                         | 146 |
|-----------|---------------------------------------------------------------------------|-----|
|           | 5-Slot Charge Only Cradle                                                 | 148 |
|           | 5-Slot Ethernet Cradle                                                    | 149 |
|           | Daisy-chaining Ethernet Cradles                                           | 150 |
|           | Establishing Ethernet Connection                                          | 151 |
|           | 5-Slot (4 Device/4 Spare Battery) Charge Only Cradle with Battery Charger | 152 |
|           | Charging Spare Batteries                                                  | 152 |
|           | Rugged Boot                                                               | 153 |
|           | Installation                                                              | 153 |
|           | Removal                                                                   | 154 |
|           | Installing Stylus                                                         | 155 |
|           | Installing Stylus with Hand Strap                                         | 158 |
|           | Basic Hand Strap                                                          | 160 |
|           | Installation                                                              | 160 |
|           | Removal                                                                   | 161 |
|           | 3.5 mm Audio Adapter                                                      | 162 |
|           | USB Headset                                                               | 163 |
|           | Charge/USB-C Cable                                                        | 165 |
|           | Connecting Charge/USB-C Cable to Device                                   | 165 |
|           | USB Communication                                                         | 165 |
|           | Charging the Device                                                       | 166 |
|           | Trigger Handle                                                            | 167 |
|           | Inserting the Device into the Trigger Handle                              | 168 |
|           | Removing the Device from the Trigger Handle                               | 169 |
|           | Installing the Optional Lanyard                                           |     |
|           | Power Supply                                                              | 170 |
|           | 5-Slot Cradle Rack Installation                                           | 171 |
|           | Four 4-Slot Battery Charger Bracket Installation                          | 174 |
|           | Rack Mount Installation                                                   | 177 |
|           | Wall Installation                                                         | 180 |
|           | Bottom Tray Assembly                                                      | 180 |
|           | Mounting the Bracket                                                      | 181 |
| Applicati | on Deployment                                                             | 183 |
|           |                                                                           |     |

| Security                                               | 183 |
|--------------------------------------------------------|-----|
| Secure Certificates                                    | 183 |
| Installing a Secure Certificate                        | 184 |
| Configuring Credential Storage Settings                | 184 |
| Android Development Tools                              | 184 |
| Android Development Workstation                        | 184 |
| Enabling Developer Options                             | 185 |
| EMDK for Android                                       | 185 |
| StageNow for Android                                   | 185 |
| GMS Restricted                                         | 186 |
| ADB USB Setup                                          | 186 |
| Application Installation Methods                       | 187 |
| Installing Applications Using the USB Connection       | 187 |
| Installing Applications Using the Android Debug Bridge | 188 |
| Installing Applications Using Wireless ADB             | 188 |
| Installing Applications Using a microSD Card           | 191 |
| Uninstalling an Application                            | 192 |
| Android System Update                                  | 192 |
| Performing a System Update Using microSD Card          | 192 |
| Performing a System Update Using ADB                   | 193 |
| Verifying System Update Installation                   | 193 |
| Android-Enterprise Reset                               | 194 |
| Performing an Enterprise Reset Using microSD Card      | 194 |
| Performing an Enterprise Reset Using ADB               | 194 |
| Android Factory Reset                                  | 195 |
| Performing a Factory Reset Using microSD Card          | 195 |
| Performing a Factory Reset Using ADB                   | 196 |
| Android Storage                                        | 196 |
| Random Access Memory                                   | 197 |
| Viewing Memory                                         | 197 |
| Internal Storage                                       | 197 |
| External Storage                                       | 197 |
| Managing Apps                                          | 199 |
| App Details                                            | 199 |

|        | Managing Downloads                                                      | 199 |
|--------|-------------------------------------------------------------------------|-----|
| Mainte | nance and Troubleshooting                                               | 201 |
|        | Maintaining the Device                                                  |     |
|        | Display Best Practices                                                  |     |
|        | Best Practices for Enterprise Mobile Computing Devices Operating in Hot |     |
|        | Environments and Direct Sunlight                                        | 202 |
|        | Battery Safety Guidelines                                               | 202 |
|        | Cleaning Instructions                                                   | 203 |
|        | Cleaning and Disinfecting Guidelines                                    | 203 |
|        | Approved Cleaning and Disinfectant Agents                               | 203 |
|        | Special Cleaning Notes                                                  | 204 |
|        | Cleaning Frequency                                                      | 204 |
|        | Cleaning the Device                                                     | 205 |
|        | Housing                                                                 | 205 |
|        | Display                                                                 | 205 |
|        | Camera and Exit Window                                                  | 205 |
|        | Battery Guide Slots                                                     | 205 |
|        | Cleaning the Battery Connector                                          | 205 |
|        | Cleaning Cradle Connectors                                              | 207 |
|        | Troubleshooting                                                         | 207 |
|        | Resetting the Device                                                    | 207 |
|        | Device Troubleshooting                                                  | 208 |
|        | 2-Slot Charge Only Cradle Troubleshooting                               | 210 |
|        | 5-Slot Charge Only Cradle Troubleshooting                               | 211 |
|        | 4-Slot Battery Charger Troubleshooting                                  | 211 |
|        | 5-Slot Ethernet Cradle Troubleshooting                                  | 212 |
| Techni | cal Specifications                                                      | 214 |
|        | SE4720 Decode Distances                                                 | 214 |
|        | SE55 Decode Distances                                                   | 215 |
|        | 2-Slot Charge Only Cradle Technical Specifications                      | 215 |
|        | 5-Slot Charge Only Cradle Technical Specifications                      | 216 |

| 5-Slot Ethernet Cradle Technical Specifications | 217 |
|-------------------------------------------------|-----|
| Trigger Handle Technical Specifications         | 217 |
| Charge/USB Cable Technical Specifications       | 218 |

This guide provides information about setting up and using the TC53 and TC58 touch computers. Some screens shown in this guide may differ from the actual screens shown on the device.

## **Configurations**

This guide covers the following configurations:

 Table 1
 Configurations

| Configuration            | Radios                                                                                                    | Display                    | Memory                  | Data<br>Capture<br>Options                     | Operating<br>System                                             |
|--------------------------|----------------------------------------------------------------------------------------------------|----------------------------|-------------------------|------------------------------------------------|-----------------------------------------------------------------|
| TC5301-0T1E1B1000-A6     | LAN: WiFi 6E, 3.5<br>mm Headphone<br>Jack, 8 MP FFC,<br>16 MP RFC, Warm<br>Swap, 4680 mAh<br>Standard Battery,<br>GMS, ROW        | 6.0"<br>High<br>Definition | 6 GB RAM /<br>64 GB ROM | 2D imager<br>(SE4720) and<br>integrated<br>NFC | Android<br>based,<br>Google<br>™ Mobile<br>Services<br>(GMS) 11 |
| TC5301-0T1E4B1000-A6     | LAN: WiFi 6E, 3.5<br>mm Headphone<br>Jack, 8 MP FFC,<br>16 MP RFC, Warm<br>Swap, 4680 mAh<br>Standard Battery,<br>GMS, ROW Only   | 6.0"<br>High<br>Definition | 4 GB RAM /<br>64 GB ROM | 2D imager<br>(SE4720) and<br>integrated<br>NFC | Android<br>based,<br>Google<br>™ Mobile<br>Services<br>(GMS) 11 |
| TC5301-0T1E4B1000-IN     | LAN: WiFi 6E, 3.5<br>mm Headphone<br>Jack, 8 MP FFC,<br>16 MP RFC, Warm<br>Swap, 4680 mAh<br>Standard Battery,<br>GMS, India Only | 6.0"<br>High<br>Definition | 4 GB RAM /<br>64 GB ROM | 2D imager<br>(SE4720) and<br>integrated<br>NFC | Android<br>based,<br>Google<br>™ Mobile<br>Services<br>(GMS) 11 |
| TC5301-0T1E4B1000-<br>NA | LAN: WiFi 6E, 3.5<br>mm Headphone<br>Jack, 8 MP FFC,<br>16 MP RFC, Warm<br>Swap, 4680 mAh<br>Standard Battery,<br>GMS, NA Only    | 6.0"<br>High<br>Definition | 4 GB RAM /<br>64 GB ROM | 2D imager<br>(SE4720) and<br>integrated<br>NFC | Android<br>based,<br>Google<br>™ Mobile<br>Services<br>(GMS) 11 |

 Table 1
 Configurations (Continued)

| Configuration            | Radios                                                                                                    | Display                    | Memory                   | Data<br>Capture<br>Options                                        | Operating<br>System                                             |
|--------------------------|----------------------------------------------------------------------------------------------------|----------------------------|--------------------------|-------------------------------------------------------------------|-----------------------------------------------------------------|
| TC5301-0T1E4B1000-TR     | LAN: WiFi 6E, 3.5<br>mm Headphone<br>Jack, 8 MP FFC,<br>16 MP RFC, Warm<br>Swap, 4680 mAh<br>Standard Battery,<br>GMS, Turkey Only | 6.0"<br>High<br>Definition | 4 GB RAM /<br>64 GB ROM  | 2D imager<br>(SE4720) and<br>integrated<br>NFC                    | Android<br>based,<br>Google<br>™ Mobile<br>Services<br>(GMS) 11 |
| TC5301-0T1E4B1N00-<br>A6 | LAN: WiFi 6E, 3.5<br>mm Headphone<br>Jack, 8 MP FFC,<br>16 MP RFC, Warm<br>Swap, No Battery<br>Included, GMS, ROW<br>Only          | 6.0"<br>High<br>Definition | 4 GB RAM /<br>64 GB ROM  | 2D imager<br>(SE4720) and<br>integrated<br>NFC                    | Android<br>based,<br>Google<br>™ Mobile<br>Services<br>(GMS) 11 |
| TC5301-0T1E7B1000-A6     | LAN: WiFi 6E, 3.5<br>mm Headphone<br>Jack, 8 MP FFC,<br>16 MP RFC,<br>Warm Swap,<br>4680 mAh Standard<br>Battery, GMS, ROW<br>Only | 6.0"<br>High<br>Definition | 8 GB RAM /<br>128 GB ROM | 2D imager<br>(SE4720) and<br>integrated<br>NFC                    | Android<br>based,<br>Google<br>™ Mobile<br>Services<br>(GMS) 11 |
| TC5301-0T1E7B1000-<br>NA | LAN: WiFi 6E, 3.5<br>mm Headphone<br>Jack, 8 MP FFC,<br>16 MP RFC, Warm<br>Swap, 4680 mAh<br>Standard Battery,<br>GMS, NA Only     | 6.0"<br>High<br>Definition | 8 GB RAM /<br>128 GB ROM | 2D imager<br>(SE4720) and<br>integrated<br>NFC                    | Android<br>based,<br>Google<br>™ Mobile<br>Services<br>(GMS) 11 |
| TC5301-0T1K4B1000-<br>A6 | LAN: WiFi 6E, 3.5<br>mm Headphone<br>Jack, 8 MP FFC,<br>16 MP RFC, Warm<br>Swap, 4680 mAh<br>Standard Battery,<br>GMS, ROW Only    | 6.0"<br>High<br>Definition | 4 GB RAM /<br>128 GB ROM | 2D imager<br>advanced<br>range<br>(SE55) and<br>integrated<br>NFC | Android<br>based,<br>Google<br>™ Mobile<br>Services<br>(GMS) 11 |
| TC5301-0T1K4B1000-<br>NA | LAN: WiFi 6E, 3.5<br>mm Headphone<br>Jack, 8 MP FFC,<br>16 MP RFC, Warm<br>Swap, 4680 mAh<br>Standard Battery,<br>GMS, NA Only     | 6.0"<br>High<br>Definition | 4 GB RAM /<br>64 GB ROM  | 2D imager<br>advanced<br>range<br>(SE55) and<br>integrated<br>NFC | Android<br>based,<br>Google<br>™ Mobile<br>Services<br>(GMS) 11 |
| TC5301-0T1K4B1B00-<br>A6 | LAN: WiFi 6E, 3.5<br>mm Headphone<br>Jack, 8 MP FFC,<br>16 MP RFC, Warm<br>Swap, 4680 mAh<br>BLE Battery, GMS,<br>ROW Only         | 6.0"<br>High<br>Definition | 4 GB RAM /<br>64 GB ROM  | 2D imager<br>advanced<br>range<br>(SE55) and<br>integrated<br>NFC | Android<br>based,<br>Google<br>™ Mobile<br>Services<br>(GMS) 11 |

 Table 1
 Configurations (Continued)

| Configuration            | Radios                                                                                                    | Display                    | Memory                   | Data<br>Capture<br>Options                                        | Operating<br>System                                             |
|--------------------------|----------------------------------------------------------------------------------------------------|----------------------------|--------------------------|-------------------------------------------------------------------|-----------------------------------------------------------------|
| TC5301-0T1K6B1000-<br>A6 | LAN: WiFi 6E, 3.5<br>mm Headphone<br>Jack, 8 MP FFC,<br>16 MP RFC, Warm<br>Swap, 4680 mAh<br>Standard Battery,<br>GMS, ROW Only                                                                                 | 6.0"<br>High<br>Definition | 8 GB RAM /<br>128 GB ROM | 2D imager<br>advanced<br>range<br>(SE55) and<br>integrated<br>NFC | Android<br>based,<br>Google<br>™ Mobile<br>Services<br>(GMS) 11 |
| TC5301-0T1K6B1000-<br>NA | LAN: WiFi 6E, 3.5<br>mm Headphone<br>Jack, 8 MP FFC,<br>16 MP RFC, Warm<br>Swap, 4680 mAh<br>Standard Battery,<br>GMS, NA Only                                                                                  | 6.0"<br>High<br>Definition | 8 GB RAM /<br>128 GB ROM | 2D imager<br>advanced<br>range<br>(SE55) and<br>integrated<br>NFC | Android<br>based,<br>Google<br>™ Mobile<br>Services<br>(GMS) 11 |
| TC5301-0T1K6B1000-TR     | LAN: WiFi 6E, 3.5<br>mm Headphone<br>Jack, 8 MP FFC,<br>16 MP RFC, Warm<br>Swap, 4680 mAh<br>Standard Battery,<br>GMS, Turkey Only                                                                              | 6.0"<br>High<br>Definition | 8 GB RAM /<br>128 GB ROM | 2D imager<br>advanced<br>range<br>(SE55) and<br>integrated<br>NFC | Android<br>based,<br>Google<br>™ Mobile<br>Services<br>(GMS) 11 |
| TC5301-0T1K6E200A-A6     | Premium LAN: WiFi<br>6E, 3.5 mm<br>Headphone Jack,<br>Time Of Flight, 8 MP<br>FFC, 16 MP RFC W<br>OIS, True Hot Swap,<br>4680 mAh Standard<br>Battery, GMS, ROW<br>Only                                         | 6.0"<br>High<br>Definition | 8 GB RAM /<br>128 GB ROM | 2D imager<br>advanced<br>range<br>(SE55) and<br>integrated<br>NFC | Android<br>based,<br>Google<br>™ Mobile<br>Services<br>(GMS) 11 |
| TC5301-0T1K6E200A-<br>NA | Premium LAN: WiFi<br>6E, 3.5 mm<br>Headphone Jack,<br>Time Of Flight, 8 MP<br>FFC, 16 MP RFC W<br>OIS, True Hot Swap,<br>4680 mAh Standard<br>Battery, GMS, NA<br>Only                                          | 6.0"<br>High<br>Definition | 8 GB RAM /<br>128 GB ROM | 2D imager<br>advanced<br>range<br>(SE55) and<br>integrated<br>NFC | Android<br>based,<br>Google<br>™ Mobile<br>Services<br>(GMS) 11 |
| TC5301-0T1K6E200B-<br>NA | LAN: Certified Parcel<br>Dim, For US, NTEP<br>Certified, WiFi 6E,<br>3.5 mm Headphone<br>Jack, Time Of Flight,<br>8 MP FFC, 16 MP<br>RFC W OIS, True Hot<br>Swap, 4680 mAh<br>Standard Battery,<br>GMS, US Only | 6.0"<br>High<br>Definition | 8 GB RAM /<br>128 GB ROM | 2D imager<br>advanced<br>range<br>(SE55) and<br>integrated<br>NFC | Android<br>based,<br>Google<br>™ Mobile<br>Services<br>(GMS) 11 |

 Table 1
 Configurations (Continued)

| Configuration            | Radios                                                                                                    | Display                    | Memory                   | Data<br>Capture<br>Options                                        | Operating<br>System                                             |
|--------------------------|----------------------------------------------------------------------------------------------------|----------------------------|--------------------------|-------------------------------------------------------------------|-----------------------------------------------------------------|
| TC5301-0T1K6E200C-A6     | LAN: Certified Parcel<br>Dim, For EFTA & EU<br>Certified, WiFi 6E,<br>3.5 mm Headphone<br>Jack, Time Of Flight,<br>8 MP FFC, 16 MP<br>RFC W OIS, True Hot<br>Swap, 4680 mAh<br>Standard Battery,<br>GMS, EU & EFTA<br>Only                 | 6.0"<br>High<br>Definition | 8 GB RAM /<br>128 GB ROM | 2D imager<br>advanced<br>range<br>(SE55) and<br>integrated<br>NFC | Android<br>based,<br>Google<br>™ Mobile<br>Services<br>(GMS) 11 |
| TC5301-0T1K6E200E-<br>A6 | LAN: Certified Parcel<br>Dim, For Australia<br>& New Zealand, AU<br>Certified, WiFi 6E,<br>3.5 mm Headphone<br>Jack, Time Of Flight,<br>8 MP FFC, 16 MP<br>RFC W OIS, True Hot<br>Swap, 4680 mAh<br>Standard Battery,<br>GMS, AU & NZ Only | 6.0"<br>High<br>Definition | 8 GB RAM /<br>128 GB ROM | 2D imager<br>advanced<br>range<br>(SE55) and<br>integrated<br>NFC | Android<br>based,<br>Google<br>™ Mobile<br>Services<br>(GMS) 11 |
| TC5301-0T1K6E200F-<br>A6 | LAN: Certified Parcel<br>Dim, For ROW, OIML<br>Certified, WiFi 6E,<br>3.5 mm Headphone<br>Jack, Time Of Flight,<br>8 MP FFC, 16 MP<br>RFC W OIS, True Hot<br>Swap, 4680 mAh<br>Standard Battery,<br>GMS, ROW Only                          | 6.0"<br>High<br>Definition | 8 GB RAM /<br>128 GB ROM | 2D imager<br>advanced<br>range<br>(SE55) and<br>integrated<br>NFC | Android<br>based,<br>Google<br>™ Mobile<br>Services<br>(GMS) 11 |
| TC5301-0T1K7B1000-A6     | LAN: WiFi 6E, 3.5<br>mm Headphone<br>Jack, 8 MP FFC,<br>16 MP RFC, Warm<br>Swap, 4680 mAh<br>Standard Battery,<br>GMS, ROW Only                                                                                                    | 6.0"<br>High<br>Definition | 8 GB RAM /<br>64 GB ROM  | 2D imager<br>advanced<br>range<br>(SE55) and<br>integrated<br>NFC | Android<br>based,<br>Google<br>™ Mobile<br>Services<br>(GMS) 11 |
| TC5301-0T1K7B1000-<br>NA | LAN: WiFi 6E, 3.5<br>mm Headphone<br>Jack, 8 MP FFC,<br>16 MP RFC, Warm<br>Swap, 4680 mAh<br>Standard Battery,<br>GMS, NA Only                                                                                                    | 6.0"<br>High<br>Definition | 8 GB RAM /<br>64 GB ROM  | 2D imager<br>advanced<br>range<br>(SE55) and<br>integrated<br>NFC | Android<br>based,<br>Google<br>™ Mobile<br>Services<br>(GMS) 11 |
| TC5301-0T1K7B1B00-A6     | LAN: WiFi 6E, 3.5<br>mm Headphone<br>Jack, 8 MP FFC,<br>16 MP RFC, Warm<br>Swap, 4680 mAh<br>BLE Battery, GMS,<br>ROW Only                                                                                                    | 6.0"<br>High<br>Definition | 8 GB RAM /<br>64 GB ROM  | 2D imager<br>advanced<br>range<br>(SE55) and<br>integrated<br>NFC | Android<br>based,<br>Google<br>™ Mobile<br>Services<br>(GMS) 11 |

 Table 1
 Configurations (Continued)

| Configuration            | Radios                                                                                                    | Display                    | Memory                   | Data<br>Capture<br>Options                                        | Operating<br>System                                             |
|--------------------------|----------------------------------------------------------------------------------------------------|----------------------------|--------------------------|-------------------------------------------------------------------|-----------------------------------------------------------------|
| TC5301-0T1K7B1B00-<br>NA | LAN: WiFi 6E, 3.5<br>mm Headphone<br>Jack, 8 MP FFC,<br>16 MP RFC, Warm<br>Swap, 4680 mAh<br>BLE Battery, GMS,<br>NA Only          | 6.0"<br>High<br>Definition | 8 GB RAM /<br>64 GB ROM  | 2D imager<br>advanced<br>range<br>(SE55) and<br>integrated<br>NFC | Android<br>based,<br>Google<br>™ Mobile<br>Services<br>(GMS) 11 |
| TC5301-0T1K7B1N00-<br>NA | LAN: WiFi 6E, 3.5<br>mm Headphone<br>Jack, 8 MP FFC,<br>16 MP RFC, Warm<br>Swap, No Battery<br>Provided, GMS, NA<br>Only           | 6.0"<br>High<br>Definition | 8 GB RAM /<br>64 GB ROM  | 2D imager<br>advanced<br>range<br>(SE55) and<br>integrated<br>NFC | Android<br>based,<br>Google<br>™ Mobile<br>Services<br>(GMS) 11 |
| TC5301-0T2K6B1000-<br>CN | LAN: WiFi 6E, 3.5<br>mm Headphone<br>Jack, 8 MP FFC,<br>16 MP RFC, Warm<br>Swap, 4680 mAh<br>Standard Battery,<br>AOSP, China Only | 6.0"<br>High<br>Definition | 8 GB RAM /<br>128 GB ROM | 2D imager<br>advanced<br>range<br>(SE55) and<br>integrated<br>NFC | Android<br>based,<br>Google<br>™ Mobile<br>Services<br>(GMS) 11 |
| TC58A1-3T1E4B1010-NA     | WAN: 5G FR1, CBRS,<br>WiFi 6E, 8 MP FFC,<br>16 MP RFC, Warm<br>Swap, 4680 mAh<br>Standard Battery,<br>GMS, NA Only                 | 6.0"<br>High<br>Definition | 4 GB RAM /<br>64 GB ROM  | 2D imager<br>(SE4720) and<br>integrated<br>NFC                    | Android<br>based,<br>Google<br>™ Mobile<br>Services<br>(GMS) 11 |
| TC58A1-3T1E4B1E10-NA     | WAN: 5G FR1, CBRS,<br>WiFi 6E, 8 MP FFC,<br>16 MP RFC, Warm<br>Swap, 7000 mAh<br>Extended Battery,<br>GMS, NA Only                 | 6.0"<br>High<br>Definition | 4 GB RAM /<br>64 GB ROM  | 2D imager<br>(SE4720) and<br>integrated<br>NFC                    | Android<br>based,<br>Google<br>™ Mobile<br>Services<br>(GMS) 11 |
| TC58A1-3T1E7B1010-NA     | WAN: 5G FR1, WiFi<br>6E, 8 MP FFC, 16 MP<br>RFC, Warm Swap,<br>4680 mAh Standard<br>Battery, GMS, NA<br>Only                       | 6.0"<br>High<br>Definition | 8 GB RAM /<br>64 GB ROM  | 2D imager<br>(SE4720) and<br>integrated<br>NFC                    | Android<br>based,<br>Google<br>™ Mobile<br>Services<br>(GMS) 11 |
| TC58A1-3T1K4B1010-NA     | WAN: 5G FR1, CBRS,<br>WiFi 6E, 8 MP FFC,<br>16 MP RFC, Warm<br>Swap, 4680 mAh<br>Standard Battery,<br>GMS, NA Only                 | 6.0"<br>High<br>Definition | 4 GB RAM /<br>64 GB ROM  | 2D imager<br>advanced<br>range<br>(SE55) and<br>integrated<br>NFC | Android<br>based,<br>Google<br>™ Mobile<br>Services<br>(GMS) 11 |
| TC58A1-3T1K6B1010-NA     | WAN: 5G FR1, CBRS,<br>WiFi 6E, 8 MP FFC,<br>16 MP RFC, Warm<br>Swap, 4680 mAh<br>Standard Battery,<br>GMS, NA Only                 | 6.0"<br>High<br>Definition | 8 GB RAM /<br>128 GB ROM | 2D imager<br>advanced<br>range<br>(SE55) and<br>integrated<br>NFC | Android<br>based,<br>Google<br>™ Mobile<br>Services<br>(GMS) 11 |

 Table 1
 Configurations (Continued)

| Configuration            | Radios                                                                                                    | Display                    | Memory                   | Data<br>Capture<br>Options                                        | Operating<br>System                                             |
|--------------------------|----------------------------------------------------------------------------------------------------|----------------------------|--------------------------|-------------------------------------------------------------------|-----------------------------------------------------------------|
| TC58A1-3T1K6E2A1A-<br>NA | Premium WAN: 5G<br>FR1, CBRS, WiFi 6E,<br>Time Of Flight, 8 MP<br>FFC, 16 MP RFC W<br>OIS, True Hot Swap,<br>4680 mAh Standard<br>Battery, GMS, NA<br>Only                  | 6.0"<br>High<br>Definition | 8 GB RAM /<br>128 GB ROM | 2D imager<br>advanced<br>range<br>(SE55) and<br>integrated<br>NFC | Android<br>based,<br>Google<br>™ Mobile<br>Services<br>(GMS) 11 |
| TC58A1-3T1K6E2A1B-<br>NA | WAN: Certified Parcel Dim, For US, NTEP Certified, 5G FR1, CBRS, WiFi 6E, Time Of Flight, 8 MP FFC, 16 MP RFC W OIS, True Hot Swap, 4680 mAh Standard Battery, GMS, US Only | 6.0"<br>High<br>Definition | 8 GB RAM /<br>128 GB ROM | 2D imager<br>advanced<br>range<br>(SE55) and<br>integrated<br>NFC | Android<br>based,<br>Google<br>™ Mobile<br>Services<br>(GMS) 11 |
| TC58A1-3T1K6E2A8D-<br>NA | WAN: Certified Parcel Dim, For Canada, MC Certified, 5G FR1, WiFi 6E, Time Of Flight, 8 MP FFC, 16 MP RFC W OIS, True Hot Swap, 4680 mAh Standard Battery, GMS, Canada Only | 6.0"<br>High<br>Definition | 8 GB RAM /<br>128 GB ROM | 2D imager<br>advanced<br>range<br>(SE55) and<br>integrated<br>NFC | Android<br>based,<br>Google<br>™ Mobile<br>Services<br>(GMS) 11 |
| TC58A1-3T1K7B1010-NA     | WAN: 5G FR1,<br>CBRS, WiFi 6E,<br>Time Of Flight, 8<br>MP FFC, 16 MP<br>RFC, Warm Swap,<br>4680 mAh Standard<br>Battery, GMS, NA<br>Only                                    | 6.0"<br>High<br>Definition | 8 GB RAM /<br>64 GB ROM  | 2D imager<br>advanced<br>range<br>(SE55) and<br>integrated<br>NFC | Android<br>based,<br>Google<br>™ Mobile<br>Services<br>(GMS) 11 |
| TC58B1-3T1E1B1080-A6     | WAN: 5G FR1, WiFi<br>6E, 8 MP FFC, 16 MP<br>RFC, Warm Swap,<br>4680 mAh Standard<br>Battery, GMS, ROW                                                                       | 6.0"<br>High<br>Definition | 6 GB RAM /<br>64 GB ROM  | 2D imager<br>(SE4720) and<br>integrated<br>NFC                    | Android<br>based,<br>Google<br>™ Mobile<br>Services<br>(GMS) 11 |
| TC58B1-3T1E4B1080-A6     | WAN: 5G FR1, WiFi<br>6E, 8 MP FFC, 16 MP<br>RFC, Warm Swap,<br>4680 mAh Standard<br>Battery, GMS, ROW                                                                       | 6.0"<br>High<br>Definition | 4 GB RAM /<br>64 GB ROM  | 2D imager<br>(SE4720) and<br>integrated<br>NFC                    | Android<br>based,<br>Google<br>™ Mobile<br>Services<br>(GMS) 11 |

 Table 1
 Configurations (Continued)

| Configuration            | Radios                                                                                                    | Display                    | Memory                   | Data<br>Capture<br>Options                                        | Operating<br>System                                             |
|--------------------------|----------------------------------------------------------------------------------------------------|----------------------------|--------------------------|-------------------------------------------------------------------|-----------------------------------------------------------------|
| TC58B1-3T1E4B1080-IN     | WAN: 5G FR1, WiFi<br>6E, 8 MP FFC, 16 MP<br>RFC, Warm Swap,<br>4680 mAh Standard<br>Battery, GMS, India<br>Only                     | 6.0"<br>High<br>Definition | 4 GB RAM /<br>64 GB ROM  | 2D imager<br>(SE4720) and<br>integrated<br>NFC                    | Android<br>based,<br>Google<br>™ Mobile<br>Services<br>(GMS) 11 |
| TC58B1-3T1E4B1080-TR     | WAN: 5G FR1, WiFi<br>6E, 8 MP FFC, 16 MP<br>RFC, Warm Swap,<br>4680 mAh Standard<br>Battery, GMS, Voice<br>& Data, Turkey Only      | 6.0"<br>High<br>Definition | 4 GB RAM /<br>64 GB ROM  | 2D imager<br>(SE4720) and<br>integrated<br>NFC                    | Android<br>based,<br>Google<br>™ Mobile<br>Services<br>(GMS) 11 |
| TC58B1-3T1E4B1B80-A6     | WAN: 5G FR1, WiFi<br>6E, 8 MP FFC, 16 MP<br>RFC, Warm Swap,<br>4680 mAh BLE<br>Battery, GMS, ROW                                    | 6.0"<br>High<br>Definition | 4 GB RAM /<br>64 GB ROM  | 2D imager<br>(SE4720) and<br>integrated<br>NFC                    | Android<br>based,<br>Google<br>™ Mobile<br>Services<br>(GMS) 11 |
| TC58B1-3T1E4B1N80-<br>A6 | WAN: 5G FR1, WiFi<br>6E, 8 MP FFC, 16 MP<br>RFC, Warm Swap,<br>No Battery Included,<br>GMS, ROW                                     | 6.0"<br>High<br>Definition | 4 GB RAM /<br>64 GB ROM  | 2D imager<br>(SE4720) and<br>integrated<br>NFC                    | Android<br>based,<br>Google<br>™ Mobile<br>Services<br>(GMS) 11 |
| TC58B1-3T1E6B1080-A6     | WAN: 5G FR1, WiFi<br>6E, 8 MP FFC, 16 MP<br>RFC, Warm Swap,<br>4680 mAh Standard<br>Battery, GMS, ROW                               | 6.0"<br>High<br>Definition | 8 GB RAM /<br>128 GB ROM | 2D imager<br>(SE4720) and<br>integrated<br>NFC                    | Android<br>based,<br>Google<br>™ Mobile<br>Services<br>(GMS) 11 |
| TC58B1-3T1E6B1W80-<br>A6 | WAN: 5G FR1, WiFi<br>6E, 8 MP FFC, 16 MP<br>RFC, Warm Swap,<br>Wireless Charge,<br>4680 mAh Wireless<br>Charge Battery,<br>GMS, ROW | 6.0"<br>High<br>Definition | 8 GB RAM /<br>128 GB ROM | 2D imager<br>(SE4720) and<br>integrated<br>NFC                    | Android<br>based,<br>Google<br>™ Mobile<br>Services<br>(GMS) 11 |
| TC58B1-3T1K4B1080-A6     | WAN: 5G FR1, WiFi<br>6E, 8 MP FFC, 16 MP<br>RFC, Warm Swap,<br>4680 mAh Standard<br>Battery, GMS, ROW                               | 6.0"<br>High<br>Definition | 4 GB RAM /<br>64 GB ROM  | 2D imager<br>advanced<br>range<br>(SE55) and<br>integrated<br>NFC | Android<br>based,<br>Google<br>™ Mobile<br>Services<br>(GMS) 11 |
| TC58B1-3T1K4B1E80-A6     | WAN: 5G FR1, WiFi<br>6E, 8 MP FFC, 16 MP<br>RFC, Warm Swap,<br>7000 mAh Extended<br>Battery, GMS, ROW                               | 6.0"<br>High<br>Definition | 4 GB RAM /<br>64 GB ROM  | 2D imager<br>advanced<br>range<br>(SE55) and<br>integrated<br>NFC | Android<br>based,<br>Google<br>™ Mobile<br>Services<br>(GMS) 11 |

 Table 1
 Configurations (Continued)

| Configuration            | Radios                                                                                                    | Display                    | Memory                   | Data<br>Capture                                                   | Operating<br>System                                             |
|--------------------------|----------------------------------------------------------------------------------------------------|----------------------------|--------------------------|-------------------------------------------------------------------|-----------------------------------------------------------------|
|                          |                                                                                                    |                            |                          | Options                                                           | System                                                          |
| TC58B1-3T1K6B1080-A6     | WAN: 5G FR1, WiFi<br>6E, 8 MP FFC, 16 MP<br>RFC, Warm Swap,<br>4680 mAh Standard<br>Battery, GMS, ROW                                                                                         | 6.0"<br>High<br>Definition | 8 GB RAM /<br>128 GB ROM | 2D imager<br>advanced<br>range<br>(SE55) and<br>integrated<br>NFC | Android<br>based,<br>Google<br>™ Mobile<br>Services<br>(GMS) 11 |
| TC58B1-3T1K6B1080-IN     | WAN: 5G FR1, WiFi<br>6E, 8 MP FFC, 16 MP<br>RFC, Warm Swap,<br>4680 mAh Standard<br>Battery, GMS, India<br>Only                                                                               | 6.0"<br>High<br>Definition | 8 GB RAM /<br>128 GB ROM | 2D imager<br>advanced<br>range<br>(SE55) and<br>integrated<br>NFC | Android<br>based,<br>Google<br>™ Mobile<br>Services<br>(GMS) 11 |
| TC58B1-3T1K6B1080-TR     | WAN: 5G FR1, WiFi<br>6E, 8 MP FFC, 16 MP<br>RFC, Warm Swap,<br>4680 mAh Standard<br>Battery, GMS, Voice<br>& Data, Turkey Only                                                                | 6.0"<br>High<br>Definition | 8 GB RAM /<br>128 GB ROM | 2D imager<br>advanced<br>range<br>(SE55) and<br>integrated<br>NFC | Android<br>based,<br>Google<br>™ Mobile<br>Services<br>(GMS) 11 |
| TC58B1-3T1K6E2A8A-<br>A6 | Premium WAN:<br>5G FR1, WiFi 6E,<br>Time Of Flight, 8 MP<br>FFC, 16 MP RFC W<br>OIS, True Hot Swap,<br>4680 mAh Standard<br>Battery, GMS, ROW                                                 | 6.0"<br>High<br>Definition | 8 GB RAM /<br>128 GB ROM | 2D imager<br>advanced<br>range<br>(SE55) and<br>integrated<br>NFC | Android<br>based,<br>Google<br>™ Mobile<br>Services<br>(GMS) 11 |
| TC58B1-3T1K6E2A8C-<br>A6 | WAN: Certified Parcel Dim, For EFTA & EU Certified, 5G FR1, WiFi 6E, Time Of Flight, 8 MP FFC, 16 MP RFC W OIS, True Hot Swap, 4680 mAh Standard Battery, GMS, EU & EFTA Only                 | 6.0"<br>High<br>Definition | 8 GB RAM /<br>128 GB ROM | 2D imager<br>advanced<br>range<br>(SE55) and<br>integrated<br>NFC | Android<br>based,<br>Google<br>™ Mobile<br>Services<br>(GMS) 11 |
| TC58B1-3T1K6E2A8E-<br>A6 | WAN: Certified Parcel Dim, For Australia & New Zealand, AU Certified, 5G FR1, WiFi 6E, Time Of Flight, 8 MP FFC, 16 MP RFC W OIS, True Hot Swap, 4680 mAh Standard Battery, GMS, AU & NZ Only | 6.0"<br>High<br>Definition | 8 GB RAM /<br>128 GB ROM | 2D imager<br>advanced<br>range<br>(SE55) and<br>integrated<br>NFC | Android<br>based,<br>Google<br>™ Mobile<br>Services<br>(GMS) 11 |

Table 1 Configurations (Continued)

| Configuration            | Radios                                                                                                    | Display                    | Memory                   | Data<br>Capture<br>Options                                        | Operating<br>System                                             |
|--------------------------|----------------------------------------------------------------------------------------------------|----------------------------|--------------------------|-------------------------------------------------------------------|-----------------------------------------------------------------|
| TC58B1-3T1K6E2A8F-<br>A6 | WAN: Certified Parcel Dim, For ROW, OIML Certified, 5G FR1, WiFi 6E, Time Of Flight, 8 MP FFC, 16 MP RFC W OIS, True Hot Swap, 4680 mAh Standard Battery, GMS, ROW Only | 6.0"<br>High<br>Definition | 8 GB RAM /<br>128 GB ROM | 2D imager<br>advanced<br>range<br>(SE55) and<br>integrated<br>NFC | Android<br>based,<br>Google<br>™ Mobile<br>Services<br>(GMS) 11 |
| TC58B1-3T1K6E2W8A-<br>A6 | Premium WAN:<br>5G FR1, WiFi 6E,<br>Time Of Flight, 8 MP<br>FFC, 16 MP RFC W<br>OIS, True Hot Swap,<br>4680 mAh Wireless<br>Charge Battery,<br>GMS, ROW                 | 6.0"<br>High<br>Definition | 8 GB RAM /<br>128 GB ROM | 2D imager<br>advanced<br>range<br>(SE55) and<br>integrated<br>NFC | Android<br>based,<br>Google<br>™ Mobile<br>Services<br>(GMS) 11 |
| TC58B1-3T1K6E2W8A-TR     | Premium WAN:<br>5G FR1, WiFi 6E,<br>Time Of Flight, 8 MP<br>FFC, 16 MP RFC W<br>OIS, True Hot Swap,<br>4680 mAh Wireless<br>Charge Battery,<br>GMS, Turkey              | 6.0"<br>High<br>Definition | 8 GB RAM /<br>128 GB ROM | 2D imager<br>advanced<br>range<br>(SE55) and<br>integrated<br>NFC | Android<br>based,<br>Google<br>™ Mobile<br>Services<br>(GMS) 11 |
| TC58B1-3T1K7B1080-A6     | WAN: 5G FR1, WiFi<br>6E, 8 MP FFC, 16 MP<br>RFC, Warm Swap,<br>4680 mAh Standard<br>Battery, GMS, ROW                                                                   | 6.0"<br>High<br>Definition | 8 GB RAM /<br>64 GB ROM  | 2D imager<br>advanced<br>range<br>(SE55) and<br>integrated<br>NFC | Android<br>based,<br>Google<br>™ Mobile<br>Services<br>(GMS) 11 |

## **Notational Conventions**

The following conventions are used in this document:

- Bold text is used to highlight the following:
  - Dialog box, window, and screen names
  - Dropdown list and list box names
  - · Checkbox and radio button names
  - Icons on a screen
  - Key names on a keypad
  - Button names on a screen

- Bullets (•) indicate:
  - · Action items
  - List of alternatives
  - Lists of required steps that are not necessarily sequential.
- Sequential lists (for example, those that describe step-by-step procedures) appear as numbered lists.

#### **Icon Conventions**

The documentation set is designed to give the reader more visual clues. The following visual indicators are used throughout the documentation set.

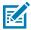

**NOTE:** The text here indicates information that is supplemental for the user to know and that is not required to complete a task.

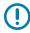

**IMPORTANT:** The text here indicates information that is important for the user to know.

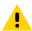

**CAUTION:** If the precaution is not heeded, the user could receive a minor or moderate injury.

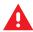

WARNING: If danger is not avoided, the user CAN be seriously injured or killed.

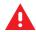

**DANGER:** If danger is not avoided, the user WILL be seriously injured or killed.

#### **Service Information**

If you have a problem with your equipment, contact Zebra Global Customer Support for your region. Contact information is available at: <a href="mailto:zebra.com/support">zebra.com/support</a>.

When contacting support, please have the following information available:

- · Serial number of the unit
- Model number or product name
- Software type and version number

Zebra responds to calls by email, telephone, or fax within the time limits set forth in support agreements.

If your problem cannot be solved by Zebra Customer Support, you may need to return your equipment for servicing and will be given specific directions. Zebra is not responsible for any damages incurred during shipment if the approved shipping container is not used. Shipping the units improperly can possibly void the warranty.

If you purchased your Zebra business product from a Zebra business partner, contact that business partner for support.

#### **NFC Wayfinding System Disclosure Statement**

All uses of the NFC Wayfinding System requires the execution of the NFC Forum Wayfinding Mark Trademark License Agreement. This click-through license and all creative assets are available on the NFC Forum website at:

#### https://nfc-forum.org

The license agreement for the NFC Wayfinding System provides limited indemnification for licensed users of the marks in those jurisdictions where the it is registered. Licensed users are not shielded from liability in jurisdictions where the marks are not registered or in connection with products or services not specified in the registration of that jurisdiction. For a complete list of registered jurisdictions, please contact the NFC Forum.

The NFC Forum registered N-Mark is a separate mark with a different license and terms. Please visit the NFC Forum website for additional details.

#### **Determining Software Versions**

Before contacting Customer Support, determine the current software version on your device.

- 1. Swipe down from the Status bar with two fingers to open the Quick Access panel, and then touch .
- 2. Touch About phone.
- **3.** Scroll to view the following information:
  - Status
  - · Battery information
  - · Emergency information
  - SW components
  - Legal information
  - Model & hardware
  - Model
  - Android version
    - Android security patch level
    - Android security patch version
    - · Google Play system update
    - · Baseband version
    - Kernel version
    - Build Fingerprint
    - · Build number
    - Android Security Update

To determine the device IMEI information (WWAN only), touch **About phoneIMEI**:

- IMEI Displays the IMEI number for the device.
- IMEI SV Displays the IMEI software version (SV) number for the device.

#### **Determining the Serial Number**

Before contacting Customer Support, determine the serial number of your device.

Swipe down from the Status bar with two fingers to open the Quick Access panel, and then touch .

- Touch **About phone**.
- Touch Status.
- Touch Model & hardware.
- Touch **Serial number**.

## **Getting Started**

This section provides information for getting the device up and running for the first time.

#### **Unpacking the Device**

Unpacking the device from the box.

- **1.** Carefully remove all protective material from the device and save the shipping container for later storage and shipping.
- **2.** Verify that the following were received:
  - · Touch computer
  - >17.7 Watt hours (min) / >4680 mAh PowerPrecision+ Lithium-ion battery
  - Regulatory Guide.
- **3.** Inspect the equipment for damage. If any equipment is missing or damaged, contact the Global Customer Support center immediately.
- **4.** Prior to using the device for the first time, remove the protective shipping film that covers the scan window, display and camera window.

## **Features**

This section lists the features of the TC53 touch computer.

Figure 1 Front and Side Views

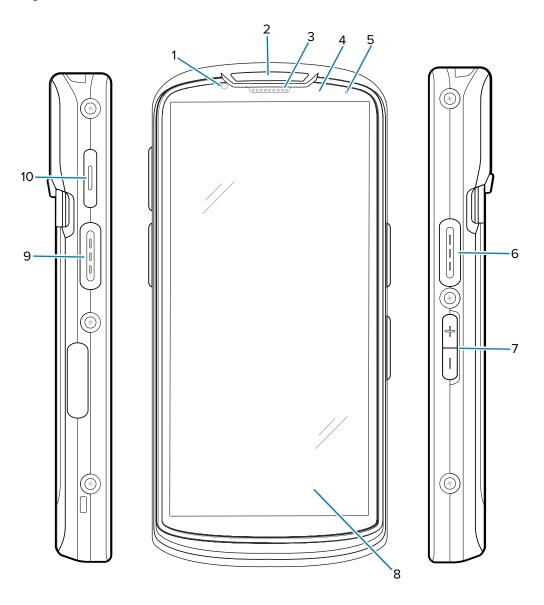

**Table 2** TC53 Front View

| Number | Item                   | Description                                                                         |
|--------|------------------------|-------------------------------------------------------------------------------------|
| 1      | Front camera 8MP       | Takes photos and videos.                                                            |
| 2      | Scan LED               | Indicates data capture status.                                                      |
| 3      | Receiver               | Use for audio playback in Handset mode.                                             |
| 4      | Proximity/light sensor | Determines proximity and ambient light for controlling display backlight intensity. |

 Table 2
 TC53 Front View (Continued)

| Number               | ltem                         | Description                                                                                                    |  |  |  |
|----------------------|------------------------------|----------------------------------------------------------------------------------------------------|--|--|--|
| 5                    | Battery status LED           | Indicates battery charging status while charging and application generated notifications.                                                         |  |  |  |
| 6, 9                 | Scan button                  | Initiates data capture (programmable).                                                                                                    |  |  |  |
| 7                    | Volume up/down button        | Increase and decrease audio volume (programmable).                                                                                                |  |  |  |
| 8                    | 6 in. LCD touch screen       | Displays all information needed to operate the device.                                                                                            |  |  |  |
| 10                   | PTT button                   | Typically used for PTT communications. Where regulatory restrictions exist <sup>1</sup> , button is configurable for use with other applications. |  |  |  |
| <sup>1</sup> Pakista | <sup>1</sup> Pakistan, Qatar |                                                                                                    |  |  |  |

Figure 2 Back, Top, and Bottom View

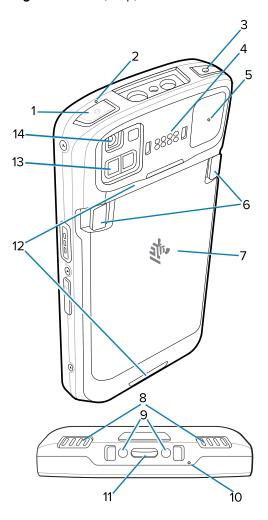

Table 3 TC53 Rear View

| Number      | Item                               | Description                                                                                                    |  |
|-------------|------------------------------------|----------------------------------------------------------------------------------------------------|--|
| 1           | Power button                       | Turns the display on and off. Press and hold to reset the device, power off or swap battery.                        |  |
| 2, 5,<br>10 | Microphone                         | Use for communications in Handset/Handsfree mode, audio recording, and noise cancellation.                          |  |
| 3           | Headset jack                       | For audio output to headset (TC53 only).                                                                            |  |
| 4           | Back common I/<br>O 8 pins         | Provides host communications, audio and device charging via cables and accessories.                                 |  |
| 6           | Battery release<br>latches         | Pinch both latches in and lift up to remove the battery.                                                            |  |
| 7           | Battery                            | Provides power to the device.                                                                                       |  |
| 8           | Speaker                            | Provides audio output for video and music playback. Provides audio in speakerphone mode.                            |  |
| 9           | DC input pins                      | Power/ground for charging (5V through 9V).                                                                          |  |
| 11          | USB Type C<br>and 2 charge<br>pins | Provides power to the device using I/O USB-C interface with 2 charge pins.                                          |  |
| 12          | Hand strap<br>attachment<br>points | Attachment points for the hand strap.                                                                               |  |
| 13          | ToF module                         | Employs time of flight techniques to resolve distance between the camera and subject (premium configurations only). |  |
| 14          | 16 MP rear<br>camera with<br>flash | Takes photos and videos with flash to provide illumination for the camera.                                          |  |

## **Setting Up the Device**

To start using the device for the first time.

- 1. Install a nano SIM card (TC58 only).
- 2. Install a micro secure digital (SD) card (optional).
- 3. Install hand strap (optional).
- 4. Install the battery.
- **5.** Charge the device.
- **6.** Power on the device.

#### Installing a microSD Card

The microSD card slot provides secondary non-volatile storage. The slot is located under the battery pack. Refer to the documentation provided with the card for more information, and follow the manufacturer's recommendations for use.

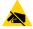

**CAUTION—ESD:** Follow proper electrostatic discharge (ESD) precautions to avoid damaging the microSD card. Proper ESD precautions include, but are not limited to, working on an ESD mat and ensuring the operator is properly grounded.

1. Lift the access door.

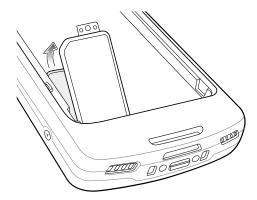

2. Slide the microSD card holder to the Open position.

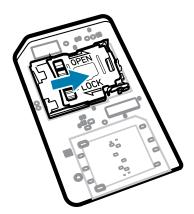

3. Lift the microSD card holder door.

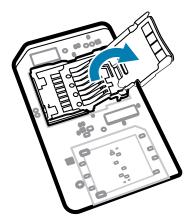

**4.** Insert the microSD card into the card holder ensuring that the card slides into the holding tabs on each side of the door.

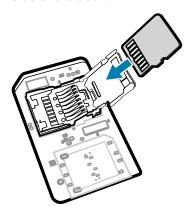

**5.** Close the microSD card holder door.

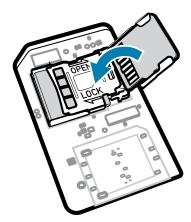

**6.** Slide the microSD card holder door to the Lock position.

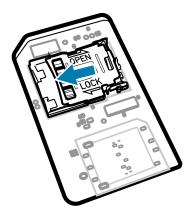

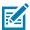

**NOTE:** Access door must be replaced and securely seated to ensure proper device sealing.

7. Re-install the access door.

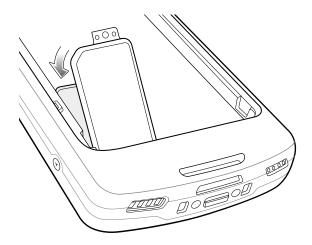

## Installing the SIM Card

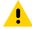

**CAUTION:** Follow proper electrostatic discharge (ESD) precautions to avoid damaging the microSD card. Proper ESD precautions include, but are not limited to, working on an ESD mat and ensuring the operator is properly grounded.

1. Remove the access cover.

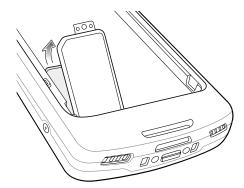

**2.** Slide the SIM card holder to the unlock position.

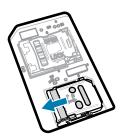

**3.** Lift the SIM card holder door.

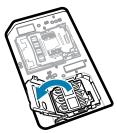

**4.** Place the SIM card into the card holder with contacts facing down.

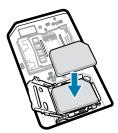

**5.** Close the SIM card holder door.

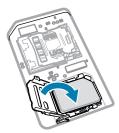

**6.** Slide to SIM card holder door to the lock position.

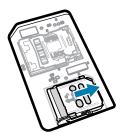

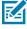

**NOTE:** Access door must be replaced and securely seated to ensure proper device sealing.

#### 7. Reinstall the access door.

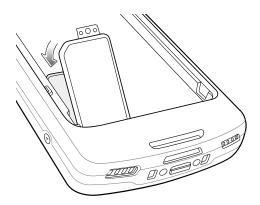

#### Installing the Battery

This section describes how to install the battery into the device.

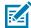

**NOTE:** User modification of the device, particularly in the battery well, such as labels, asset tags, engravings, stickers, etc., may compromise the intended performance of the device or accessories. Performance levels such as sealing (Ingress Protection (IP)), impact performance (drop and tumble), functionality, temperature resistance, etc. could be affected. DO NOT put any labels, asset tags, engravings, stickers, etc. in the battery well.

- 1. Insert the battery, bottom first, into the battery compartment in the back of the device.
- 2. Press the battery down until it snaps into place.

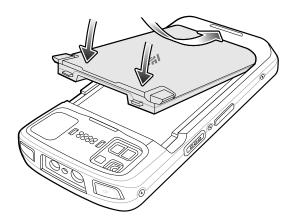

#### Using the Rechargeable Li-Ion Battery with BLE Beacon

This device utilizes a rechargeable Li-lon battery to facilitate BLE Beacon. Once enabled, the battery transmits a BLE signal for up to seven days while the device is powered off due to battery depletion.

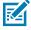

**NOTE:** The device transmits a Bluetooth beacon only when the device is powered off or in Airplane Mode.

For additional information on configuring the Secondary BLE settings, see <u>techdocs.zebra.com/emdk-for-android/11-0/mx/beaconmgr/</u>.

#### Using the Rechargeable Li-Ion Wireless Battery

This device utilizes a rechargeable Li-lon battery to facilitate wireless charging.

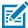

**NOTE:** The rechargeable Li-lon wireless battery must be used along with the terminal in the Zebra Wireless Charge Vehicle Cradle or Qi certified wireless chargers.

#### Charging the Battery

Before using the device for the first time, charge the main battery until the green Charging/Notification light emitting diode (LED) remains lit. To charge the device use a cable or a cradle with the appropriate power supply.

For information about the accessories available for the device see Accessories for more information. The battery charges from fully depleted to 90% in approximately 2 hours, and from fully depleted to 100% in approximately three hours.

Charge batteries in temperatures from  $0^{\circ}$ C to  $50^{\circ}$ C ( $32^{\circ}$ F to  $122^{\circ}$ F). The device or accessory always performs battery charging in a safe and intelligent manner. At temperatures below  $20^{\circ}$ C ( $-4^{\circ}$ F) or above  $45^{\circ}$ C ( $113^{\circ}$ F), charging slows to optimize the JEITA requirements of the cell. Charging stops when the temperature is below  $0^{\circ}$ C ( $32^{\circ}$ F) or above  $50^{\circ}$ C ( $122^{\circ}$ F). The device shuts down at  $58^{\circ}$ C ( $136^{\circ}$ F). The device or accessory indicates when charging is disabled due to abnormal temperatures via its LED and a notification appears on the display.

To charge the main battery:

- **1.** Connect the charging accessory to the appropriate power source.
- 2. Insert the device into a cradle or attach to a powered cable (min. 9V/ 2 Amps). The device turns on and begins charging. The Charging/Notification LED blinks amber while charging, then turns solid green when fully charged.

#### **Charging Indications**

The charging/notification LED indicates charging status.

Table 4 Charging/Notification LED Charging Indicators

| State                                               | LED | Indications                                                                                                    |
|-----------------------------------------------------|-----|----------------------------------------------------------------------------------------------------|
| Off                                                 | 0   | Device is not charging. Device is not inserted correctly in the cradle or connected to a power source. Charger/cradle is not powered. |
| Slow Blinking Amber<br>(1 blink every 4<br>seconds) |     | Device is charging.                                                                                                    |
| Slow Blinking Red<br>(1 blink every 4<br>seconds)   |     | Device is charging but the battery is at end of useful life.                                                                          |
| Solid Green                                         |     | Charging complete.                                                                                                    |
| Solid Red                                           |     | Charging complete but the battery is at end of useful life.                                                                           |

**Table 4** Charging/Notification LED Charging Indicators (Continued)

| State               | LED | Indications                                                                |
|---------------------|-----|----------------------------------------------------------------------------|
| Fast Blinking Amber |     | Charging error, e.g.:                                                      |
| (2 blinks/second)   |     | Temperature is too low or too high.                                        |
|                     |     | Charging has gone on too long without completion (typically twelve hours). |
| Fast Blinking Red   |     | Charging error but the battery is at end of useful life., e.g.:            |
| (2 blinks/second)   |     | Temperature is too low or too high.                                        |
|                     |     | Charging has gone on too long without completion (typically twelve hours). |

#### Replacing the Battery

Replacing the battery in the TC53 and TC58 devices.

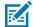

**NOTE:** User modification of the device, particularly in the battery well, such as labels, asset tags, engravings, stickers, etc., may compromise the intended performance of the device or accessories. Performance levels such as sealing (Ingress Protection (IP)), impact performance (drop and tumble), functionality, temperature resistance, etc. could be effected. DO NOT put any labels, asset tags, engravings, stickers, etc. in the battery well.

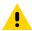

**CAUTION:** Do not add or remove microSD card during battery replacement.

- **1.** Press the Power button until the menu appears.
- 2. Touch Battery Swap.
- 3. Follow the on-screen instructions.

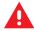

**WARNING:** Do not remove the battery until after the red LED completely turns off. Loss of data may result.

- **4.** Wait for the red LED to completely turn off.
- **5.** If hand strap is attached, remove hand strap.

**6.** Press the two battery latches down.

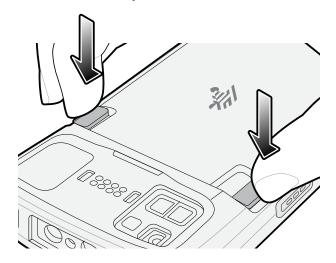

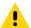

**CAUTION:** Do not attempt to insert fingers under the latches when pulling on the battery. Damage to the latches may occur.

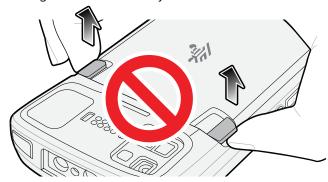

**7.** While pressing the latches down, press the two latches in toward the center of the device. The latches must be pressed in completely to release the battery.

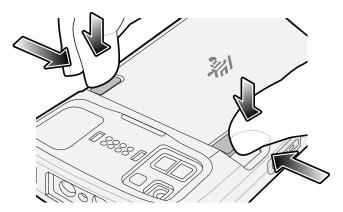

8. Lift the battery from the device.

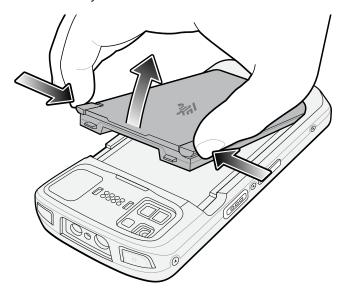

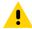

**CAUTION:** TC53 - Has a power menu option to swap the battery. Replace the battery within 60 seconds. The memory is persisted.

TC58 - Does not have the power menu option. The device is active (including the display/touch) for the first 30 seconds and then the device enters Memory Persistence Mode for at least 60 seconds. If the battery is not replaced within this time (30 seconds True Hot Swap plus 60 seconds Memory Persistence Mode), a reboot (by pressing power button) of the device may be necessary.

- 9. Insert the replacement battery, bottom first, into the battery compartment in the back of the device.
- **10.** Press the battery down until the battery release latches snap into place.
- 11. Replace the hand strap, if required.
- **12.** Press the Power button to turn on the device.

## Replacing the microSD Card

Use these procedures to replace a microSD card

To replace the microSD card:

- **1.** Press the Power button until the menu appears.
- 2. Touch Power off.
- 3. Touch OK.
- **4.** If hand strap is attached, slide the hand strap clip up toward the top of the device and then lift.
- **5.** Press the two battery latches in.
- **6.** Lift the battery from the device.

7. Lift the access door.

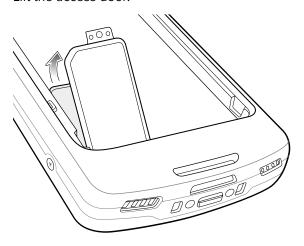

- 8. Remove microSD card from the holder.
- **9.** Insert the replacement microSD card.

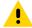

**CAUTION:** Access door must be replaced and securely seated to ensure proper device sealing.

**10.** Replace the access door.

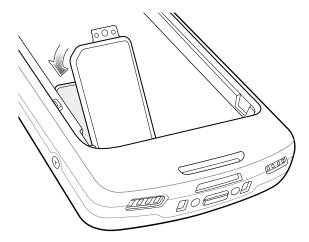

- 11. Insert the battery, bottom first, into the battery compartment in the back of the device.
- **12.** Press the battery down until the battery release latches snap into place.
- **13.** Replace the hand strap, if required.
- **14.** Press and hold the Power button to turn on the device.

## Replacing the SIM Card

Use these procedures to replace a SIM card.

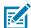

**NOTE:** User modification of the device, particularly in the battery well, such as labels, asset tags, engravings, stickers, etc., may compromise the intended performance of the device or

accessories. Performance levels such as sealing (Ingress Protection (IP)), impact performance (drop and tumble), functionality, temperature resistance, etc. could be effected. DO NOT put any labels, asset tags, engravings, stickers, etc. in the battery well.

To replace the SIM card:

- **1.** Press the Power button until the menu appears.
- 2. Touch Power off.
- 3. Touch OK.
- 4. If hand strap is attached, slide the hand strap clip up toward the top of the device and then lift.
- **5.** Press the two battery latches in.
- **6.** Lift the battery from the device.
- 7. Lift the access door.

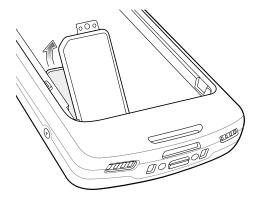

- **8.** Slide the SIM card door to the unlock position.
- 9. Lift the SIM card holder door.
- 10. Remove the SIM card.
- **11.** Place the new SIM card into the card holder with contacts facing down.
- 12. Close the SIM card holder.
- **13.** Slide the SIM card holder door to the lock position.

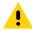

CAUTION: Access door must be replaced and securely seated to ensure proper device sealing.

**14.** Replace the access door.

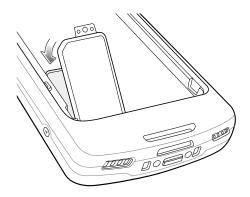

## **Getting Started**

- **15.** Insert the battery, bottom first, into the battery compartment in the back of the device.
- **16.** Press the battery down until the battery release latch snaps into place.
- **17.** Replace the hand strap, if required.
- **18.** Press and hold the Power button to turn on the device.

# **Using the Device**

This section explains how to use your device.

#### **Home Screen**

Turn on the device to display the Home screen. Depending on how your system administrator configured your device, your Home screen may appear differently than the graphics in this section.

After the device goes into Sleep mode, the Home screen displays with the lock slider. Touch the screen and slide up to unlock. The Home screen provides four additional screens to place widgets and shortcuts. Swipe the screen left or right to view the additional screens.

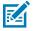

**NOTE:** By default, AOSP devices do not have the same icons on the Home screen as GMS devices. Icons are shown below for example only.

Home screen icons can be configured by the user and may look different than shown.

Figure 3 Home Screen

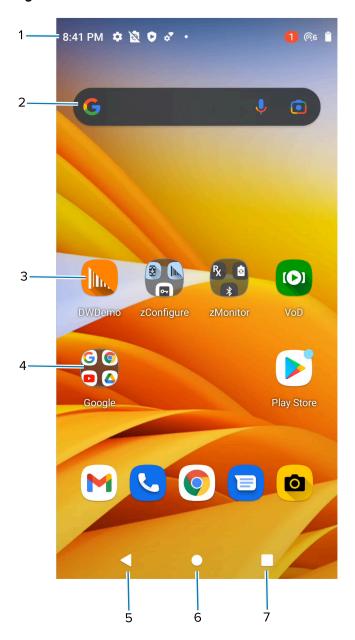

| 1 | Status bar     | Displays the time, status icons (right side), and notification icons (left side). |
|---|----------------|-----------------------------------------------------------------------------------|
| 2 | Widgets        | Launches stand-alone apps that run on the Home screen.                            |
| 3 | Shortcut icons | Opens apps installed on the device.                                               |
| 4 | Folder         | Contains apps.                                                                    |
| 5 | Back           | Displays the previous screen.                                                     |
| 6 | Home           | Displays the home screen.                                                         |
| 7 | Recent         | Displays recently used applications.                                              |

## **Setting the Home Screen Rotation**

By default, the Home screen rotation is disabled.

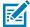

**NOTE:** Auto-rotate must be enabled in the Quick Access panel or in Settings before the Home Screen Rotation setting can be used.

- 1. Touch and hold anywhere on the Home screen until the options appear.
- 2. Touch Home settings.
- 3. Touch the Allow Home screen rotation switch.
- 4. Touch Home.
- 5. Rotate the device.

#### **Status Bar**

The Status bar displays the time, notification icons (left side), and status icons (right side).

If there are more notifications than can fit in the Status bar, a dot displays indicating that more notifications exist. Swipe down from the Status bar to open the Notification panel and view all notifications and status.

Figure 4 Notifications and Status Icons

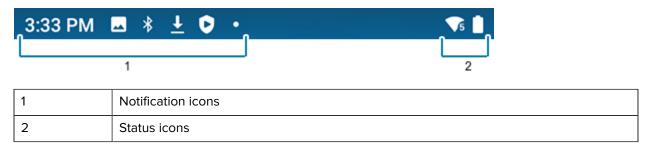

#### **Notifications Icons**

Notification icons indicate app events and messages.

Table 5 Notification Icons

| lcon | Description                                   |
|------|-----------------------------------------------|
| ā    | Main battery is low.                          |
| B    | Backup battery is not ready for Hot Swap.     |
| •    | More notifications are available for viewing. |
| \$   | Data is synching.                             |

## Using the Device

 Table 5
 Notification Icons (Continued)

| lcon         | Description                                                                  |
|--------------|------------------------------------------------------------------------------|
| 1            | Indicates an upcoming event. AOSP devices only.                              |
| 31           | Indicates an upcoming event. GMS devices only.                               |
| ₹?           | Open Wi-Fi network is available.                                             |
| •            | Audio is playing.                                                            |
| <u>C!</u> 5  | Problem with sign-in or sync has occurred.                                   |
| <b>±</b>     | Device is uploading data.                                                    |
| <u>+</u>     | Animated: the device is downloading data. Static: the download is complete.  |
| От           | Device is connected to or disconnected from a virtual private network (VPN). |
|              | Preparing internal storage by checking it for errors.                        |
| 0            | USB debugging is enabled on the device.                                      |
| 3            | Call is in progress (WWAN only).                                             |
| ထ            | The mailbox contains one or more voice message (WWAN only).                  |
| ال ا         | Call is on hold (WWAN only).                                                 |
| ~            | Call was missed (WWAN only).                                                 |
| $\mathbf{Q}$ | Wired headset with a boom module is connected to the device.                 |
| n            | Wired headset without a boom module is connected to the device.              |
| <b>•</b> 1)) | PTT Express Voice client status.                                             |

 Table 5
 Notification Icons (Continued)

| lcon           | Description                                                        |
|----------------|--------------------------------------------------------------------|
| R <sub>x</sub> | Indicates the RxLogger app is running.                             |
|                | Indicates the Bluetooth scanner is connected to the device.        |
| A.             | Indicates the ring scanner is connected to the device in HID mode. |

## **Status Icons**

Status icons display system information for the device.

Table 6 Status Icons

| lcon           | Description                                                             |
|----------------|-------------------------------------------------------------------------|
| Ø              | Alarm is active.                                                        |
| 1              | Main battery is fully charged.                                          |
| Î              | Main battery is partially drained.                                      |
| 1              | Main battery charge is low.                                             |
| ā              | Main battery charge is very low.                                        |
| Û              | Main battery is charging.                                               |
| 4 <b> </b>   - | All sounds, except media and alarms, are muted. Vibrate mode is active. |
| $\Theta$       | Do Not Disturb mode active.                                             |
| *              | Airplane Mode is active. All radios are turned off.                     |
| *              | Bluetooth is on.                                                        |
| *              | The device is connected to a Bluetooth device.                          |

## Using the Device

 Table 6
 Status Icons (Continued)

| lcon            | Description                                                                                         |
|-----------------|----------------------------------------------------------------------------------------------------|
| <b>T</b> 6      | Connected to a Wi-Fi network. Indicates the Wi-Fi version number.                                   |
| $\Diamond$      | Not connected to a Wi-Fi network or no Wi-Fi signal.                                                |
| <b>⟨··⟩</b>     | Connected to an Ethernet network.                                                                   |
| <b>©</b>        | Speakerphone enabled.                                                                               |
| <u>(</u>        | Portable Wi-Fi hotspot is active (WWAN only).                                                       |
| Wifi 6E         | Connect to a 6E network (WWAN only). <sup>a</sup>                                                   |
| 5G              | Connect to a 5G network (WWAN only). <sup>a</sup>                                                   |
| 4G<br>LTE       | Connected to a 4G LTE/LTE-CA network (WWAN only). <sup>a</sup>                                      |
| 4G              | Connected to a DC-HSPA, HSDPA, HSPA+, HSUPA, LTE/LTE-CA or WCMDMA network (WWAN only). <sup>a</sup> |
| 3G              | Connected to a 1x-RTT (Sprint), EGDGE, EVDO, EVDV or WCDMA network (WWAN only). <sup>a</sup>        |
| 2G              | Connected to a GPRS network (WWAN only). <sup>a</sup>                                               |
| 3G              | Connected to a WCDMA network (WWAN only). <sup>a</sup>                                              |
| Н               | Connected to a DC - HSPA, HSDPA, HSPA+ or HSUPA network (WWAN only). <sup>a</sup>                   |
| E               | Connected to an EDGE network (WWAN only). <sup>a</sup>                                              |
| G               | Connected to a GPRS network (WWAN only). <sup>a</sup>                                               |
| 1X              | Connected to a 1x-RTT (Verizon) network (WWAN only). <sup>a</sup>                                   |
| R<br><b>↓</b> ↑ | Roaming from a network (WWAN only).                                                                 |
| Z               | No SIM card installed (WWAN only).                                                                  |

## **Managing Notifications**

Notification icons report the arrival of new messages, calendar events, alarms, and ongoing events. When a notification occurs, an icon appears in the Status bar with a brief description.

Figure 5 Notification Panel

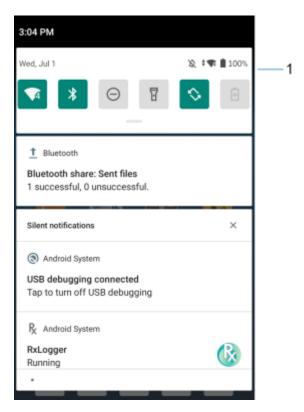

- 1 Quick settings bar
- To view a list of all notifications, open the Notification panel by dragging the Status bar down from the top of the screen.
- To respond to a notification, open the Notification panel and then touch a notification. The Notification panel closes and the corresponding app opens.
- To manage recent or frequently used notifications, open the Notification panel and then touch Manage notifications. Touch the toggle switch next to an app to turn off all notifications, or touch an app for more notification options.
- To clear all notifications, open the Notification panel and then touch CLEAR ALL. All event-based notifications are removed. Ongoing notifications remain in the list.
- To close the Notification panel, swipe the Notification panel up.

## **Opening the Quick Access Panel**

Use the Quick Access panel to access frequently used settings (for example, Airplane mode).

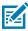

NOTE: Not all icons are pictured. Icons may vary.

Figure 6 Quick Access Panel

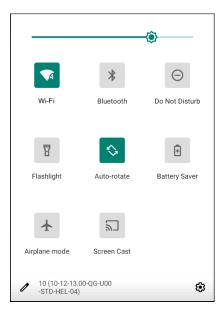

- If the device is locked, swipe down once.
- If the device is unlocked, swipe down once with two fingers, or twice with one finger.
- If the Notification panel is open, swipe down from the Quick Settings bar.

#### **Quick Access Panel Icons**

Quick Access panel icons indicate frequently used settings (for example, Airplane mode).

Table 7 Quick Access Panel Icons

| Icon        | Description                                                                                                    |
|-------------|----------------------------------------------------------------------------------------------------|
| <b>-©</b> - | Display brightness - Use the slider to decrease or increase the brightness of the screen.                                                                             |
| $\Diamond$  | Internet/Wi-Fi network - Turn Wi-Fi on or off. To open Wi-Fi settings, touch the Wi-Fi network name.                                                                  |
| *           | Bluetooth settings - Turn Bluetooth on or off. To open Bluetooth settings, touch Bluetooth.                                                                           |
| Đ           | Battery saver - Turn Battery saver mode on or off. When Battery saver mode is on the performance of the device is reduced to preserve battery power (not applicable). |
| •           | Invert colors - Invert the display colors.                                                                                                    |
| $\Theta$    | Do not disturb - Control how and when to receive notifications.                                                                                                    |

## Using the Device

 Table 7
 Quick Access Panel Icons (Continued)

| lcon     | Description                                                                                                    |
|----------|----------------------------------------------------------------------------------------------------|
| ↑        | Mobile data - Enables or disables data transfer via the WAN. The device is still available for voice calls and texts. To open Mobile data settings, touch and hold (WWAN only).                                                                                          |
| <b>★</b> | Airplane mode - Turn Airplane mode on or off. When Airplane mode is on the device does not connect to Wi-Fi or Bluetooth.                                                                                                    |
|          | Auto-rotate - Lock the device's orientation in portrait or landscape mode or set to automatically rotate.                                                                                                    |
| T        | Flashlight - Turn the flashlight or camera flash on or off. When the flashlight is activated, it stays on unless it is turned off or the camera app is run.                                                                                                    |
| 0        | Location - Enable or disable locationing feature.                                                                                                    |
| (0)      | Hotspot - Turn on to share the device's mobile data connection with other devices.                                                                                                    |
| O        | Data Saver - Turn on to prevent some apps from sending or receiving data in the background.                                                                                                    |
|          | Night Light - Tint the screen amber to make it easier to look at the screen in dim light. Set Night Light to turn on automatically from sunset to sunrise, or at other times.                                                                                            |
| 2        | Screen Cast - Share phone content on Chromecast or a television with Chromecast built-<br>in. On the Cast screen, check the "enable wireless display" option, and then touch "cast<br>screen" to display a list of devices. Touch a device in the list to begin casting. |
| <b>%</b> | Nearby Share - Helps find and interact with services and devices close to the device.                                                                                                    |

## **Editing the Quick Access Tiles**

The first four setting tiles from the Quick Access panel become the Quick Access tiles on the Notification panel.

Figure 7 Notification Panel

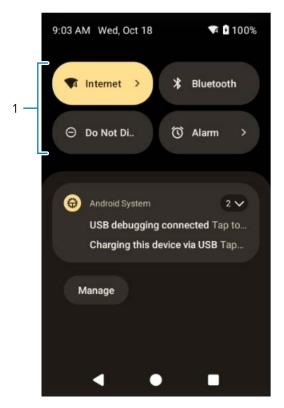

1 Quick access tiles

• Open the Quick Access panel and touch  $\mathcal O$  to edit, add, or remove settings tiles.

## **Battery Management**

Observe the recommended battery optimization tips for the device.

- Set the screen to turn off after a short period of inactivity.
- · Reduce screen brightness.
- Turn off all wireless radios when not in use.
- Turn off automatic syncing for Email, Calendar, Contacts, and other apps.
- Minimize the use of apps that keep the device from sleeping, for example, music and video apps.

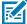

**NOTE:** Before checking the battery charge level, remove the device from any AC power source (cradle or cable).

#### **Low Battery Notification**

When the battery charge level drops below the change level in the table below, the device displays a notice to connect the device to power. Charge the battery using one of the charging accessories.

**Table 8** Low Battery Notification

| Charge<br>Level Drops<br>Below | Action                                                  |
|--------------------------------|---------------------------------------------------------|
| 18%                            | The user should charge the battery soon.                |
| 10%                            | The user must charge the battery.                       |
| 4%                             | The device turns off. The user must charge the battery. |

#### **Battery True Hot Swap**

Replacing the Main Battery using the True Hot Swap feature allows the device to maintain Wi-Fi \WAN connectivity and memory persistence while replacing the depleted battery with a fully charged battery. When the battery is removed, the backup super capacitor immediately takes over to maintain the system, including Wi-Fi\WAN connectivity (only voice, data and current state of applications) for a maximum of 30 seconds. During this time, the user is still able to interact with the device, however, some mitigations, such as dimming the display backlight, disabling the scanner, disabling NFC, and lowering the volume are made to conserve power consumption. After this period, the device enters emergency (critical) suspend and maintains the memory (device resumes instead of rebooting) for a maximum of 60 seconds. If the battery is not replaced within 60 seconds, the memory persistence may run out and the device will reboot after installing the charged battery. The persistence duration of 30 seconds for Wi-Fi\WAN and 60 seconds for memory are maximum values. These durations may be reduced depending on the usage of the applications, network considerations, and hardware features being used on the device.

#### **Battery True Hot Swap Persistence**

The persistence duration of 30 seconds for Wi-Fi\WAN and 60 seconds for memory are maximum values. Although there is the ability to interact with the device during this time, the device settings will be in the following state during the Battery True Hot Swap and restored after the swap:

- Display dims to 10% brightness
- · Volume reduces to level 1
- Reduced uplink/downlink throughput
- Disabled features: NFC, scanner, Soft AP, Wi-Fi direct.

#### Other Factors Affecting Battery True Hot Swap Behavior

Avoid the following activities before and during a Battery True Hot Swap:

- Any new user-initiated activities on the device during battery removal
- Third party applications or launchers holding a wakelock
- Initiating or maintaining a WAN voice call
- Initiating or maintaining a WAN data transfer (files, streaming).

## **True Hot Swap Battery Replacement**

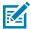

**NOTE:** True Hot Swap applies to premium devices only.

To perform a True Hot Swap:

- **1.** If a hand strap is attached, remove the hand strap.
- 2. Press the two battery latches down.

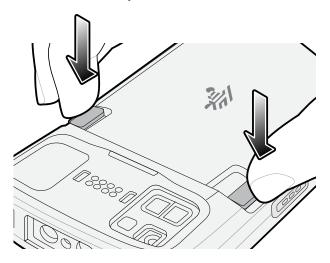

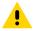

**CAUTION:** Do not attempt to insert fingers under the latches when pulling on the battery. Damage to the latches may occur.

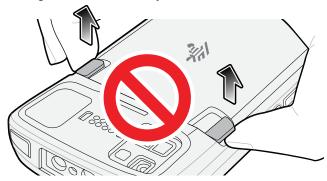

**3.** While pressing the latches down, press the two latches in toward the center of the device. The latches must be pressed in completely to release the battery.

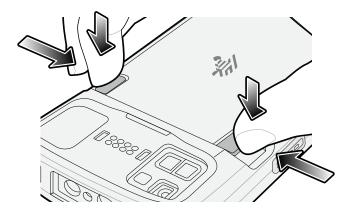

**4.** Lift the battery from the device. A 30 second countdown timer displays. The backup super capacitor takes over immediately and the device remains powered with the display dimmed.

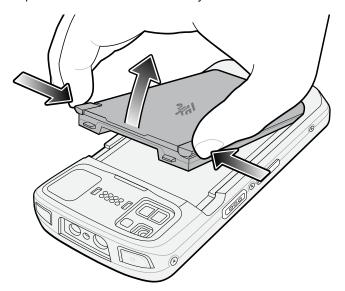

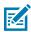

#### NOTE:

If the battery is not replaced after 30 seconds (max.), the device display turns off and the device enters into memory persistence state for an additional 60 seconds (max.).

- 5. Insert the replacement battery, bottom first, into the battery compartment in the back of the device.
- **6.** Press the battery down until the battery release latches snap into place. If the device display turn off, it should automatically turn on.

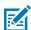

#### NOTE:

If the device does not automatically turn on, press and hold the power button for 6 seconds and the device reboots.

**7.** Replace the hand strap, if required.

## **Turning Off the Radios**

- 1. Swipe down from the Status bar to open the Quick Settings panel.
- 2. Touch Airplane mode. The airplane icon  $\bigstar$  appears in the Status bar indicating that all the radios are off.

## **Interactive Sensor Technology**

The device contains sensors that monitor movement, orientation and ambient light.

- Gyroscope Measures angular rotational velocity to detect rotation of the device.
- · Accelerometer Measures the linear acceleration of movement to detect the orientation of the device.
- Digital Compass The digital compass or magnetometer provides simple orientation in relation to the Earth's magnetic field. As a result, the device always knows which way is North so it can auto rotate digital maps depending on the physical orientation of the device.

- · Light Sensor Detects ambient light and adjusts the screen brightness.
- · Pressure Sensor Detects pressure on the touch screen.

In order to take advantage of these sensors, applications use API commands. Refer to the Google Android Sensor APIs for more information. For information on the Zebra Android EMDK, go to: <a href="technology:technology: technology: te

## Waking the Device

The device goes into Sleep mode when you press **Power** or after a period of inactivity (set in the Display settings window).

- 1. To wake the device from Sleep mode, press **Power** or the configured wake-up sources.
  - The Lock screen displays.
- 2. Swipe the screen up to unlock.
  - If the screen option is set to Swipe, the Home screen displays.
  - If either the PIN or Password screen unlock feature is enabled, a prompt displays. Enter the PIN or password to unlock the device and move to the Home screen.
  - If the Pattern screen unlock feature is enabled, the Pattern screen displays. Swipe the correct pattern between the dots to unlock the device and move to the Home screen.

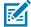

**NOTE:** If you enter the PIN, password, or pattern incorrectly five times, you must wait 30 seconds before trying again.

• If you forget the PIN, password, or pattern, contact your system administrator.

#### **USB** Communication

Connect the device to a host computer to transfer files between the device and the host computer.

When connecting the device to a host computer, follow the host computer's instructions for connecting and disconnecting USB devices, to avoid damaging or corrupting files. For information on USB communication accessories available for this device, see Accessories.

## **Transferring Files**

Use Transfer files to copy files between the device and the host computer.

- 1. Connect the device to a host computer using a USB accessory.
- On the device, pull down the Notification panel and touch Charging this device via USB.By default, No data transfer is selected.
- 3. Touch File Transfer.

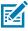

**NOTE:** After changing the setting to **File Transfer**, and then disconnecting the USB cable, the setting reverts back to **No data transfer**. If the USB cable is reconnected, select **File Transfer** again.

- **4.** On the host computer, open **File Explorer**.
- **5.** Locate the **device** as a portable device.
- **6.** Open the SD card or the Internal storage folder.

7. Copy files to and from the device or delete files as required.

## **Transferring Photos**

Use PTP to copy photos from the device to the host computer.

- 1. Connect the device to a host computer using a USB accessory.
- 2. On the device, pull down the Notification panel and touch Charging this device via USB.
- 3. Touch Transfer photos PTP.
- **4.** On the host computer, open a file explorer application.
- **5.** Open the SD card or the Internal storage folder.
- **6.** Copy or delete photos as required.

## **Disconnecting from the Host Computer**

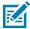

**NOTE:** Carefully follow the host computer's instructions to unmount the microSD card and disconnect USB devices correctly to avoid losing information.

- 1. On the host computer, unmount the device.
- 2. Remove the device from the USB accessory.

## **Settings**

This section describes the settings on the device.

## **Accessing Settings**

There are multiple ways to access settings on a device.

- Swipe down with two fingers from the top of the Home screen to open the Quick Access panel and touch .
- Double-swipe down from the top of the Home screen to open the Quick Access panel and touch 🌣.
- Swipe up from the bottom of the Home screen to open APPS and touch **Settings**.

## **Display Settings**

Use Display settings to change the screen brightness, enable night light, change the background image, enable screen rotation, set screen timeout, and change font size.

## **Setting the Screen Brightness Automatically**

Automatically adjust the screen brightness using the built-in light sensor.

- 1. Go to Settings.
- 2. Touch Display.
- If disabled, touch Adaptive brightness to automatically adjust the brightness.
   By default, Adaptive brightness is enabled. Toggle the switch to disable.

## **Setting the Screen Brightness Manually**

Manually set the screen brightness using the touchscreen.

- **1.** Swipe down with two fingers from the Status bar to open the Quick Access panel.
- 2. Slide 🐯 left or right to adjust the screen brightness level.

## **Setting Night Light**

The Night Light setting tints the screen amber, making the screen easier to look at in low light.

- 1. Go to Settings.
- 2. Touch Display.
- 3. Touch Night Light.
- 4. Touch Schedule.
- **5.** Select one of the schedule values:
  - · None (default)
  - · Turns on at custom time
  - · Turns on from sunset to sunrise.
- 6. By default, Night Light is disabled. Touch TURN ON NOW to enable.
- 7. Adjust the tint using the Intensity slider.

#### **Setting Screen Rotation**

By default, screen rotation is enabled.

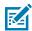

NOTE: To change the Home screen rotation, see Setting Home Screen Rotation

- 1. Go to Settings.
- 2. Touch Display > Advanced.
- 3. Touch Auto-rotate screen.
- 4. Touch the Home button.

## **Setting Screen Timeout**

The screen turns off and goes into Suspend mode after the selected period of inactivity.

- 1. Go to Settings.
- 2. Touch Display > Advanced > Screen timeout.
- 3. Select one of the sleep values:
  - 15 seconds
  - · 30 seconds
  - 1 minute (default)
  - · 2 minutes
  - 5 minutes
  - 10 minutes
  - 30 minutes

## **Setting Lock Screen Notifications**

The lock screen display setting wakes the screen when notifications are received.

- 1. Go to Settings.
- 2. Touch Display > Advanced.
- 3. Touch Lock screen.
- **4.** In the **When to show** section, enable or disable an option using the switch.

## **Setting Font Size**

Set the size of the font in system apps.

- 1. Go to **Settings**.
- 2. Touch Display > Advanced.
- 3. Touch Font size.
- **4.** Select a font size option:
  - Small
  - Default
  - Large
  - Largest

## **Setting Display Size**

By default, the display size is set to Default.

- 1. Go to Settings.
- 2. Touch **Display** > **Advanced**.
- 3. Touch Display size.
- **4.** Touch and + to change the display size.
  - Small
  - Default
  - Large

## **Notification LED Brightness Level**

- 1. Go to Settings.
- 2. Touch Display > Advanced.
- 3. Touch Notification LED Brightness Level.
- 4. Use the slider to set the brightness value (default: 15).

#### **Setting Touch Panel Mode**

The device display is able to detect touches using a finger, a conductive-tip stylus, or a gloved finger.

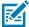

**NOTE:** A glove can be made of medical latex, leather, cotton, or wool. For optimal performance, use a Zebra-certified stylus.

- 1. Go to Settings.
- 2. Touch Display > Advanced.
- 3. Touch TouchPanelUI.
- 4. Select:
  - Stylus and Finger (Screen Protector OFF) to use a finger or a stylus on the screen without a screen protector.
  - Glove and Finger (Screen Protector OFF) to use a finger or a gloved finger on the screen without a screen protector.
  - **Stylus and Finger (Screen Protector ON)** to use a finger or a stylus on the screen with a screen protector.
  - Glove and Finger (Screen Protector ON) to use a finger or a gloved finger on the screen with a screen protector.
  - Finger Only to use a finger on the screen (default).
- 5. Touch the Home button.

## **Setting the Date and Time**

The date and time are automatically synchronized using a NITZ server when the device is connected to a cellular/wireless network. You are only required to set the time zone or set the date and time if the wireless LAN does not support Network Time Protocol (NTP) or when not connected to a cellular/wireless network.

- 1. Go to **Settings**.
- 2. Touch System > Date & time.
- 3. Touch **Use network-provided time** to disable automatic date and time synchronization.
- **4.** Touch **Use network-provided time zone** to disable automatic time zone synchronization.
- **5.** Touch **Date** to select the date in the calendar.
- 6. Touch OK.
- 7. Touch Time.
  - a) Touch the green circle, drag to the current hour, and then release.
  - **b)** Touch the green circle, drag to the current minute, and then release.
  - c) Touch AM or PM.
- 8. Touch OK.
- **9.** Touch **Time zone** to select the current time zone from the list.
- **10.** Touch **Update Interval** to select an interval to synchronize the system time from the network.
- 11. In TIME FORMAT, choose either Use locale default or Use 24-hour format.

## **General Sound Setting**

Press the volume buttons on the device to display on-screen volume controls.

Use the Sound settings to configure media and alarm volumes.

- 1. Go to Settings.
- **2.** Touch **Sound**.
- 3. Touch an option to set sounds.

#### **Sound Options**

- Media volume Controls the music, games, and media volume.
- Call volume Controls the volume during a call.
- Ring & notification volume Controls the ringtone and notification volume.
- Alarm volume Controls the alarm clock volume.
- Vibrate for calls Switch on or off.
- Do Not Disturb Mutes some or all sounds and vibrations.
- Media Shows the media player in Quick Settings while sound is playing, allowing quick access.
- **Shortcut to prevent ringing** Turn on the switch to make the device vibrate when a call is received (default disabled).
- **Phone ringtone** Select a sound to play when the phone rings.
- **Default notification sound** Select a sound to play for all system notifications.
- **Default alarm sound** Select a sound to play for alarms.
- · Other sounds and vibrations:
  - **Dial pad tones** Play a sound when pressing keys on dial pad (default disabled).
  - Screen locking sounds Play a sound when locking and unlocking the screen (default enabled).
  - Charging sounds and vibration Play a sound and vibrate when power is applied to the device (default enabled).
  - Touch sounds Play a sound when making screen selections (default enabled).
  - Touch vibration Vibrate the device when making screen selections (default enabled).

#### **Zebra Volume Controls**

In addition to the default sound settings, Zebra Volume Controls display when the volume buttons are pressed.

Zebra Volume Controls are configured using Audio Volume UI Manager (AudioVolUIMgr). Administrators can use AudioVolUIMgr to add, delete and replace Audio Profiles, select an Audio Profile to use the device, and modify the default Audio Profile. For information on how to configure Zebra Volume Controls using AudioVolUIMgr, refer to techdocs.zebra.com.

## **Setting Wake-Up Sources**

By default, the device wakes from Sleep mode when the user presses **Power**. The device can be configured to wake when the user presses **PTT** or **Scan** on the left side of the device handle.

- 1. Go to Settings.
- 2. Touch Wake-Up Sources.
  - LEFT\_TRIGGER\_2 PTT button.
  - **REAR\_BUTTON** Optional Trigger Handle scan button.
  - RIGHT\_TRIGGER\_1 Right scan button.
  - SCAN Left scan button.
- 3. Touch a checkbox.

A check appears in the checkbox.

**4.** Touch the Home button.

## Remapping a Button

Buttons on the device can be programmed to perform different functions or as shortcuts to installed apps. For a list of key names and descriptions, refer to: <u>techdocs.zebra.com</u>.

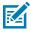

**NOTE:** It is not recommended to remap the scan button.

- 1. Go to Settings.
- **2.** Touch **Key Programmer**. A list of programmable buttons displays.
- **3.** Select the button to remap.
- **4.** Touch the **BUTTON REMAPPING**, the **SHORTCUT**, or the **TRIGGER** tabs to list the available functions, applications, and triggers.
- **5.** Touch a function or application shortcut to map to the button.

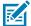

**NOTE:** If you select an application shortcut, the application icon appears next to the button on the Key Programmer screen.

## Remappable Keys

List of remappable device keys.

Figure 8 Key Positions

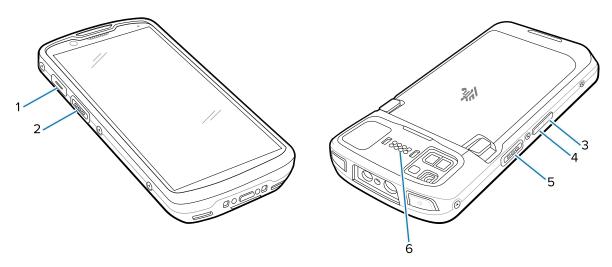

| 1 | BUTTON_L2   | PTT button                      |
|---|-------------|---------------------------------|
| 2 | SCAN        | Left scan button                |
| 3 | VOLUME_DOWN | Volume down button              |
| 4 | VOLUME_UP   | Volume up button                |
| 5 | BUTTON_R1   | Right scan button               |
| 6 | BUTTON_L1   | I/O for programming accessories |

## **Alert Button**

Configure any remappable key on the device as an Alert button using StageNow.

Use an Alert button to launch an app and a command, or call a specified phone number.

## **Configure the Alert Button**

This section provides basic configuration. For detailed information on configuring the Alert button, refer to <u>zebra.techdocs.com/stagenow</u>.

Configure the Alert button through StageNow, using the following Configuration Service Providers (CSPs).

• PowerMgr - Set All Wake-Up Sources to Turn on. This wakes the device if it is in Sleep mode.

- · Intent Create a new setting:
  - Mode Set to Schedule sending of Intent on key presses.
  - Keep Device Awake Enable this option to keep the device awake after the short key press.
  - Key Identifier Select a remappable key. For example, Rear Button.
  - Android Action Name Enter the action name. For example, to initiate a call, enter android.intent.action.CALL.
  - URI Enter the URI. For example, to call a phone number, enter tel:123456789.
- KeyMappingMgr Modify the default behavior of the button. It is recommended to set this to None.
   Otherwise, the button performs its default behavior and sends out an alert.

#### **Alert Accessibility Service**

After the Alert button is configured using StageNow, the Alert Accessibility Service is available on the device.

Go to **Settings** > **Accessibility** > **Alert Accessibility service** to enable or disable the alert button. When the device reboots, Alert Accessibility Service is automatically enabled.

#### **Using an Alert Button**

Activate the Alert button using a long-press of at least one second to prevent accidental alerts.

- If the device is in Sleep mode, perform a short-press on the Alert button, followed by a long-press.
- If the device is awake, perform a long-press on the Alert button.

## **Keyboards**

The device provides multiple keyboard options.

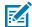

**NOTE:** By default, the Enterprise and Virtual Keyboards are disabled. The Enterprise Keyboard is available for download from the <u>Zebra Support Site</u>.

- Android Keyboard AOSP devices only
- Gboard GMS devices only
- · Physical Keyboard
- Enterprise Keyboard Not pre-installed on the device. Contact Zebra Support for more information.

## **Keyboard Configuration**

This section describes configuring the device's keyboard.

## Using the Android and Gboard Keyboards

Use the Android or Gboard keyboards to enter text in a text field.

 To configure the keyboard settings, touch and hold "," (comma) and then select Android keyboard settings.

#### **Edit Text**

Edit entered text and use menu commands to cut, copy, and paste text within or across apps. Some apps do not support editing some or all of the text they display; others may offer their own way to select text.

#### **Entering Numbers, Symbols, and Special Characters**

- **1.** Enter numbers and symbols.
  - Touch and hold one of the top-row keys until a menu appears then select a number or special character.
  - Touch the Shift key once for a single capital letter. Touch the Shift key twice to lock in uppercase. Touch the Shift key a third time to unlock Capslock.
  - Touch ?123 to switch to the numbers and symbols keyboard.
  - Touch the =\< key on the numbers and symbols keyboard to view additional symbols.</li>
- 2. Enter special characters.
  - Touch and hold a number or symbol key to open a menu of additional symbols. A larger version of the key displays briefly over the keyboard.

#### **Enterprise Keyboard**

The Enterprise Keyboard contains multiple keyboard types.

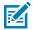

NOTE: Only available with Mobility DNA Enterprise License.

- Numeric
- Alpha
- · Special characters
- · Data capture.

#### **Numeric Tab**

The numeric keyboard is labeled **123**. The keys displayed vary on the app being used. For example, an arrow displays in **Contacts**, however **Done** displays in **Email** account setup.

#### Alpha Tab

The alpha keyboard is labeled using the language code. For English, the alpha keyboard is labeled EN.

#### **Additional Character Tab**

The additional characters keyboard is labeled #\*/.

- Touch **ABC** to return to the Symbols keyboard.

#### Scan Tab

The Scan tab provides an easy data capture feature for scanning barcodes.

## Language Usage

Use the **Language & input** settings to change the device's language, including words added to the dictionary.

#### **Changing the Language Setting**

- 1. Go to Settings.
- 2. Touch System > Languages & input.
- 3. Touch Languages.

A list of available languages displays.

- 4. If the desired language is not listed, touch Add a language and select a language from the list.
- 5. Touch and hold = to the right of the desired language, then drag it to the top of the list.

  The operating system text changes to the selected language.

## **Adding Words to the Dictionary**

- 1. Go to Settings.
- 2. Touch System > Languages & input > Advanced > Personal dictionary.
- **3.** If prompted, select the language where this word or phrase is stored.
- **4.** Touch + to add a new word or phrase to the dictionary.
- **5.** Enter the word or phrase.
- **6.** In the Shortcut text box, enter a shortcut for the word or phrase.

#### **Notifications**

The user can configure notifications for the device and for specific apps. Device notifications settings allow the user to configure how notifications occur on the device. App notification settings allow the user to configure how notifications for a specific app occur.

To view device notification settings, touch **Settings** > **Apps & notifications** > **Notifications**.

To view app notifications, **Settings** > **Apps & notifications** > **App info**, and then select an app.

## **Setting App Notifications**

Configure the notifications settings for a specific app.

- 1. Go to **Settings**.
- 2. Touch Apps & notifications > SEE ALL XX APPS. The App info screen displays.

- 3. Select an app.
- 4. Touch Notifications.

Options vary depending on the app selected.

5. Select an available option:

**Show notifications** - Select to turn all notifications from this app on (default) or off. Touch a notification category to display additional options.

- **Alerting** Allow notifications from this app to make a sound.
  - Pop on screen Allow notifications from this app to pop notifications on the screen.
- **Alerting** Allow notifications from this app to make sound or vibrate the device.
  - Pop on screen Allow notifications from this app to pop notifications on the screen.
- Silent Do not allow notifications from this app to make a sound.
  - Minimize In the Notification panel, collapse notifications to one line.
- Silent Do not allow notifications from this app to make sound or vibrate.
  - **Minimize** In the Notification panel, collapse notifications to one line.
- Advanced Touch for additional options.
  - **Sound** Select a sound to play for notifications from this app.
  - Vibrate Allow notifications from this app to vibrate the device.
  - Blink light Allow notifications from this app the light the Notification LED blue.
  - Show notification dot Allow notifications from this app to add a notification dot to the app icon.
  - Override Do Not Disturb Allow these notifications to interrupt when Do Not Disturb is enabled.

#### Advanced

- Allow notification dot Do not allow this app to add a notification dot to the app icon.
- Additional settings in the app Open the app settings.

## **Viewing Notifications**

- 1. Go to Settings.
- 2. Touch Apps & Notifications.
- 3. Scroll down to **Notifications** to view how many apps have notifications turned off.

## **Controlling Lock Screen Notifications**

Control whether notifications can be seen when the device is locked.

- Go to Settings.
- 2. Touch Apps & notifications > Notifications.

## Settings

- 3. Touch Notifications on lockscreen and select one of the following:
  - · Show alerting and silent notifications (default)
  - · Show alerting notifications only
  - Don't show notifications.

## **Enabling Blink Light**

The Notification LED lights blue when an app, such as email and VoIP, generates a programmable notification or to indicate when the device is connected to a Bluetooth device. By default, LED notifications are enabled.

- 1. Go to Settings.
- 2. Touch Apps & notifications > Notifications > Advanced.
- 3. Touch Blink light to toggle the notification on or off.

# **Applications**

The APPS screen displays icons for all installed apps. See Application Deployment for information on installing and uninstalling apps. For information on standard Android apps, go to the Google Play Apps store.

## **Installed Applications**

Aside from the common Google apps, the Zebra-specific apps that are installed on the device are described in this section.

Table 9 Apps

| Item     | Description                                                                                                    |
|----------|----------------------------------------------------------------------------------------------------|
| 0        | <b>Battery Manager</b> - Displays battery information, including charge level, status, health and wear level, and use to place device in Battery Swap mode when replacing the battery. |
| *9       | <b>Bluetooth Pairing Utility</b> – Use to pair a Zebra Bluetooth scanner with the device by scanning a barcode.                                                                        |
| <b>I</b> | DataWedge - Enables data capture using the imager.                                                                                                    |
| DL       | <b>DisplayLink Presenter</b> - Use to present the device screen onto a connected monitor.                                                                                              |
| lh.      | <b>DWDemo</b> - Provides a way to demonstrate the data capture features using the imager.                                                                                              |
| 0-1      | License Manager - Use to manage software licenses on the device.                                                                                                    |

**Table 9** Apps (Continued)

| Item           | Description                                                                                                    |
|----------------|----------------------------------------------------------------------------------------------------|
| P <sub>X</sub> | RxLogger - Use to diagnose device and app issues.                                                                                                    |
| <b>3</b>       | <b>StageNow</b> - Allows the device to stage a device for initial use by initiating the deployment of settings, firmware, and software.                                                                                                    |
| <b>(O)</b>     | <b>VoD</b> - The Video on Device basic app provides a how-to video for proper device cleaning. For Video on Device licensing information, go to learning.zebra.com.                                                                                                    |
| <b>②</b>       | Worry Free Wifi Analyzer - A diagnostic intelligent app. Use to diagnose surrounding area and display network stats, such as coverage hole detection, or AP in the vicinity. Refer to the Worry Free Wi-Fi Analyzer Administrator Guide for Android. Only available with Mobility DNA Enterprise License. |
| *              | Zebra Bluetooth Settings - Use to configure Bluetooth logging.                                                                                                    |
| (fin)          | Zebra Data Services - Use to enable or disable Zebra Data Services. Some options are set by the system administrator.                                                                                                    |

## **Accessing Apps**

Access all apps installed on the device using the APPS window.

- **1.** On the Home screen, swipe up from the bottom of the screen.
- **2.** Slide the **APPS** window up or down to view more app icons.
- **3.** Touch an icon to open the app.

## **Switching Between Recent Apps**

Use the Recent button to switch between recently used apps.

- **1.** Touch Recent button.
  - A window appears on the screen with icons of recently used apps.
- **2.** Slide the apps displayed up and down to view all recently used apps.
- **3.** Swipe left or right to remove app from the list and force close the app.
- **4.** Touch an icon to open an app or touch Back button to return to the current screen.

## **Battery Manager**

The Battery Manager provides detailed information about the battery.

This section also provides battery swap procedures for supported devices.

#### **Opening Battery Manager**

• To open the Battery Manager app, swipe up from the bottom of the Home screen, and then touch [a].

## **Battery Manager Information Tab**

The Battery Manager displays detailed information about battery charging, health, and status.

Table 10 Battery Icons

| Battery Icon | Description                                   |
|--------------|-----------------------------------------------|
|              | Battery charge level is between 85% and 100%. |
|              | Battery charge level is between 19% and 84%.  |
|              | Battery charge level is between 0% and 18%.   |

- Level The current battery charge level as a percentage. Displays -% when the level is unknown.
- **Wear** The health of the battery in graphical form. When the wear level exceeds 80%, the bar color changes to red.
- **Health** The health of the battery. If a critical error occurs, appears. Touch to view the error description.
  - Decommission The battery is past its useful life and should be replaced. See system administrator.
  - Good The battery is good.
  - **Charge error** An error occurred while charging. See system administrator.
  - Over Current An over-current condition occurred. See system administrator.
  - **Dead** The battery has no charge. Replace the battery.
  - Over Voltage An over-voltage condition occurred. See system administrator.
  - **Below Temperature** The battery temperature is below the operating temperature. See system administrator.
  - Failure Detected A failure has been detected in the battery. See system administrator.
  - Unknown See system administrator.

#### **Applications**

- · Charge Status
  - Not charging The device is not connected to AC power.
  - Not charging The device is not charging.
  - Charging-AC The device is connected to AC power and charging or is fast charging via USB.
  - Charging-USB The device is connected to a host computer with a USB cable and charging.
  - **Discharging** The battery is discharging.
  - Full The battery is fully charged.
  - Unknown The battery status is unknown.
- Time until Full The amount of time until the battery is fully charged.
- Time since charging The amount of time since the device began charging.
- Time until empty The amount of time until the battery is empty.
- Advanced info Touch to view additional battery information.
- Battery present status Indicates that the battery is present.
- Battery level The battery charge level as a percentage of scale.
- Battery scale The battery scale level used to determine battery level (100).
- Battery voltage The current battery voltage in millivolts.
- Battery temperature The current battery temperature in degrees Centigrade.
- Battery technology The type of battery.
- Battery current The average current into or out of the battery over the last second in mAh.
- Battery manufacture date The date of manufacture.
- **Battery serial number** The battery serial number. The number matches the serial number printed on the battery label.
- Battery part number The battery part number.
- Battery rated capacity Lists the rated capacity of the backup battery in mAh.
- Battery decommission status Indicates if the battery is past its life span.
  - Battery Good The battery is in good health.
  - **Decommissioned Battery** The battery is past its useful life and should be replaced.
- Base cumulative charge Cumulative charge using Zebra charging equipment only.
- **Battery present capacity** Maximum amount of charge that could be pulled from the battery under the present discharge conditions if the battery were fully charged.
- **Battery health percentage** With a range from 0 to 100, this is the ratio of "present\_capacity" to "design\_capacity" at a discharge rate of "design\_capacity".
- % decommission threshold The default % decommission threshold for a gifted battery as 80%.
- **Battery present charge** Amount of usable charge remaining in the battery at present under the current discharge conditions.
- Battery total cumulative charge The total accumulated charge in all chargers.
- Battery time since first use The time passed since the battery was placed in a Zebra terminal for the first time.

- Battery error status The error status of the battery.
- **Battery usage number** The health of the battery as a result of charging and discharging. A high number indicates low battery health.
- **Usage decommission threshold** When the Battery usage number is greater than or equal to the Usage decommission threshold, the battery is past its useful life and should be replaced.
- **App version** The application version number.

## **Battery Manager Swap Tab**

Use to place the device in Battery Swap mode when replacing the battery. Follow the instructions on the screen. Touch I understand. Proceed with swap button.

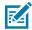

**NOTE:** The Swap tab also appears when the user presses the Power button and selects Battery Swap.

#### Camera

This section provides information for taking photos and recording videos using the integrated digital cameras.

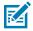

**NOTE:** The device saves photos and videos on the microSD card, if installed and the storage path is changed manually. By default, or if a microSD card is not installed, the device saves photos and videos on internal storage.

## **Taking Photos**

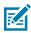

**NOTE:** See Camera Settings for camera settings descriptions.

Swipe up from the bottom of the Home screen and touch **Camera** application. Photo mode is the standard mode that displays.

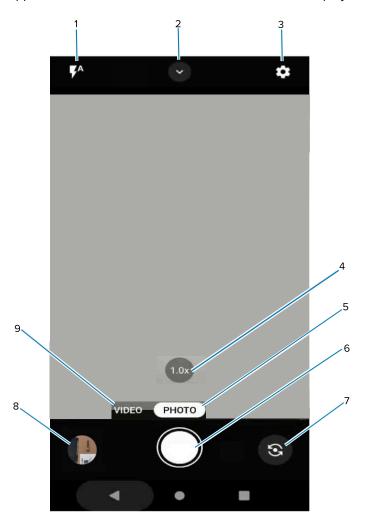

| 1 | Flash                 |
|---|-----------------------|
| 2 | Camera Quick Settings |
| 3 | Camera App Settings   |
| 4 | Zoom                  |
| 5 | Photo mode            |
| 6 | Shutter button        |
| 7 | Rear/front cameras    |
| 8 | Thumbnail             |
| 9 | Video mode            |

#### **Applications**

- 2. To switch between the rear camera and front camera (if available), touch
- **3.** Frame the subject on the screen.
- **4.** Touch an area on the screen to focus. The yellow focus box displays and places that area into focus. Alternatively, the AutoFocus Animation can be enabled in the Settings menu and the yellow focus box automatically appears when in focus.
- 5. To turn the Flash on, touch the ficon which can also be accessed via the Quick Settings Menu.
- **6.** To zoom in or out, the following options are available:
  - Tap the 1.0x zoom button to toggle between 1.0x and 2.0x.
  - Press and hold the 1.0x zoom icon until the zoom slider displays. Slide the slider to the desired zoom.
  - Touch and hold an area with two fingers, then spread them apart to zoom in or pinch them together to zoom out.
- 7. Touch to take a photo. A shutter sound emits.

The last photo displays as a thumbnail in the lower-left corner.

## **Recording Videos**

1. Swipe up from the bottom of the Home screen and touch to launch the Camera application.

2. Touch Video to access Video mode.

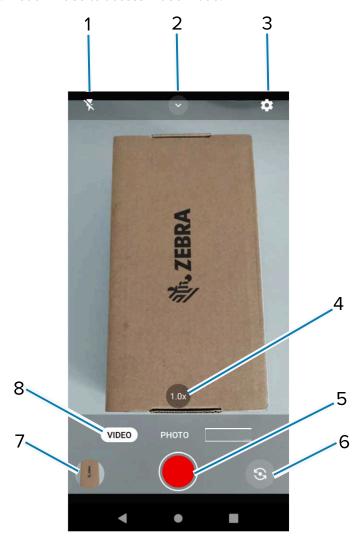

| 1 | Flash                       |
|---|-----------------------------|
| 2 | Video Quick Settings        |
| 3 | Camera App Settings         |
| 4 | Zoom                        |
| 5 | Start/stop recording button |
| 6 | Rear/front cameras          |
| 7 | Thumbnail                   |
| 8 | Video mode                  |

3. To switch between the rear camera and front camera (if available), touch

**4.** Point the camera and frame the scene.

- **5.** Touch an area on the screen to focus. The yellow focus box displays and places that area into focus. Alternatively, the AutoFocus Animation can be enabled in the Settings menu and the yellow focus box automatically appears when in focus.
- **6.** To turn the Flash on, touch the % icon which can also be accessed via the Quick Settings Menu.
- **7.** Tap the 1.0x zoom button to toggle between 1.0x and 2.0x or press and hold the 1.0x zoom icon until the zoom slider displays and slide the slider to the desired zoom.
- **8.** Touch the **Record** button. The video timer displays at the top of the screen.

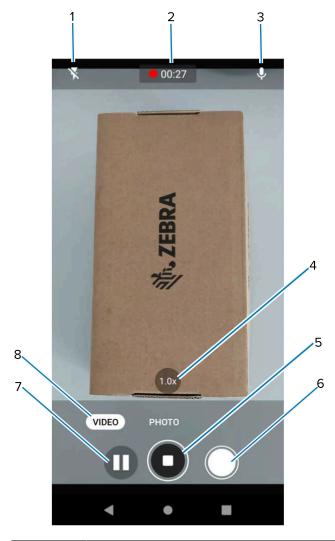

| 1 | Flash                                               |
|---|-----------------------------------------------------|
| 2 | Video timer                                         |
| 3 | Audio                                               |
| 4 | Zoom                                                |
| 5 | Start/stop recording button                         |
| 6 | Still image capture button (during video recording) |

#### **Applications**

| 7 | Pause recording button |
|---|------------------------|
| 8 | Video mode             |

9. Touch the **Record** button to end the recording.

# **Quick Camera Photo Mode and Video Mode Settings**

In Photo mode, touch to display the Quick Camera Setting options.

- **Flash** Flash's light can compensate for the lack of brightness when shooting in dimly lit situations. Options: Auto, On, or Off.
- Timer Select Off (default), 3 seconds, or 10 seconds.
- White Balance Select how the camera adjusts colors in different kinds of light, see Camera Settings for detailed options.
- Active Scene Options include:
  - Auto Automatically adjusts when in mixed light conditions.
  - HDR Select when in mixed lighting conditions such as low light and backlit scenes.
  - Pro Mode Easy access to ISO, exposure, white balance, and focus advanced settings.

In Video mode, touch prior to video recording to display the Quick Camera Setting options.

- **Flash** Flash's light can compensate for the lack of brightness when shooting in dimly lit situations. Options: Auto, On, or Off.
- **Resolution** Select from options: 4K UHD, HD 1080p, SD 480p.
- Audio Enable or disable the audio.
- White Balance Select how the camera adjusts colors in different kinds of light, see Camera Settings for detailed options.

## **Camera Settings**

In Photo mode, camera settings appear on the screen. Touch to display the camera setting options.

- General
  - Camera Sounds Enable (default) or disable camera sounds.
  - Location Tags Select to include location information when pictures and videos are taken.
  - Storage Set the location to store the photo to: Phone or SD Card.
  - **Dirty Lens Detection** Enable to receive alerts when the camera lens is dirty.
  - QR Code Mode Select to enable to QR Code scanning with an option to open URLs via the browser.
  - Google Lens Mode Select to enable to allow#Google developed recognition technology that brings
    up relevant information related to identified objects within an image.
  - Digital Level Select to enable or disable digital guide to keep photos aligned.
  - Face Detection Select to turn face detection Off (default) or On.
  - **Gestures** View gestures and power user controls. Gestures include: Swipe Down, Swipe Up, Side Swipe, Tap, Tap + Hold, Double Tap, and Hold Zoom.
- Still Camera
  - Photo Grid Enable to apply a 3x3 grid guide to the camera viewport.
  - Countdown timer Select Off (default), 3 seconds, or 10 seconds.
  - Picture size The size (in pixels) of the photo to: 16M pixels (default), 8M pixels, WVGA, VGA, QVGA.
  - Picture quality Set the picture quality setting to: Low, Standard, or High (default).
  - Exposure Set the exposure settings to: -2, -1.5, -1, -0.5, 0 (default), +0.5, +1, +1.5, +2.
  - White balance Select how the camera adjusts colors in different kinds of light, to achieve the most natural-looking colors:
    - Auto Adjust the white balance automatically (default).
    - Incandescent Adjust the white balance for incandescent lighting.
    - Fluorescent Adjust the white balance for fluorescent lighting.
    - Daylight Adjust the white balance for daylight.
    - Cloudy Adjust the white balance for a cloudy environment.
  - Picture Format All still images are saved in JPEG (default) or RAW format.
  - MFNR Enable (default) or Disable Multi-frame Noise Reduction which improves picture quality in low light conditions.
  - AutoFocus Animation Disable (default) or enable the camera focus ring in the camera preview.

- Video Camera
  - **Video quality** Set video quality to: 4k UHD (rear camera only), HD 1080p (default), HD 720p, SD 480p, VGA, CIF, or QVGA.
  - · Video duration Set to: 30 seconds (MMS), 10 minutes (default), 30 minutes, or no limit.
  - Noise Reduction Off, Fast, or High Quality (default).
  - **HEVC Encoder** Save video recording using high efficiency video encoder for smaller file size.
  - Audio Encoder Set the audio encoder to: AMRNB, or AAC (default).
  - Video Rotation Set the rotation of the video to: 0 (default), 90, 180, or 270.
- System
  - Restore defaults Select to restore all settings to the default values.
  - **About** Displays the software version of the camera app.

#### **DWDemo**

Use DataWedge Demonstration (DWDemo) to demonstrate data capture functionality. To configure DataWedge, refer to <u>techdocs.zebra.com/datawedge/</u>.

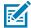

**NOTE:** DataWedge is disabled on the Home screen. To enable this feature, go to the **DataWedge** settings and enable **Barcode input** option.

#### **DWDemo Icons**

This table lists the icons available on the DWDemo app.

 Table 11
 DataWedge Demonstration Icons

| Category     | lcon | Description                                                      |
|--------------|------|------------------------------------------------------------------|
| Illumination | 7    | Imager illumination is on. Touch to turn illumination off.       |
| Illumination | ×#   | Imager illumination is off. Touch to turn illumination on.       |
| Data Capture |      | The data capture function is through the internal imager.        |
| Data Capture | Ó    | The data capture function is through the rear camera.            |
| Data Capture | *    | A Bluetooth scanner is connected.                                |
| Data Capture | *    | A Bluetooth scanner is not connected.                            |
| Scan Mode    | [+]  | Imager is in picklist mode. Touch to change to normal scan mode. |

Table 11 DataWedge Demonstration Icons (Continued)

| Category  | lcon | Description                                                                                   |
|-----------|------|-----------------------------------------------------------------------------------------------|
| Scan Mode |      | Imager is in normal scan mode. Touch to change to picklist mode.                              |
| Menu      |      | Opens a menu to view the application information or to set the application DataWedge profile. |

## Selecting a Scanner

See the Data Capture section for more information.

- 1. To select a scanner, touch : > Settings > Scanner Selection.
- 2. Press the programmable button or touch the yellow scan button to capture data.

The data appears in the text field below the yellow button.

## RxLogger

RxLogger is a comprehensive diagnostic tool that provides application and system metrics, and diagnoses device and application issues.

RxLogger logs the following information: CPU load, memory load, memory snapshots, battery consumption, power states, wireless logging, cellular logging, TCP dumps, Bluetooth logging, GPS logging, logcat, FTP push/pull, ANR dumps, etc. All generated logs and files are saved onto flash storage on the device (internal or external).

RxLogger logs the following information: CPU load, memory load, memory snapshots, battery consumption, power states, wireless logging, TCP dumps, Bluetooth logging, logcat, FTP push/pull, ANR dumps, etc. All generated logs and files are saved onto flash storage on the device (internal or external).

# **RxLogger Configuration**

RxLogger is built with an extensible plug-in architecture and comes packaged with a number of plug-ins already built-in. For information on configuring RxLogger, refer to <a href="technologger/">technologger/</a>.

To open the configuration screen, from the RxLogger home screen touch Settings.

# **Configuration File**

All RxLogger settings are stored in a file on the device, permitting remote configuration and mass deployment of setting files using an enterprise mobile management (EMM) system.

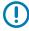

**IMPORTANT:** The RxLogger configuration file is human-readable, but it should not be edited by hand as doing so can lead to unpredictable behavior. Zebra recommends modifying RxLogger settings only through the RxLogger UI.

- File name: config.json
- Location: /<internal\_storage>/RxLogger
- With external SD Card: /storage/sdcard1/RxLogger

• With no external SD Card: /storage/sdcard0/RxLogger When a new settings file is pushed to the device, RxLogger restarts all affected modules and applies the new settings immediately.

Copy the file from the device to a host computer using a USB connection. Edit the configuration file through the RxLogger UI and then replace the JSON file on the device. There is no need to stop and restart the RxLogger service because the file change is automatically detected.

## **Enabling Logging**

- 1. Swipe the screen up and select .
- 2. Touch Start.

## **Disabling Logging**

- 1. Swipe the screen up and select .
- 2. Touch Stop.

## **Extracting Log Files**

- **1.** Connect the device to a host computer using a USB connection.
- 2. Using a file explorer, navigate to the RxLogger folder.
- **3.** Copy the file from the device to the host computer.
- **4.** Disconnect the device from the host computer.

## **Backing Up Data**

RxLogger Utility allows the user to make a zip file of the RxLogger folder in the device, which by default contains all the RxLogger logs stored in the device.

To save the backup data, touch > BackupNow.

## **RxLogger Utility**

RxLogger Utility is a data monitoring application for viewing logs in the device while RxLogger is running. Logs and RxLogger Utility features are accessed using Main Chat Head.

#### Initiating the Main Chat Head

- 1. Open RxLogger.
- 2. Touch > Toggle Chat Head.

The Main Chat Head icon appears on the screen.

**3.** Touch and drag the Main Chat Head icon to move it around the screen.

### Removing the Main Chat Head

**1.** Touch and drag the icon.

A circle with an X appears.

2. Move the icon over the circle and then release.

#### **Viewing Logs**

1. Touch the Main Chat Head icon.

The RxLogger Utility screen appears.

2. Touch a log to open it.

The user can open many logs with each displaying a new Sub Chat Head.

- 3. If necessary, scroll left or right to view additional Sub Chat Head icons.
- **4.** Touch a Sub Chat Head to display the log contents.

#### Removing a Sub Chat Head Icon

• To remove a Sub Chat Head icon, press and hold the icon until it disappears.

#### **Backing Up In Overlay View**

RxLogger Utility allows the user to make a zip file of the RxLogger folder in the device, which by default contains all the RxLogger logs stored in the device.

The Backup icon is always available in Overlay View.

**1.** Touch **1**.

The Backup dialog box appears.

2. Touch Yes to create the backup.

# **Data Capture**

This section provides information for capturing barcode data using various scanning options.

The device supports data capture using:

- Integrated SE55 imager
- Integrated SE4720 imager
- · Integrated camera
- RS507/RS507x Bluetooth Ring Scanner
- RS5100 Bluetooth Ring Scanner
- RS6000 Bluetooth Ring Scanner
- DS3678 Digital Scanner
- DS2278 Digital Scanner
- DS8178 Digital Scanner
- · LI3678 Linear Scanner.

# **Imaging**

The device with an integrated 2D imager has the following features:

- Omnidirectional reading of a variety of barcode symbologies, including the most popular linear, postal, PDF417, Digimarc, and 2D matrix code types.
- The ability to capture and download images to a host for a variety of imaging applications.
- · Advanced intuitive laser aiming cross-hair and dot aiming for easy point-and-shoot operation.

The imager uses imaging technology to take a picture of a barcode, stores the resulting image in memory, and executes state-of-the-art software decoding algorithms to extract the barcode data from the image.

## **Digital Camera**

The device with an integrated camera based barcode scanning solution has the following features:

- Omnidirectional reading of a variety of barcode symbologies, including the most popular linear, postal, QR, PDF417, and 2D matrix code types.
- Cross-hair reticle for easy point-and-shoot operation.

• Picklist mode to decode a particular barcode from many in the field of view.

The solution uses the advanced camera technology to take a digital picture of a barcode, and executes state-of-the-art software decoding algorithms to extract the data from the image.

# **Operational Modes**

The device with an integrated imager supports three modes of operation.

Activate each mode by pressing Scan.

• Decode mode — The device attempts to locate and decode enabled barcodes within its field of view. The imager remains in this mode as long as you hold the scan button, or until it decodes a barcode.

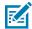

**NOTE:** To enable Picklist Mode, configure in DataWedge or set in an application using an API command.

Picklist mode — Selectively decode a barcode when more than one barcode is in the device's field of
view by moving the aiming crosshair or dot over the required barcode. Use this feature for pick lists
containing multiple barcodes and manufacturing or transport labels containing more than one barcode
type (either 1D or 2D).

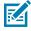

**NOTE:** To enable MultiBarcode Mode, configure in DataWedge or set in an application using an API command.

- MultiBarcode Mode In this mode, the device attempts to locate and decode a specific number of
  unique barcodes within its field of view. The device remains in this mode as long as the user holds the
  scan button, or until it decodes all the barcodes.
  - The device attempts to scan the programmed number of unique barcodes (from 2 through 100). This may be a fixed amount, meaning it scans X unique barcodes, or can be set as a range to scan a different number of unique barcodes each session.
  - If there are duplicate barcodes (same symbology type and data), only one of the duplicate barcodes
    is decoded and the remainder are ignored. If the label has two duplicate barcodes plus another
    two different barcodes, a maximum of three barcodes will be decoded from that label; one will be
    ignored as a duplicate.
  - Barcodes can be of multiple symbology types and still be acquired together. For example, if the specified quantity for a MultiBarcode Mode scan is four, two barcodes can be symbology type Code 128 and the other two can be symbology type Code 39.
  - If the specified number of unique barcodes is not initially in view of the device, the device will not decode any data until the device is moved to capture the additional barcode(s) or time out occurs. If the device field of view contains a number of barcodes greater than the specified quantity, the device randomly decodes barcode(s) until the specified number of unique barcodes is reached. For example, if the count is set to two and eight barcodes are in the field of view, the device decodes the first two unique barcodes it sees, returning the data in random order.
  - MultiBarcode Mode does not support concatenated barcodes.

## **Scanning Considerations**

Typically, scanning is a simple matter of aim, scan, and decode, with a few quick trial efforts to master it. However, consider the following to optimize scanning performance:

- Range Scanners decode optimally over a particular working range minimum and maximum
  distances from the barcode. This range varies according to barcode density and scanning device
  optics. Scan within range for quick and constant decodes; scanning too close or too far away prevents
  decodes. Move the scanner closer and further away to find the right working range for the barcodes
  being scanned.
- Angle Scanning angle is important for quick decodes. When the illumination/flash reflects directly
  back into the imager, the specular reflection can blind/saturate the imager. To avoid this, scan the
  barcode so that the beam does not bounce directly back. Do not scan at too sharp an angle; the
  scanner needs to collect scattered reflections from the scan to make a successful decode. Practice
  quickly shows what tolerances to work within.
- Hold the device farther away for larger symbols.
- Move the device closer for symbols with bars that are close together.

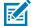

**NOTE:** Scanning procedures depend on the app and device configuration. An app may use different scanning procedures from the one listed above.

# Scanning with Internal Imager

Use the internal imager to capture barcode data.

- 1. Ensure that an application is open on the device and a text field is in focus (text cursor in text field).
- 2. Point the exit window of the device at a barcode.

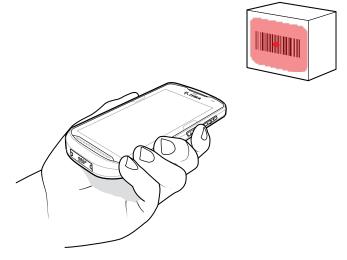

- **3.** Press and hold the scan button. The red laser aiming pattern with red aiming dot turns on to asset in aiming.
- **4.** Ensure the barcode is within the area formed by the aiming pattern. The aiming dot is used for increased visibility in bright lighting conditions.

Figure 9 SE4720 Aiming Pattern

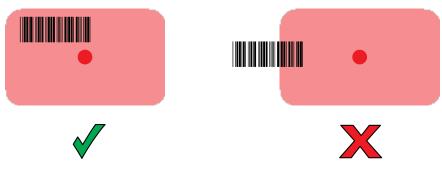

Figure 10 SE55 Aiming Pattern

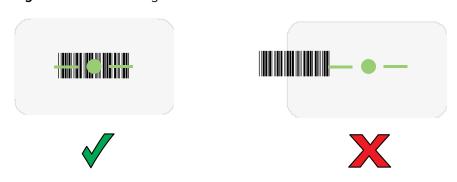

Figure 11 SE4720 Aiming for Pick List Mode with Multiple Barcodes

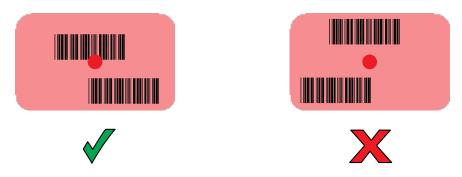

Figure 12 SE55 Aiming for Pick List Mode with Multiple Barcodes

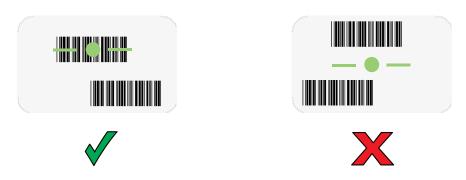

**Z** 

**NOTE:** When the device is in Pick List Mode, the device does not decode the barcode until the center of the crosshair touches the barcode.

The Data Capture LED light green and a beep sounds, by default, to indicate the barcode was decoded successfully.

**5.** Release the trigger.

The barcode content data appears in the text field.

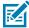

**NOTE:** The SE55 displays the green dash-dot-dash aimer. The SE4720 imager displays a red aimer.

# Scanning with Internal Camera

Use the internal camera to capture barcode data.

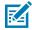

**NOTE:** To read a barcode, a scan-enabled app is required. The device contains the DataWedge app that allows the user to enable the scanner to decode barcode data and display the barcode content.

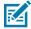

**NOTE:** The integrated camera is intended for light-duty barcode scanning. For heavy-duty scanning, 100 or more scans per day, use the 2D imager.

When capturing barcode data in poor lighting, turn on Illumination mode in the DataWedge application.

To scan with the internal camera:

**1.** Point the camera window at a barcode.

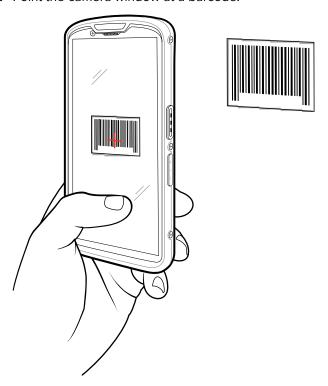

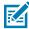

**NOTE:** When Picklist mode is enabled, move the device until the barcode is centered under the red target on the screen.

- 2. Point the camera window at a barcode.
- **3.** Move the device until the barcode is visible on the screen.

- **4.** The Decode LED lights green, a beep sounds and the device vibrates, by default, to indicate the barcode is decoded successfully.
- **5.** The captured data appears in the text field.

# Scanning with the RS507/RS507X Hands-Free Imager

Use the RS507/RS507X Hands-Free Imager to capture barcode data.

Figure 13 RS507/RS507X Hands-Free Imager

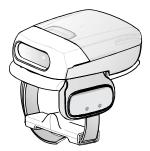

Refer to the RS507/RS507X Hands-free Imager Product Reference Guide for more information.

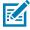

**NOTE:** To read a barcode, a scan-enabled app is required. The device contains the DataWedge app that allows the user to enable the scanner to decode barcode data and display the barcode content.

To scan with the RS507/RS507x:

- 1. Pair the RS507/RS507X with the device.
- 2. Ensure that an app is open on the device and a text field is in focus (text cursor in text field).
- 3. Point the RS507/RS507X at a barcode.

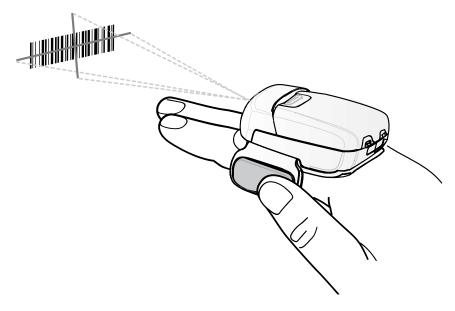

#### **4.** Press and hold the trigger.

The red laser aiming pattern turns on to assist in aiming. Ensure the barcode is within the area formed by the cross-hairs in the aiming pattern. The aiming dot increases visibility in bright lighting conditions.

**Figure 14** RS507/RS507X Aiming Pattern

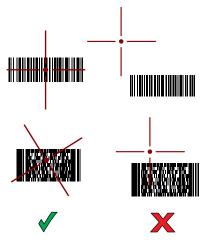

When the RS507/RS507X is in Pick List mode, the RS507/RS507X does not decode the barcode until the center of the crosshair touches the barcode.

Figure 15 RS507/RS507X Pick List Mode with Multiple Barcodes in Aiming Pattern

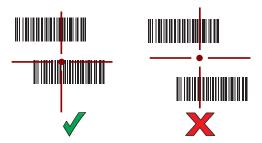

The RS507/RS507X LEDs light green and a beep sounds to indicate the barcode was decoded successfully.

The captured data appears in the text field.

# Scanning with the RS5100 Ring Scanner

Use the RS5100 Ring Scanner to capture barcode data.

Figure 16 RS5100 Ring Scanner

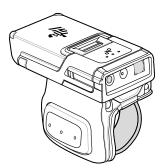

Refer to the RS5100 Ring Scanner Product Reference Guide for more information.

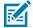

**NOTE:** To read a barcode, a scan-enabled app is required. The device contains the DataWedge app that allows the user to enable the scanner to decode barcode data and display the barcode content.

To scan with the RS5100:

- **1.** Pair the RS5100 with the device.
- 2. Ensure that an app is open on the device and a text field is in focus (text cursor in text field).
- 3. Point the RS5100 at a barcode.

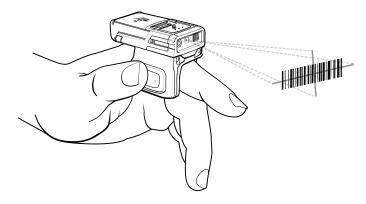

#### 4. Press and hold the trigger.

The red laser aiming pattern turns on to assist in aiming. Ensure the barcode is within the area formed by the cross-hairs in the aiming pattern. The aiming dot increases visibility in bright lighting conditions.

Figure 17 RS5100 Aiming Pattern

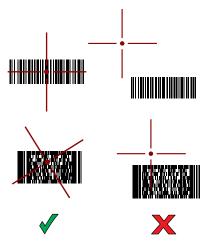

When the RS5100 is in Pick List mode, the RS5100 does not decode the barcode until the center of the crosshair touches the barcode.

Figure 18 RS5100 Pick List Mode with Multiple Barcodes in Aiming Pattern

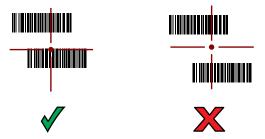

The RS5100 LEDs light green and a beep sounds to indicate the barcode was decoded successfully.

The captured data appears in the text field.

# Scanning with the RS6000 Bluetooth Ring Scanner

Use the RS6000 Bluetooth Ring Scanner to capture barcode data.

Figure 19 RS6000 Bluetooth Ring Scanner

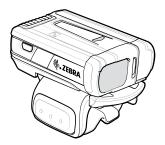

Refer to the RS6000 Bluetooth Ring Scanner Product Reference Guide for more information.

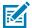

**NOTE:** To read a barcode, a scan-enabled app is required. The device contains the DataWedge app that allows the user to enable the scanner to decode barcode data and display the barcode content.

To scan with the RS6000:

- **1.** Pair the RS6000 with the device.
- 2. Ensure that an app is open on the device and a text field is in focus (text cursor in text field).
- 3. Point the RS6000 at a barcode.

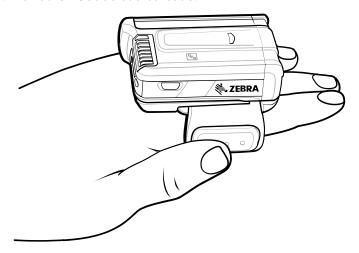

#### **4.** Press and hold the trigger.

The red laser aiming pattern turns on to assist in aiming. Ensure the barcode is within the area formed by the cross-hairs in the aiming pattern. The aiming dot increases visibility in bright lighting conditions.

Figure 20 RS6000 Aiming Pattern

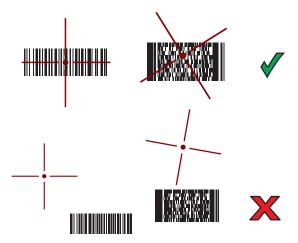

When the RS6000 is in Pick List mode, the RS6000 does not decode the barcode until the center of the crosshair touches the barcode.

Figure 21 RS6000 Pick List Mode with Multiple Barcodes in Aiming Pattern

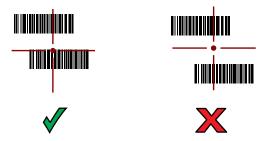

The RS6000 LEDs light green and a beep sounds to indicate the barcode was decoded successfully. The captured data appears in the text field.

# Scanning with the DS3678 Bluetooth Scanner

Use the DS3678 Bluetooth Scanner to capture barcode data.

Figure 22 DS3678 Digital Scanner

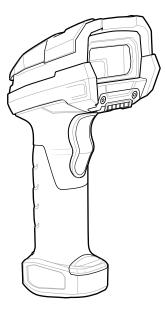

Refer to the DS3678 Product Reference Guide for more information.

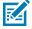

**NOTE:** To read a barcode, a scan-enabled app is required. The device contains the DataWedge app that allows the user to enable the scanner to decode barcode data and display the barcode content.

To scan with the DS3678 scanner:

- **1.** Pair the scanner with the device. See Pairing Bluetooth Scanners for more information.
- 2. Ensure that an app is open on the device and a text field is in focus (text cursor in text field).

**3.** Point the scanner at a barcode.

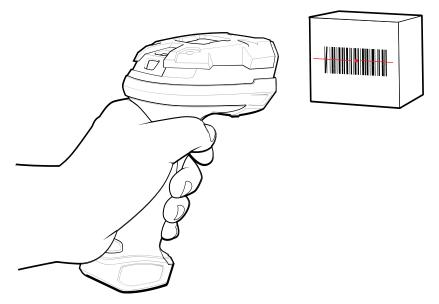

**4.** Press and hold the trigger.

Ensure the barcode is within the area formed by the aiming pattern. The aiming dot increases visibility in bright lighting conditions.

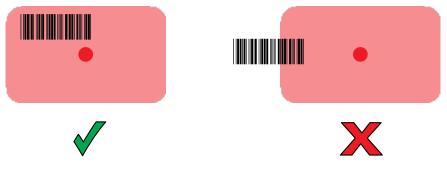

The captured data appears in the text field.

# Scanning with the LI3678 Linear Imager

Use the LI3678 linear imager to capture barcode data.

Figure 23 LI3678 Bluetooth Scanner

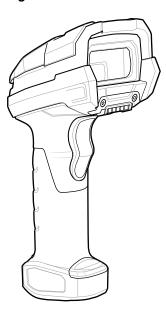

Refer to the LI3678 Product Reference Guide for more information.

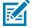

**NOTE:** To read a barcode, a scan-enabled app is required. The device contains the DataWedge app that allows the user to enable the scanner to decode barcode data and display the barcode content.

To scan with the LI3678:

- 1. Pair the LI3678 with the device. See Pairing a Bluetooth Scanner for more information.
- 2. Ensure that an app is open on the device and a text field is in focus (text cursor in text field).
- **3.** Point the LI3678 at a barcode.
- **4.** Press and hold the trigger.

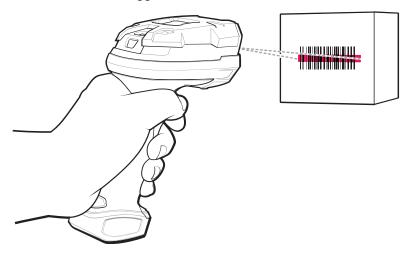

**5.** Ensure the aiming pattern covers the barcode.

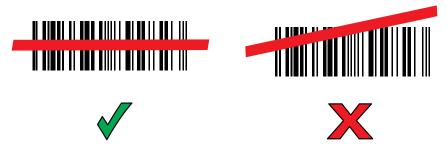

Upon successful decode, the scanner beeps and the LED displays a single green flash.

The captured data appears in the text field.

# Scanning with the DS2278 Digital Scanner

Use the DS2278 Digital Scanner to capture barcode data.

Figure 24 DS2278 Digital Scanner

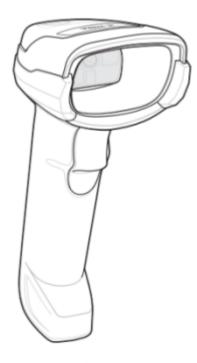

Refer to the DS2278 Digital Scanner Product Reference Guide for more information.

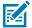

**NOTE:** To read a barcode, a scan-enabled app is required. The device contains the DataWedge app that allows the user to enable the scanner to decode barcode data and display the barcode content.

To scan with the DS2278:

- **1.** Pair the DS2278 with the device. See Pairing a Bluetooth Scanner for more information.
- 2. Ensure that an app is open on the device and a text field is in focus (text cursor in text field).

3. Point the scanner at a barcode.

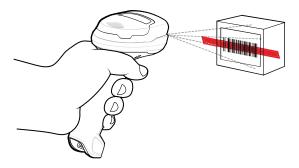

- 4. Press and hold the trigger.
- **5.** Ensure the aiming pattern covers the barcode.

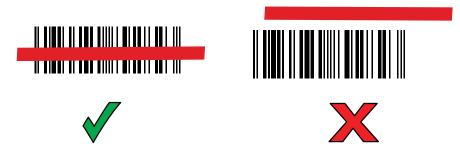

**6.** Upon successful decode, the scanner beeps and the LED flashes, and the scan line turns off. The captured data appears in the text field.

# Scanning with the DS8178 Digital Scanner

Use the DS8178 Bluetooth Scanner to capture barcode data.

Figure 25 DS8178 Digital Scanner

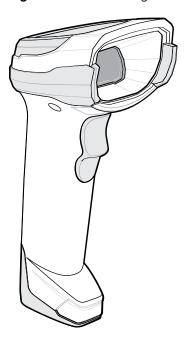

Refer to the DS8178 Digital Scanner Product Reference Guide for more information.

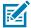

**NOTE:** To read a barcode, a scan-enabled app is required. The device contains the DataWedge app that allows the user to enable the scanner to decode barcode data and display the barcode content.

To scan with the DS8178 scanner:

- 1. Pair the scanner with the device. See Pairing Bluetooth Scanners for more information.
- 2. Ensure that an app is open on the device and a text field is in focus (text cursor in text field).
- 3. Point the scanner at a barcode.

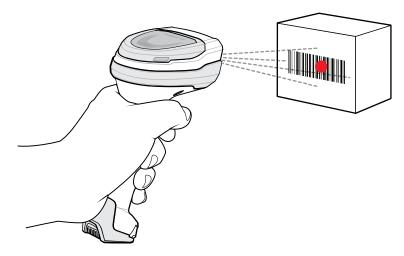

- 4. Press and hold the trigger.
- **5.** Ensure the barcode is within the area formed by the aiming pattern. The aiming dot increases visibility in bright lighting conditions.

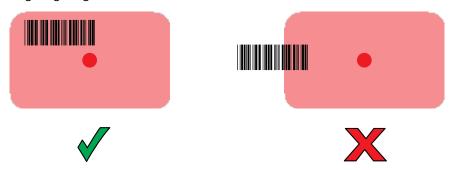

**6.** Upon successful decode, the scanner beeps and the LED flashes, and the scan line turns off. The captured data appears in the text field.

# Pairing a Bluetooth Ring Scanner

Before using a Bluetooth Ring Scanner with the device, connect the device to the Ring Scanner.

To connect the Ring Scanner to the device, use one of the following methods:

- Near Field Communication (NFC)
- Simple Serial Interface (SSI)

• Bluetooth Human Interface Device (HID) Mode

## Pairing in SSI Mode Using Near Field Communication

The device provides the ability to pair the RS5100 or RS6000 Ring Scanner in SSI Mode using NFC.

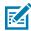

NOTE: RS5100 or RS6000 Only.

- 1. Ensure that NFC is enabled on the device.
- 2. Align the NFC icon on the Ring Scanner with the NFC antenna on the front of the device.

The Status LED blinks blue indicating that the Ring Scanner is attempting to establish a connection with the device. When a connection is established, the Status LED turns off and the Ring Scanner emits a single string of low/high beeps.

A notification appears on the device screen.

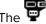

The icon appears in the Status bar.

## Pairing in HID Mode Using Near Field Communication

The device provides the ability to pair NFC-capable ring scanners (such as the RS5100, RS6000, or RS6100) in HID Mode using NFC.

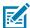

NOTE: NFC is supported on the premium configurations of the device. Not all Zebra devices support NFC readers and the Tap-to-Pair feature.

- 1. Ensure that NFC is enabled on the device.
- 2. Ensure that Bluetooth is enabled on both devices.
- 3. Ensure that the Bluetooth device to discover is in discoverable mode.
- 4. Ensure that the two devices are within 10 meters (32.8 feet) of one another.
- 5. Place the Ring Scanner in Human Interface Device (HID) mode. If the Ring Scanner is already in HID mode, skip to step 6.
  - a) Remove the battery from the Ring Scanner.
  - **b)** Press and hold the Restore key.
  - c) Install the battery onto the Ring Scanner.
  - d) Keep holding the Restore key for about five seconds until a chirp is heard and the Scan LEDs flash green.
  - e) Scan the barcode below to place the Ring Scanner in HID mode.

Figure 26 Bluetooth HID Barcode

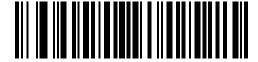

- 6. Remove the battery from the Ring Scanner.
- 7. Re-install the battery into the Ring Scanner.

Align the NFC icon on the Ring Scanner with the NFC antenna on the device.

8.

The Status LED blinks blue indicating that the Ring Scanner is attempting to establish a connection with the device. When a connection is established, the Status LED turns off and the Ring Scanner emits a single string of low/high beeps.

A notification appears on the device screen.

The A icon appears in the Status bar.

## Pairing Using Simple Serial Interface (SSI)

Pair the Ring Scanner to the device using Simple Serial Interface.

- 1. Swipe up from the bottom of the Home screen and touch •••
- 2. Using the Ring Scanner, scan the barcode on the screen.

The Ring Scanner emits a string of high/low/high/low beeps. The Scan LED flashes green indicating that the Ring Scanner is attempting to establish a connection with the device. When a connection is established, the Scan LED turns off and the Ring Scanner emits one string of low/high beeps.

A notification appears on the Notification panel and the Ficon appears in the Status bar.

## Pairing Using Bluetooth Human Interface Device

Pair the Ring Scanner to the device using Human Interface Device (HID).

- 1. Ensure that Bluetooth is enabled on both devices.
- **2.** Ensure that the Bluetooth device to discover is in discoverable mode.
- 3. Ensure that the two devices are within 10 meters (32.8 feet) of one another.

- **4.** Place the Ring Scanner in HID mode. If the Ring Scanner is already in HID mode, skip to step 5.
  - a) Remove the battery from the Ring Scanner.
  - **b)** Press and hold **Restore**.
  - c) Install the battery onto the Ring Scanner.
  - **d)** Keep holding the Restore key for about five seconds until a chirp is heard and the Scan LEDs flash green.
  - e) Scan the barcode below to place the Ring Scanner in HID mode.

Figure 27 RS507 Bluetooth HID Barcode

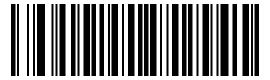

Figure 28 RS6000 Bluetooth HID Barcode

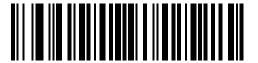

- **5.** Remove the battery from the Ring Scanner.
- **6.** Re-install the battery into the Ring Scanner.
- 7. Swipe down from the Status bar to open the Quick Access panel and then touch 🕸.
- 8. Touch Bluetooth.
- **9.** Touch **Pair new device**. The device begins searching for discoverable Bluetooth devices in the area and displays them under **Available devices**.
- **10.** Scroll through the list and select Ring Scanner.

The device connects to the Ring Scanner and **Connected** appears below the device name. The Bluetooth device is added to the **Paired devices** list and a trusted ("paired") connection is established.

A notification appears on the Notification panel and the f A icon appears in the Status bar.

# Pairing a Bluetooth Scanner

Before using a Bluetooth scanner with the device, connect the device to the Bluetooth scanner.

Connect the scanner to the device using one of the following methods:

- Simple Serial Interface (SSI) mode
- Bluetooth Human Interface Device (HID) mode

## **Pairing Using Simple Serial Interface**

Pair the Ring Scanner to the device using Simple Serial Interface.

Swipe up from the bottom of the Home screen and touch ••.

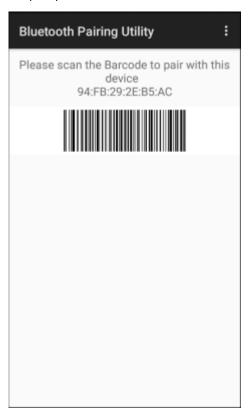

2. Using the Ring Scanner, scan the barcode on the screen.

The Ring Scanner emits a string of high/low/high/low beeps. The Scan LED flashes green indicating that the Ring Scanner is attempting to establish a connection with the device. When a connection is established, the Scan LED turns off and the Ring Scanner emits one string of low/high beeps.

A notification appears on the Notification panel and the Ficon appears in the Status bar.

## Pairing in SSI Mode Using Near Field Communication

The device provides the ability to pair the RS5100 or RS6000 Ring Scanner in SSI Mode using NFC.

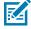

NOTE: RS5100 or RS6000 Only.

- 1. Ensure that NFC is enabled on the device.
- **2.** Align the NFC icon on the Ring Scanner with the NFC antenna on the front of the device.

The Status LED blinks blue indicating that the Ring Scanner is attempting to establish a connection with the device. When a connection is established, the Status LED turns off and the Ring Scanner emits a single string of low/high beeps.

A notification appears on the device screen.

The icon appears in the Status bar.

## **DataWedge**

DataWedge is a utility that adds advanced barcode scanning capability to any application without writing code. It runs in the background and handles the interface to built-in barcode scanners. The captured barcode data is converted to keystrokes and sent to the target application as if it was typed on the keypad.

DataWedge allows any app on the device to get data from input sources such as a barcode scanner, MSR, RFID, voice, or serial port and manipulate the data based on options or rules.

Configure DataWedge to:

- · Provide data capture services from any app.
- Use a particular scanner, reader, or other peripheral devices.
- Properly format and transmit data to a specific app.

To configure DataWedge, refer to <u>techdocs.zebra.com/datawedge/</u>.

## **Enabling DataWedge**

This procedure provides information on how to enable DataWedge on the device.

- 1. Swipe up from the bottom of the Home screen and touch  $\mathbb{L}$ .
- 2. Touch : > Settings.
- 3. Touch the DataWedge enabled checkbox.

A blue checkmark appears in the checkbox indicating that DataWedge is enabled.

## **Disabling DataWedge**

This procedure provides information on how to disable DataWedge on the device.

- 1. Swipe up from the bottom of the Home screen and touch **\lambda**.
- **2.** Touch **!**.
- 3. Touch Settings.
- 4. Touch DataWedge enabled.

# **Supported Decoders**

This sections provides the supported decoders for each data capture option.

## **Camera Supported Decoders**

Lists the supported decoders for the internal camera.

**Table 12** Camera Supported Decoders

| Decoder              | Default State | Decoder | Default State | Decoder | Default State |
|----------------------|---------------|---------|---------------|---------|---------------|
| Australian<br>Postal | 0             | EAN8    | ×             | MSI     | 0             |

 Table 12
 Camera Supported Decoders (Continued)

| Decoder            | Default State | Decoder                 | Default State | Decoder              | Default State |
|--------------------|---------------|-------------------------|---------------|----------------------|---------------|
| Aztec              | X             | Grid Matrix             | 0             | PDF417               | Х             |
| Canadian<br>Postal | 0             | GS1 DataBar             | X             | QR Code              | Х             |
| Chinese 2 of 5     | 0             | GS1 DataBar<br>Expanded | X             | Decoder<br>Signature | 0             |
| Codabar            | ×             | GS1 DataBar<br>Limited  | 0             | TLC 39               | 0             |
| Code 11            | 0             | GS1 Datamatrix          | 0             | Trioptic 39          | 0             |
| Code 128           | X             | GS1 QRCode              | 0             | UK Postal            | 0             |
| Code 39            | X             | HAN XIN                 | 0             | UPCA                 | Х             |
| Code 93            | 0             | Interleaved 2 of 5      | 0             | UPCE0                | X             |
| Composite AB       | 0             | Japanese<br>Postal      | 0             | UPCE1                | 0             |
| Composite C        | 0             | Korean 3 of 5           | 0             | US4state             | 0             |
| Discrete 2 of 5    | 0             | MAIL MARK               | X             | US4state FICS        | 0             |
| Datamatrix         | X             | Matrix 2 of 5           | 0             | US Planet            | 0             |
| Dutch Postal       | 0             | Maxicode                | ×             | US Postnet           | 0             |
| DotCode            | X             | MicroPDF                | 0             |                      |               |
| EAN13              | Х             | MicroQR                 | 0             |                      |               |

Key: X = Enabled, O = Disabled, - = Not Supported

# **SE4720 Internal Imager Supported Decoders**

Lists the supported decoders for the SE4720 internal imager.

 Table 13
 SE4720 Internal Imager Supported Decoders

| Decoder              | Default State | Decoder                 | Default State | Decoder              | Default State |
|----------------------|---------------|-------------------------|---------------|----------------------|---------------|
| Australian<br>Postal | 0             | EAN8                    | Х             | MSI                  | 0             |
| Aztec                | X             | Grid Matrix             | 0             | PDF417               | X             |
| Canadian<br>Postal   | 0             | GS1 DataBar             | X             | QR Code              | X             |
| Chinese 2 of 5       | 0             | GS1 DataBar<br>Expanded | X             | Decoder<br>Signature | 0             |
| Codabar              | Х             | GS1 DataBar<br>Limited  | 0             | TLC 39               | 0             |
| Code 11              | 0             | GS1 Datamatrix          | 0             | Trioptic 39          | 0             |

 Table 13
 SE4720 Internal Imager Supported Decoders (Continued)

| Decoder         | Default State | Decoder            | Default State | Decoder       | Default State |
|-----------------|---------------|--------------------|---------------|---------------|---------------|
| Code 128        | X             | GS1 QRCode         | 0             | UK Postal     | 0             |
| Code 39         | X             | HAN XIN            | 0             | UPCA          | Х             |
| Code 93         | 0             | Interleaved 2 of 5 | 0             | UPCE0         | Х             |
| Composite AB    | 0             | Japanese<br>Postal | 0             | UPCE1         | 0             |
| Composite C     | 0             | Korean 3 of 5      | 0             | US4state      | 0             |
| Discrete 2 of 5 | 0             | MAIL MARK          | X             | US4state FICS | 0             |
| Datamatrix      | X             | Matrix 2 of 5      | 0             | US Planet     | 0             |
| Dutch Postal    | 0             | Maxicode           | X             | US Postnet    | 0             |
| DotCode         | 0             | MicroPDF           | 0             |               |               |
| EAN13           | X             | MicroQR            | 0             |               |               |

Key: X = Enabled, O = Disabled, - = Not Supported

# **SE55 Internal Imager Supported Decoders**

Lists the supported decoders for the SE55 internal imager.

 Table 14
 SE55 Internal Imager Supported Decoders

| Decoder              | Default State | Decoder                 | Default State | Decoder              | Default State |
|----------------------|---------------|-------------------------|---------------|----------------------|---------------|
| Australian<br>Postal | 0             | EAN8                    | X             | MSI                  | 0             |
| Aztec                | X             | Grid Matrix             | 0             | PDF417               | Х             |
| Canadian<br>Postal   | 0             | GS1 DataBar             | Х             | QR Code              | Х             |
| Chinese 2 of 5       | 0             | GS1 DataBar<br>Expanded | Х             | Decoder<br>Signature | 0             |
| Codabar              | Х             | GS1 DataBar<br>Limited  | 0             | TLC 39               | 0             |
| Code 11              | 0             | GS1 Datamatrix          | 0             | Trioptic 39          | 0             |
| Code 128             | Х             | GS1 QRCode              | 0             | UK Postal            | 0             |
| Code 39              | X             | HAN XIN                 | 0             | UPCA                 | Х             |
| Code 93              | 0             | Interleaved 2 of 5      | 0             | UPCE0                | Х             |
| Composite AB         | 0             | Japanese<br>Postal      | 0             | UPCE1                | 0             |
| Composite C          | 0             | Korean 3 of 5           | 0             | US4state             | 0             |
| Discrete 2 of 5      | 0             | MAIL MARK               | Х             | US4state FICS        | 0             |

 Table 14
 SE55 Internal Imager Supported Decoders (Continued)

| Decoder      | Default State | Decoder       | Default State | Decoder    | Default State |
|--------------|---------------|---------------|---------------|------------|---------------|
| Datamatrix   | X             | Matrix 2 of 5 | 0             | US Planet  | 0             |
| Dutch Postal | 0             | Maxicode      | X             | US Postnet | 0             |
| DotCode      | 0             | MicroPDF      | 0             |            |               |
| EAN13        | ×             | MicroQR       | 0             |            |               |

# RS507/RS507x Supported Decoders

Lists the supported decoders for the RS507/RS507x Ring Scanner.

**Table 15**RS507/RS507x Supported Decoders

| Decoder              | Default State | Decoder                 | Default State | Decoder              | Default State |
|----------------------|---------------|-------------------------|---------------|----------------------|---------------|
| Australian<br>Postal | 0             | EAN8                    | X             | MSI                  | 0             |
| Aztec                | X             | Grid Matrix             | 0             | PDF417               | Х             |
| Canadian<br>Postal   | -             | GS1 DataBar             | Х             | QR Code              | Х             |
| Chinese 2 of 5       | 0             | GS1 DataBar<br>Expanded | Х             | Decoder<br>Signature | 0             |
| Codabar              | X             | GS1 DataBar<br>Limited  | 0             | TLC 39               | 0             |
| Code 11              | 0             | GS1 Datamatrix          | -             | Trioptic 39          | 0             |
| Code 128             | X             | GS1 QRCode              | -             | UK Postal            | 0             |
| Code 39              | 0             | HAN XIN                 | -             | UPCA                 | Х             |
| Code 93              | 0             | Interleaved 2 of 5      | 0             | UPCE0                | Х             |
| Composite AB         | 0             | Japanese<br>Postal      | 0             | UPCE1                | 0             |
| Composite C          | 0             | Korean 3 of 5           | 0             | US4state             | 0             |
| Discrete 2 of 5      | 0             | MAIL MARK               | -             | US4state FICS        | 0             |
| Datamatrix           | X             | Matrix 2 of 5           | 0             | US Planet            | 0             |
| Dutch Postal         | 0             | Maxicode                | ×             | US Postnet           | 0             |
| DotCode              | 0             | MicroPDF                | 0             |                      |               |
| EAN13                | ×             | MicroQR                 | 0             |                      |               |

Key: X = Enabled, O = Disabled, - = Not Supported

# **RS5100 Supported Decoders**

Lists the supported decoders for the RS5100 Ring Scanner.

 Table 16
 RS5100 Supported Decoders

| Decoder              | Default State | Decoder                 | Default State | Decoder              | Default State |
|----------------------|---------------|-------------------------|---------------|----------------------|---------------|
| Australian<br>Postal | 0             | EAN8                    | Х             | MSI                  | 0             |
| Aztec                | X             | Grid Matrix             | 0             | PDF417               | Х             |
| Canadian<br>Postal   | 0             | GS1 DataBar             | Х             | QR Code              | Х             |
| Chinese 2 of 5       | 0             | GS1 DataBar<br>Expanded | Х             | Decoder<br>Signature | 0             |
| Codabar              | Х             | GS1 DataBar<br>Limited  | 0             | TLC 39               | 0             |
| Code 11              | 0             | GS1 Datamatrix          | 0             | Trioptic 39          | 0             |
| Code 128             | X             | GS1 QRCode              | 0             | UK Postal            | 0             |
| Code 39              | X             | HAN XIN                 | 0             | UPCA                 | Х             |
| Code 93              | 0             | Interleaved 2 of 5      | 0             | UPCE0                | Х             |
| Composite AB         | 0             | Japanese<br>Postal      | 0             | UPCE1                | 0             |
| Composite C          | 0             | Korean 3 of 5           | 0             | US4state             | 0             |
| Discrete 2 of 5      | 0             | MAIL MARK               | X             | US4state FICS        | 0             |
| Datamatrix           | ×             | Matrix 2 of 5           | 0             | US Planet            | 0             |
| Dutch Postal         | 0             | Maxicode                | ×             | US Postnet           | 0             |
| DotCode              | 0             | MicroPDF                | 0             |                      |               |
| EAN13                | Х             | MicroQR                 | 0             |                      |               |

Key: X = Enabled, O = Disabled, - = Not Supported

# **RS6000 Supported Decoders**

Lists the supported decoders for the RS6000 Ring Scanner.

 Table 17
 RS6000 Supported Decoders

| Decoder              | Default State | Decoder     | Default State | Decoder | Default State |
|----------------------|---------------|-------------|---------------|---------|---------------|
| Australian<br>Postal | 0             | EAN8        | ×             | MSI     | 0             |
| Aztec                | X             | Grid Matrix | 0             | PDF417  | Х             |
| Canadian<br>Postal   | 0             | GS1 DataBar | Х             | QR Code | Х             |

 Table 17
 RS6000 Supported Decoders (Continued)

| Decoder         | Default State | Decoder                 | Default State | Decoder              | Default State |
|-----------------|---------------|-------------------------|---------------|----------------------|---------------|
| Chinese 2 of 5  | 0             | GS1 DataBar<br>Expanded | X             | Decoder<br>Signature | 0             |
| Codabar         | ×             | GS1 DataBar<br>Limited  | 0             | TLC 39               | 0             |
| Code 11         | 0             | GS1 Datamatrix          | 0             | Trioptic 39          | 0             |
| Code 128        | Х             | GS1 QRCode              | 0             | UK Postal            | 0             |
| Code 39         | X             | HAN XIN                 | 0             | UPCA                 | Х             |
| Code 93         | 0             | Interleaved 2 of 5      | 0             | UPCE0                | Х             |
| Composite AB    | 0             | Japanese<br>Postal      | 0             | UPCE1                | 0             |
| Composite C     | 0             | Korean 3 of 5           | 0             | US4state             | 0             |
| Discrete 2 of 5 | 0             | MAIL MARK               | X             | US4state FICS        | 0             |
| Datamatrix      | X             | Matrix 2 of 5           | 0             | US Planet            | 0             |
| Dutch Postal    | 0             | Maxicode                | X             | US Postnet           | 0             |
| DotCode         | 0             | MicroPDF                | 0             |                      |               |
| EAN13           | X             | MicroQR                 | 0             |                      |               |

Key: X = Enabled, O = Disabled, - = Not Supported

# **DS2278 Supported Decoders**

Lists the supported decoders for the DS2278 Digital Scanner.

 Table 18
 DS2278 Digital Scanner Supported Decoders

| Decoder              | Default State | Decoder                 | Default State | Decoder              | Default State |
|----------------------|---------------|-------------------------|---------------|----------------------|---------------|
| Australian<br>Postal | 0             | EAN8                    | X             | MSI                  | 0             |
| Aztec                | ×             | Grid Matrix             | 0             | PDF417               | Х             |
| Canadian<br>Postal   | _             | GS1 DataBar             | X             | QR Code              | Х             |
| Chinese 2 of 5       | 0             | GS1 DataBar<br>Expanded | Х             | Decoder<br>Signature | 0             |
| Codabar              | X             | GS1 DataBar<br>Limited  | 0             | TLC 39               | 0             |
| Code 11              | 0             | GS1 Datamatrix          | 0             | Trioptic 39          | 0             |
| Code 128             | X             | GS1 QRCode              | 0             | UK Postal            | 0             |
| Code 39              | Х             | HAN XIN                 | _             | UPCA                 | Х             |

 Table 18
 DS2278 Digital Scanner Supported Decoders (Continued)

| Decoder         | Default State | Decoder            | Default State | Decoder       | Default State |
|-----------------|---------------|--------------------|---------------|---------------|---------------|
| Code 93         | 0             | Interleaved 2 of 5 | 0             | UPCE0         | Х             |
| Composite AB    | 0             | Japanese<br>Postal | 0             | UPCE1         | 0             |
| Composite C     | 0             | Korean 3 of 5      | 0             | US4state      | 0             |
| Discrete 2 of 5 | 0             | MAIL MARK          | X             | US4state FICS | 0             |
| Datamatrix      | Х             | Matrix 2 of 5      | 0             | US Planet     | 0             |
| Dutch Postal    | 0             | Maxicode           | X             | US Postnet    | 0             |
| DotCode         | 0             | MicroPDF           | 0             |               |               |
| EAN13           | X             | MicroQR            | 0             |               |               |

Key: X = Enabled, O = Disabled, — = Not Supported

# **DS3678 Supported Decoders**

Lists the supported decoders for the DS3678 scanner.

 Table 19
 DS3678 Supported Decoders

| Decoder              | Default State | Decoder                 | Default State | Decoder              | Default State |
|----------------------|---------------|-------------------------|---------------|----------------------|---------------|
| Australian<br>Postal | 0             | EAN8                    | Х             | MSI                  | 0             |
| Aztec                | X             | Grid Matrix             | 0             | PDF417               | Х             |
| Canadian<br>Postal   | _             | GS1 DataBar             | Х             | QR Code              | Х             |
| Chinese 2 of 5       | 0             | GS1 DataBar<br>Expanded | Х             | Decoder<br>Signature | _             |
| Codabar              | Х             | GS1 DataBar<br>Limited  | 0             | TLC 39               | 0             |
| Code 11              | 0             | GS1 Datamatrix          | 0             | Trioptic 39          | 0             |
| Code 128             | X             | GS1 QRCode              | 0             | UK Postal            | 0             |
| Code 39              | X             | HAN XIN                 | 0             | UPCA                 | Х             |
| Code 93              | 0             | Interleaved 2<br>of 5   | 0             | UPCE0                | Х             |
| Composite AB         | 0             | Japanese<br>Postal      | 0             | UPCE1                | 0             |
| Composite C          | 0             | Korean 3 of 5           | 0             | US4state             | 0             |
| Discrete 2 of 5      | 0             | MAIL MARK               | ×             | US4state FICS        | 0             |
| Datamatrix           | X             | Matrix 2 of 5           | 0             | US Planet            | 0             |
| Dutch Postal         | 0             | Maxicode                | Х             | US Postnet           | 0             |

# Data Capture

 Table 19
 DS3678 Supported Decoders (Continued)

| Decoder | Default State | Decoder  | Default State | Decoder | Default State |
|---------|---------------|----------|---------------|---------|---------------|
| DotCode | 0             | MicroPDF | 0             |         |               |
| EAN13   | X             | MicroQR  | 0             |         |               |

Key: X = Enabled, O = Disabled, — = Not Supported

# **DS8178 Supported Decoders**

Lists the supported decoders for the DS8178 Digital scanner.

 Table 20
 DS8178 Digital Scanner Supported Decoders

| Decoder              | Default State | Decoder                 | Default State | Decoder              | Default State |
|----------------------|---------------|-------------------------|---------------|----------------------|---------------|
| Australian<br>Postal | 0             | EAN8                    | Х             | MSI                  | 0             |
| Aztec                | X             | Grid Matrix             | 0             | PDF417               | Х             |
| Canadian<br>Postal   | _             | GS1 DataBar             | Х             | QR Code              | Х             |
| Chinese 2 of 5       | 0             | GS1 DataBar<br>Expanded | Х             | Decoder<br>Signature | _             |
| Codabar              | X             | GS1 DataBar<br>Limited  | 0             | TLC 39               | 0             |
| Code 11              | 0             | GS1 Datamatrix          | 0             | Trioptic 39          | 0             |
| Code 128             | X             | GS1 QRCode              | 0             | UK Postal            | 0             |
| Code 39              | X             | HAN XIN                 | _             | UPCA                 | Х             |
| Code 93              | 0             | Interleaved 2 of 5      | 0             | UPCE0                | Х             |
| Composite AB         | 0             | Japanese<br>Postal      | 0             | UPCE1                | 0             |
| Composite C          | 0             | Korean 3 of 5           | 0             | US4state             | 0             |
| Discrete 2 of 5      | 0             | MAIL MARK               | X             | US4state FICS        | 0             |
| Datamatrix           | X             | Matrix 2 of 5           | 0             | US Planet            | 0             |
| Dutch Postal         | 0             | Maxicode                | X             | US Postnet           | 0             |
| DotCode              | 0             | MicroPDF                | 0             |                      |               |
| EAN13                | X             | MicroQR                 | 0             |                      |               |

Key: X = Enabled, O = Disabled, — = Not Supported

# **LI3678 Supported Decoders**

Lists the supported decoders for the LI3678 scanner.

 Table 21
 LI3678 Supported Decoders

| Decoder              | Default State | Decoder                 | Default State | Decoder              | Default State |
|----------------------|---------------|-------------------------|---------------|----------------------|---------------|
| Australian<br>Postal | _             | EAN8                    | Х             | MSI                  | 0             |
| Aztec                | _             | Grid Matrix             | 0             | PDF417               | _             |
| Canadian<br>Postal   | _             | GS1 DataBar             | Х             | QR Code              | _             |
| Chinese 2 of 5       | 0             | GS1 DataBar<br>Expanded | Х             | Decoder<br>Signature | _             |
| Codabar              | Х             | GS1 DataBar<br>Limited  | 0             | TLC 39               | 0             |
| Code 11              | 0             | GS1 Datamatrix          | _             | Trioptic 39          | 0             |
| Code 128             | ×             | GS1 QRCode              | _             | UK Postal            | _             |
| Code 39              | X             | HAN XIN                 | 0             | UPCA                 | Х             |
| Code 93              | 0             | Interleaved 2 of 5      | 0             | UPCE0                | Х             |
| Composite AB         | _             | Japanese<br>Postal      | _             | UPCE1                | 0             |
| Composite C          | _             | Korean 3 of 5           | 0             | US4state             | _             |
| Discrete 2 of 5      | 0             | MAIL MARK               | _             | US4state FICS        | _             |
| Datamatrix           | _             | Matrix 2 of 5           | 0             | US Planet            | _             |
| Dutch Postal         | _             | Maxicode                | _             | US Postnet           | _             |
| DotCode              | 0             | MicroPDF                | _             |                      |               |
| EAN13                | X             | MicroQR                 | _             |                      |               |

Key: X = Enabled, O = Disabled, — = Not Supported

# Wireless

This section provides information on the wireless features of the device.

The following wireless features are available on the device:

- Wireless Wide Area Network (WWAN)
- Wireless Local Area Network (WLAN)
- Bluetooth
- Cast
- Near Field Communications (NFC)

#### Wireless Wide Area Networks

Use Wireless wide area networks (WWANs) to access data over a cellular network.

This section provides information on:

- · Sharing a data connection
- Monitoring data usage
- · Changing Cellular Network settings

# Sharing the Mobile Data Connection

The **Tethering & Portable Hotspot** settings allow sharing the mobile data connection with a single computer via USB tethering or Bluetooth tethering.

Share the data connection with up to eight devices at once, by turning it into a portable Wi-Fi hotspot. While the device is sharing its data connection, an icon displays at the top of the screen and a corresponding message appears in the notification list.

#### **Enabling USB Tethering**

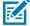

**NOTE:** USB tethering is not supported on computers running Mac OS. If the computer is running Windows or a recent version of Linux (such as Ubuntu), follow these instructions without any special preparation. If running a version of Windows that precedes Windows 7, or some other operating system, you may need to prepare the computer to establish a network connection via USB.

1. Connect the device to a host computer with a USB cable.

The notification Charging this device via USB appears in the Notifications panel.

- 2. Go to Settings.
- 3. Touch Network & Internet.
- 4. Touch Hotspot & tethering.
- **5.** Touch the **USB tethering** switch to enable.

The host computer is now sharing the device's data connection.

To stop sharing the data connection, touch the USB tethering switch again or disconnect the USB cable.

#### **Enabling Bluetooth Tethering**

Use Bluetooth tethering to share the data connection with a host computer.

Configure the host computer to obtain its network connection using Bluetooth. For more information, see the host computer's documentation.

- **1.** Pair the device with the host computer.
- 2. Go to Settings.
- 3. Touch Networking & Internet.
- 4. Touch Advanced.
- 5. Touch Hotspot & tethering.
- **6.** Touch the **Bluetooth tethering** switch to enable.

The host computer is now sharing the device's data connection.

To stop sharing the data connection, touch the **Bluetooth tethering** switch again.

#### **Enabling Wi-Fi Hotspot**

After configuring the device as a Wi-Fi Hotspot, turn on Wi-Fi Hot Spot to begin using it.

- 1. Go to Settings.
- 2. Touch Networking & Internet.
- 3. Touch Hotspot & tethering.
- 4. Touch Wi-Fi hotspot.
- **5.** Toggle the switch to enable.

After a moment, the device starts broadcasting its Wi-Fi network name (SSID). Connect to it with up to eight computers or other devices. The Hotspot (6) icon appears in the Status bar.

To stop sharing the data connection, touch the toggle switch again.

#### **Configuring the Wi-Fi Hotspot**

- **1.** Go to **Settings**.
- 2. Touch **Networking & Internet**.
- 3. Touch Hotspot & tethering.

- **4.** Touch **Wi-Fi hotspot**.
- **5.** In the **Hotspot** name text field, edit the name for the hotspot.
- **6.** Touch **Security** and select a security method from the drop-down list.
  - WPA3-Personal
    - a. Touch Hotspot password.
    - **b.** Enter a password.
    - c. Touch OK.
  - WPA2-Personal
    - a. Touch Hotspot password.
    - **b.** Enter a password.
    - c. Touch OK.
  - **None** If **None** is selected in the Security option, a password is not required.
- **7.** Touch **Advanced**.
- 8. In the AP Band drop-down list, select 2.4 GHz Band, 5.0 GHz Band, or 6.0 GHz Band.
- **9.** To change the Data Usage Warning & Limit for the TC58 only, go to **Settings** > **Networking & Internet** > **Mobile network** and select the **Data Warning & Limit**.
- **10.** If desired, touch **Turn off hotspot automatically** to turn off Wi-Fi Hotspot when no devices are connected.
- **11.** Select Additional Settings to configure Hotspot channel for chosen band, Maximum clients and connect devices.

### **Data Usage**

Data usage refers to the amount of data uploaded or downloaded by the device during a given period. Depending on the wireless plan, you may be charged additional fees when your data usage exceeds your plan's limit.

Data usage settings allow you to:

- · Enable Data Saver.
- · Set the data usage warning level.
- Set a data usage limit.
- View or restrict data usage by app.
- · Identify mobile hotspots and restrict background downloads that may result in extra charges.

#### **Setting Data Usage Warning**

Set a warning alert when the device has used a certain amount of mobile data.

- 1. Go to Settings.
- 2. Touch Network & internet > Mobile network > Data usage > .
- 3. If necessary, touch Set data warning to enable it.
- 4. Touch Data warning.

**5.** Enter a number.

To switch between megabytes (MB) and gigabytes (GB), touch the down arrow.

6. Touch SET.

When the data usage reaches the set level, a notification appears.

#### **Setting Data Limit**

- 1. Go to Settings.
- 2. Touch Network & internet > Mobile network > Data usage > 4.
- 3. Touch Set data limit.
- 4. Touch OK.
- 5. Touch Data limit.
- 6. Enter a number.

To switch between megabytes (MB) and gigabytes (GB), touch the down arrow.

7. Touch Set.

When the limit is reached, data automatically turns off and a notification appears.

#### **Cellular Network Settings**

Cellular network settings applies to TC58 WWAN devices only.

#### **Data When Roaming**

Roaming is disabled by default to prevent the device from transmitting data over other carriers' mobile networks when leaving an area that is covered by the carrier's networks. This is useful for controlling expenses if the service plan does not include data roaming.

#### **Enabling Data on GSM Devices**

- 1. Go to **Settings**.
- 2. Touch Networking & Internet > Mobile network.
- 3. Touch Roaming.

The switch moves to the on position.

#### **Setting Preferred Network**

Change the network operating mode.

- 1. Go to Settings.
- 2. Touch Network & Internet > Mobile network > Advanced.
- 3. Touch Automatically select network.
- 4. Touch Network.
- 5. In the Available network list, select a carrier network.

#### **Configuring the Access Point Name**

To use the data on a network, configure the APN information.

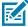

**NOTE:** Many service provider Access Point Name (APN) data are pre-configured in the device. The APN information for all other service provides must be obtained from the wireless service provider.

- 1. Go to Settings.
- 2. Touch Network & Internet > Mobile network > Advanced.
- 3. Touch Access Point Names.
- 4. Touch an APN name in the list to edit an existing APN or touch + to create a new APN.
- 5. Touch each APN setting and enter the appropriate data obtained from the wireless service provider.
- **6.** When finished, touch > Save.
- **7.** Touch the radio button next to the APN name to start using it.

#### Locking the SIM Card

Locking the SIM card requires the user to enter a PIN every time the device is turned on. If the correct PIN is not entered, only emergency calls can be made.

- 1. Go to Settings.
- 2. Touch Security > SIM card lock.
- 3. Touch Lock SIM card.
- 4. Enter the PIN associated with the card.
- 5. Touch OK.
- 6. Reset the device.

#### Wireless Local Area Network

Wireless local area networks (WLANs) allow the device to communicate wirelessly inside a building. Before using the device on a WLAN, the facility must be set up with the required hardware to run the WLAN (sometimes known as infrastructure). The infrastructure and the device must both be properly configured to enable this communication.

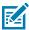

**NOTE:** To extend the life of the battery, turn off Wi-Fi when not in use.

Refer to the documentation provided with the infrastructure (access points (APs), access ports, switches, Radius servers, etc.) for instructions on how to set up the infrastructure.

Once the infrastructure is set up to enforce the chosen WLAN security scheme, use the **Wireless & networks** settings configure the device to match the security scheme.

The device supports the following WLAN security options:

- None
- Enhanced Open
- Wireless Equivalent Privacy (WEP)

- Wi-Fi Protected Access (WPA)/WPA2 Personal (PSK)
- WPA3-Personal
- WPA/WPA2/WPA3 Enterprise (EAP)
  - Protected Extensible Authentication Protocol (PEAP) with MSCHAPV2 and GTC authentication.
  - Transport Layer Security (TLS)
  - Tunneled Transport Layer Security (TTLS) with Password Authentication Protocol (PAP), MSCHAP and MSCHAPv2 authentication.
  - · Password (PWD).
  - Lightweight Extensible Authentication Protocol (LEAP).
- WPA3-Enterprise 192-bit

The Status bar displays icons that indicate Wi-Fi network availability and Wi-Fi status.

#### Connecting to a Wi-Fi Network

- 1. Go to Settings.
- 2. Touch Network & internet.
- 3. Touch Wi-Fi to open the Wi-Fi screen. The device searches for WLANs in the area and lists them.
- **4.** Scroll through the list and select the desired WLAN network.
- **5.** For open networks, touch profile once or press and hold and then select **Connect** or for secure networks enter the required password or other credentials then touch **Connect**. See the system administrator for more information.

The device obtains a network address and other required information from the network using the dynamic host configuration protocol (DHCP) protocol. To configure the device with a fixed internet protocol (IP) address, see Configuring the Device to Use a Static IP Address.

6. In the Wi-Fi setting field, Connected appears indicating that the device is connected to the WLAN.

# Removing a Wi-Fi Network

Remove a remembered or connected Wi-Fi network.

- 1. Go to Settings.
- 2. Touch Network & Internet > Wi-Fi.
- 3. Scroll down to the bottom of the list and touch Saved networks.
- 4. Touch the name of the network.
- 5. Touch FORGET.

# **WLAN** Configuration

This section provides information on configuring Wi-Fi settings.

#### Configuring a Secure Wi-Fi Network

**1.** Go to **Settings**.

- 2. Touch Network & Internet > Wi-Fi.
- **3.** Slide the switch to the **ON** position.
- **4.** The device searches for WLANs in the area and lists them on the screen.
- **5.** Scroll through the list and select the desired WLAN network.
- **6.** Touch the desired network. If network security is **None**, the device automatically connects to the network. For all other network security, a dialog box appears.
- 7. If network security is WPA/WPA2-Personal, WPA3-Personal, or WEP, enter the required password and then touch Connect.
- 8. If network security is WPA/WPA2/WPA3 Enterprise:
  - a) Touch the **EAP method** drop-down list and select one of the following:
    - PEAP
    - · TLS
    - · TTLS
    - · PWD
    - SIM
    - AKA
    - AKA'
    - LEAP
  - b) Fill in the appropriate information. Options vary depending on the EAP method chosen.
    - When selecting CA certificate, Certification Authority (CA) certificates are installed using the Security settings.
    - When using the EAP methods PEAP, TLS, or TTLS, specify a domain.
    - Touch **Advanced options** to display additional network options.

#### Manually Adding a Wi-Fi Network

Manually add a Wi-Fi network if the network does not broadcast its name (SSID) or to add a Wi-Fi network when out of range.

- **1.** Go to **Settings**.
- 2. Touch Network & Internet > Wi-Fi.
- **3.** Slide the Wi-Fi switch to the **On** position.
- **4.** Scroll to the bottom of the list and select **Add network**.
- **5.** In the **Network name** text box, enter the name of the Wi-Fi network.

- **6.** In the **Security** drop-down list, set the type of security to:
  - None
  - Enhanced Open
  - WEP
  - WPA/WPA2-Personal
  - WPA3-Personal
  - WPA/WPA2/WPA3-Enterprise
  - WPA3-Enterprise 192-bit
- 7. If the network security is **None** or **Enhanced Open**, touch **Save**.
- **8.** If the network security is **WEP**, **WPA3-Personal**, or **WPA/WPA2-Personal**, enter the required password and then touch **Save**.

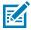

**NOTE:** By default, the network Proxy is set to None and the IP settings is set to DHCP. See Configuring for a Proxy Server for setting the connection to a proxy server and see Configuring the Device to Use a Static IP Address for setting the device to use a static IP address.

- 9. If network security is WPA/WPA2/WPA3 Enterprise:
  - a) Touch the **EAP method** drop-down list and select one of the following:
    - PEAP
    - · TLS
    - · TTLS
    - PWD
    - SIM
    - AKA
    - AKA'
    - LEAP
  - b) Fill in the appropriate information. Options vary depending on the EAP method chosen.
    - When selecting CA certificate, Certification Authority (CA) certificates are installed using the Security settings.
    - When using the EAP methods PEAP, TLS, or TTLS, specify a domain.
    - Touch **Advanced options** to display additional network options.
- **10.** If the network security is WPA3-Enterprise 192-bit:
  - Touch **CA certificate** and select a Certification Authority (CA) certificate. Note: Certificates are installed using the Security settings.
  - Touch User certificate and select a user certificate. Note: User certificates are installed using the Security settings.
  - In the **Identity** text box, enter the username credentials.
- **11.** Touch **Save**. To connect to the saved network, touch and hold on the saved network and select **Connect to network**.

#### **Configuring for a Proxy Server**

A proxy server is a server that acts as an intermediary for requests from clients seeking resources from other servers. A client connects to the proxy server and requests some service, such as a file, connection, web page, or other resource, available from a different server. The proxy server evaluates the request according to its filtering rules. For example, it may filter traffic by IP address or protocol. If the request is validated by the filter, the proxy provides the resource by connecting to the relevant server and requesting the service on behalf of the client.

It is important for enterprise customers to be able to set up secure computing environments within their companies, making proxy configuration essential. Proxy configuration acts as a security barrier ensuring that the proxy server monitors all traffic between the Internet and the intranet. This is normally an integral part of security enforcement in corporate firewalls within intranets.

- 1. Go to **Settings**.
- 2. Touch Network & Internet > Wi-Fi.
- 3. Slide the Wi-Fi switch to the **On** position.
- **4.** In the network dialog box, select and touch a network.
- If configuring the connected network, touch 
  to edit the network details and then touch the down arrow to hide the keyboard.
- 6. Touch Advanced options.
- 7. Touch Proxy and select Manual.
- **8.** In the **Proxy hostname** text box, enter the address of the proxy server.
- **9.** In the **Proxy port** text box, enter the port number for the proxy server.
- **10.** In the **Bypass proxy for** text box, enter addresses for web sites that are not required to go through the proxy server. Use a comma "," between addresses. Do not use spaces or carriage returns between addresses.
- 11. If configuring the connected network, touch Save otherwise, touch Connect.
- **12.** Touch **Connect**.

#### Configuring the Device to Use a Static IP Address

By default, the device is configured to use Dynamic Host Configuration Protocol (DHCP) to assign an Internet protocol (IP) address when connecting to a wireless network.

- 1. Go to **Settings**.
- 2. Touch Network & Internet > Wi-Fi.
- **3.** Slide the Wi-Fi switch to the **On** position.
- **4.** In the network dialog box, select and touch a network.
- If configuring the connected network, touch red to edit the network details and then touch the down arrow to hide the keyboard.
- 6. Touch Advanced options.
- 7. Touch IP settings and select Static.
- **8.** In the **IP address** text box, enter an IP address for the device.
- 9. If required, in the Gateway text box, enter a gateway address for the device.

- **10.** If required, in the **Network prefix length** text box, enter the prefix length.
- 11. If required, in the DNS 1 text box, enter a Domain Name System (DNS) address.
- **12.** If required, in the **DNS 2** text box, enter a DNS address.
- **13.** If configuring the connected network, touch **Save** otherwise, touch **Connect**.

#### Wi-Fi Preferences

Use the Wi-Fi preferences to configure advanced Wi-Fi settings. From the Wi-Fi screen, scroll down to the bottom of the screen and touch Wi-Fi preferences.

- Turn on Wi-Fi automatically When enabled, Wi-Fi automatically turns back on when near high-quality saved networks.
- Open network notification When enabled, notifies the user when an open network is available.
- Notify for public network When enabled, notifies the user when an open network is available.
- Advanced Touch to expand options.
  - Additional settings Touch to view additional Wi-Fi settings.
  - Install Certificates Touch to install certificates.
  - Network rating provider Disabled (AOSP devices). To help determine what constitutes a good Wi-Fi network, Android supports external Network rating providers that provide information about the quality of open Wi-Fi networks. Select one of the providers listed or None. If none are available or selected, the Connect to open networks feature is disabled.
  - Wi-Fi Direct Displays a list of devices available for a direct Wi-Fi connection.

#### **Additional Wi-Fi Settings**

Use the Additional Settings to configure additional Wi-Fi settings. To view the additional Wi-Fi settings, scroll to the bottom of the Wi-Fi screen and touch **Wi-Fi Preferences** > **Advanced** > **Additional settings**.

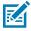

NOTE: Additional Wi-Fi settings are for the device, not for a specific wireless network.

- Regulatory
  - **Country Selection** Displays the acquired country code if 802.11d is enabled, else it displays the currently selected country code.
  - **Region code** Displays the current region code.
- · Band and Channel Selection
  - Wi-Fi frequency band Set the frequency band to: Auto (default), 5 GHz only or 2.4 GHz only.
  - Available channels (2.4 GHz) Touch to display the Available channels menu. Select specific channels and touch OK.
  - Available channels (5 GHz) Touch to display the Available channels menu. Select specific channels and touch OK.

#### Logging

- Advanced Logging Touch to enable advanced logging or change the log directory.
- Wireless logs Use to capture Wi-Fi log files.
  - **Fusion Logger** Touch to open the **Fusion Logger** application. This application maintains a history of high level WLAN events which helps to understand the status of connectivity.
  - **Fusion Status** Touch to display live status of WLAN state. Also provides information about the device and connected profile.

#### About

 Version - Displays the current version information. Touch the version to display addition version details.

#### Wi-Fi Direct

Wi-Fi Direct devices can connect to each other without having to go through an access point. Wi-Fi Direct devices establish their own ad-hoc network when required, letting you see which devices are available and choose which one you want to connect to.

- 1. Go to Settings.
- 2. Touch Network & Internet > Wi-Fi.
- **3.** Slide the **Wi-Fi** switch to the **On** position.
- **4.** In the network dialog box, select and touch a network.
- **5.** Scroll down to the bottom of the screen and touch **Wi-Fi preferences** > **Advanced** > **Wi-Fi Direct**. The device begins searching for another Wi-Fi Direct device.
- 6. Under Peer devices, touch the other device name.
- 7. On the other device, select Accept.

**Connected** appears on the device. On both devices, in their respective Wi-Fi Direct screens, the other device name appears in the list.

#### **Bluetooth**

Bluetooth devices can communicate without wires, using frequency-hopping spread spectrum (FHSS) radio frequency (RF) to transmit and receive data in the 2.4 GHz Industry Scientific and Medical (ISM) band (802.15.1). Bluetooth wireless technology is specifically designed for short-range (10 m (32.8 ft)) communication and low power consumption.

Devices with Bluetooth capabilities can exchange information (for example, files, appointments, and tasks) with other Bluetooth enabled devices such as printers, access points, and other mobile devices.

The device supports Bluetooth Low Energy. Bluetooth Low Energy is targeted at applications in the healthcare, fitness, security, and home entertainment industries. It provides reduced power consumption and cost while maintaining standard Bluetooth range.

# Adaptive Frequency Hopping

Adaptive Frequency Hopping (AFH) is a method of avoiding fixed frequency interferers, and can be used with Bluetooth voice. All devices in the piconet (Bluetooth network) must be AFH-capable in order for AFH

to work. There is no AFH when connecting and discovering devices. Avoid making Bluetooth connections and discoveries during critical 802.11b communications.

AFH for Bluetooth consists of four main sections:

- Channel Classification A method of detecting an interference on a channel-by-channel basis, or predefined channel mask.
- Link Management Coordinates and distributes the AFH information to the rest of the Bluetooth network.
- Hop Sequence Modification Avoids interference by selectively reducing the number of hopping channels.
- Channel Maintenance A method for periodically re-evaluating the channels.

When AFH is enabled, the Bluetooth radio "hops around" (instead of through) the 802.11b high-rate channels. AFH coexistence allows enterprise devices to operate in any infrastructure.

The Bluetooth radio in this device operates as a Class 2 device power class. The maximum output power is 2.5 mW and the expected range is 10 m (32.8 ft). A definition of ranges based on power class is difficult to obtain due to power and device differences, and whether in open space or closed office space.

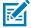

**NOTE:** It is not recommended to perform Bluetooth wireless technology inquiry when high rate 802.11b operation is required.

## **Security**

The current Bluetooth specification defines security at the link level. Application-level security is not specified. This allows application developers to define security mechanisms tailored to their specific need. Link-level security occurs between devices, not users, while application-level security can be implemented on a per-user basis. The Bluetooth specification defines security algorithms and procedures required to authenticate devices, and if needed, encrypt the data flowing on the link between the devices. Device authentication is a mandatory feature of Bluetooth while link encryption is optional.

Pairing of Bluetooth devices is accomplished by creating an initialization key used to authenticate the devices and create a link key for them. Entering a common personal identification number (PIN) in the devices being paired generates the initialization key. The PIN is never sent over the air. By default, the Bluetooth stack responds with no key when a key is requested (it is up to user to respond to the key request event). Authentication of Bluetooth devices is based-upon a challenge-response transaction. Bluetooth allows for a PIN or passkey used to create other 128-bit keys used for security and encryption. The encryption key is derived from the link key used to authenticate the pairing devices. Also worthy of note is the limited range and fast frequency hopping of the Bluetooth radios that makes long-distance eavesdropping difficult.

#### Recommendations are:

- Perform pairing in a secure environment.
- Keep PIN codes private and do not store the PIN codes in the device.
- · Implement application-level security.

## **Bluetooth Profiles**

The device supports the Bluetooth services listed.

**Table 22** Bluetooth Profiles

| Profile                                       | Description                                                                                                    |
|-----------------------------------------------|----------------------------------------------------------------------------------------------------|
| Advanced Audio<br>Distribution Profile (A2DP) | Allows the device to stream stereo-quality audio to a wireless headset or wireless stereo speakers.                                                                                                    |
| Audio/Video Remote<br>Control Profile (AVRCP) | Allows the device to control A/V equipment to which a user has access. It may be used in concert with A2DP.                                                                                                    |
| Dial Up Networking (DUN)                      | Provides a standard to access the Internet and other dial-up services over Bluetooth.                                                                                                    |
| Generic Attribute Profile<br>(GATT)           | Provides profile discovery and description services for Bluetooth Low Energy protocol. It defines how attributes are grouped together into sets to form services.                                                                                                    |
| Generic Access Profile<br>(GAP)               | Use for device discovery and authentication.                                                                                                    |
| Human Interface Device<br>Profile (HID)       | Allows Bluetooth keyboards, pointing devices, gaming devices and remote monitoring devices to connect to the device.                                                                                                    |
| Hands-Free Profile (HFP)                      | Allows car hands-free kits to communicate with the device in the car.                                                                                                    |
| Headset Profile (HSP)                         | Allows a hands-free device, such as a Bluetooth headset, to place and receive calls on the device.                                                                                                    |
| OBject EXchange (OBEX)                        | Facilitates the exchange of binary objects between devices.                                                                                                    |
| Object Push Profile (OPP)                     | Allows the device to push and pull objects to and from a push server.                                                                                                    |
| Out of Band (OOB)                             | Allows exchange of information used in the pairing process. Pairing is completed using the Bluetooth radio, but requires information from the OOB mechanism. Using OOB with NFC enables pairing when devices simply get close, rather than requiring a lengthy discovery process. |
| Personal Area Network<br>(PAN)                | Allows the use of Bluetooth Network Encapsulation Protocol to provide L3 networking capabilities over a Bluetooth link. Only PANU role is supported.                                                                                                    |
| Phone Book Access Profile (PBAP)              | Allows exchange of Phone Book Objects between a car kit and a mobile device to allow the car kit to display the name of the incoming caller; allow the car kit to download the phone book so you can initiate a call from the car display.                                        |
| Serial Port Profile (SPP)                     | Allows use of RFCOMM protocol to emulate serial cable connection between two Bluetooth peer devices. For example, connecting the device to a printer.                                                                                                    |
| Service Discovery Protocol (SDP)              | Handles the search for known and specific services as well as general services.                                                                                                    |
| Symbol Serial Interface (SSI)                 | Allows for communication with Bluetooth Imager.                                                                                                    |

## **Bluetooth Power States**

The Bluetooth radio is off by default.

• **Suspend** - When the device goes into Sleep mode, the Bluetooth radio stays on.

#### · Airplane Mode -

- Android A10 OS version and previous versions When the device is placed in Airplane Mode, the Bluetooth radio turns off. When Airplane mode is disabled, the Bluetooth radio returns to the prior state. When in Airplane Mode, the Bluetooth radio can be turned back on if desired.
- Android A11 OS version and versions onward When the device is placed in Airplane Mode, the Bluetooth radio is not turned off when the device is connected to a Bluetooth headset or hearing device.
- **Airplane Mode** When the device is placed in Airplane Mode, the Bluetooth radio is not turned off when the device is connected to a Bluetooth headset or hearing device.

#### **Bluetooth Radio Power**

Turn off the Bluetooth radio to save power or if entering an area with radio restrictions (for example, an airplane). When the radio is off, other Bluetooth devices cannot see or connect to the device. Turn on the Bluetooth radio to exchange information with other Bluetooth devices (within range). Communicate only with Bluetooth radios in close proximity.

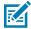

**NOTE:** To achieve optimal battery life, turn off radios when not in use.

#### **Enabling Bluetooth**

- 1. Swipe down from the Status bar to open the Notification panel.
- 2. Touch the Bluetooth icon to enable (the Bluetooth icon is gray when it is disabled).

#### **Disabling Bluetooth**

- 1. Swipe down from the Status bar to open the Notification panel.
- 2. Touch \* to turn Bluetooth off.

# **Discovering Bluetooth Device(s)**

The device can receive information from discovered devices without pairing. However, once paired, the device and a paired device exchange information automatically when the Bluetooth radio is on.

- 1. Ensure that Bluetooth is enabled on both devices.
- 2. Ensure that the Bluetooth device to discover is in discoverable mode.
- **3.** Ensure that the two devices are within 10 meters (32.8 feet) of one another.
- 4. Swipe down from the Status bar to open the Quick Access panel.
- 5. Touch and hold Bluetooth.
- **6.** Touch **Pair new device**. The device begins searching for discoverable Bluetooth devices in the area and displays them under **Available devices**.
- 7. Scroll through the list and select a device. The Bluetooth pairing request dialog box appears.
- 8. Touch Pair on both devices.
- The Bluetooth device is added to the Paired devices list and a trusted ("paired") connection is established.

#### **Changing the Bluetooth Name**

By default, the device has a generic Bluetooth name that is visible to other devices when connected.

- 1. Go to Settings.
- 2. Touch Connected devices > Connection preferences > Bluetooth.
- **3.** If Bluetooth is not on, move the switch to turn Bluetooth on.
- 4. Touch Device name.
- 5. Enter a name and touch RENAME.

#### Connecting to a Bluetooth Device

Once paired, connect to a Bluetooth device.

- 1. Go to Settings.
- 2. Touch Connected devices > Connection preferences > Bluetooth.
- In the list, touch the unconnected Bluetooth device.When connected, Connected appears below the device name.

## **Selecting Profiles on the Bluetooth Device**

Some Bluetooth devices have multiple profiles.

- 1. Go to Settings.
- 2. Touch Connected devices > Connection preferences > Bluetooth.
- 3. In the **Paired Devices** list, touch an ext to the device name.
- **4.** Turn on or off a profile to allow the device to use that profile.

# **Unpairing a Bluetooth Device**

Unpairing a Bluetooth device erases all pairing information.

- 1. Go to Settings.
- 2. Touch Connected devices > Connection preferences > Bluetooth.
- 3. In the **Paired Devices** list, touch **t** next to the device name.
- 4. Touch FORGET.

#### Cast

Use **Cast** to mirror the device screen on a Miracast enabled wireless display.

- 1. Go to Settings.
- 2. Touch Connected devices > Connection preferences > Cast.
- **3.** Touch > Enable wireless display.

The device searches for nearby Miracast devices and lists them.

4. Touch a device to begin casting.

## **Near Field Communication**

NFC/HF RFID is a short-range wireless connectivity technology standard that enables a secure transaction between a reader and a contactless smartcard.

The technology is based on ISO/IEC 14443 type A and B, FeliCa (proximity) ISO/IEC 15693 (vicinity) standards, using the HF 13.56 MHz unlicensed band.

The device supports the following operating modes:

- · Reader mode
- · Card Emulation mode.

The device also supports ECP polling.

Using NFC, the device can:

- Read contactless cards, such as contactless tickets, ID cards, and ePassport.
- Read and write information to contactless cards, such as SmartPosters and tickets, as well as devices with an NFC interface, such as vending machines.
- Read information from supported medical sensors.
- Pair with supported Bluetooth devices such as printers, ring scanners (for example, RS6000), and headsets (for example, HS3100).
- Emulate a contactless card such as a ticket.

The device's NFC antenna is positioned to read NFC cards from the top of the device while the device is being held.

# **Reading NFC Cards**

Read contactless cards using NFC.

- 1. Launch an NFC enabled application.
- 2. Hold device as shown.

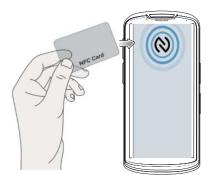

- 3. Move the card to the NFC antenna on the front of the device.
- **4.** Move the device close to the NFC card until it detects the card.
- 5. Hold the card steadily until the transaction is complete (usually indicated by the application).

#### **Enterprise NFC Settings**

Improve NFC performance or increase battery life by selecting which NFC features to use on the device.

- Card Detection Mode Select a card detection mode.
  - Low Increases battery life by lowering the NFC detection speed.
  - Hybrid Provides a balance between NFC detection speed and battery life (default).
  - Standard Provides the best NFC detection speed, but reduces battery life (Mandatory setting for ECP Polling).
- **Supported Card Technology** Select an option to detect only one NFC tag type, increasing battery life, but reducing detection speed.
  - ISO 14443 Type A
  - ISO 14443 Type B
  - FeliCa
  - · ISO15693
- NFC Debug Logging Use to enable or disable debug logging for NFC.
- Other NFC settings available with Zebra administrator tools (CSP):
  - Communication speed for Type A and Type B cards and ISO 14443-4 cards Higher rate improves transaction speed.
  - NDEF Support Improves card detection speed for non-NDEF cards.
  - CPU Speed Boosts CPU speed during short NFC transactions, improves transaction speed.
  - Card Emulation Enables workaround for Card Emulation interoperability issues.
  - Reset to Factory Defaults Default settings are reset to factory defaults.

# Calls

Make a phone call from the Phone app, the Contacts app, or other apps or widgets that display contact information.

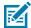

**NOTE:** This section applies to WWAN TC58 devices only.

# **Emergency Calling**

The service provider programs one or more emergency phone numbers, such as 911 or 999, that the user can call under any circumstances, even when the phone is locked, a SIM card is not inserted or the phone is not activated. The service provider can program additional emergency numbers into the SIM card. However, the SIM card must be inserted in the device in order to use the numbers stored on it. See the service provider for additional information.

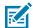

**NOTE:** Emergency numbers vary by country. The phone's pre-programmed emergency number(s) may not work in all locations, and sometimes an emergency call cannot be placed due to network, environmental, or interference issues

#### **Audio Modes**

The device offers three audio modes for use during phone calls.

- Handset Mode Switch audio to the receiver at the top front of the device to use the device as a handset. This is the default mode.
- Speaker Mode Use the device as a speakerphone.
- · Headset Mode Connect a Bluetooth or wired headset to automatically switch audio to the headset.

#### **Bluetooth Headset**

Use a Bluetooth headset for audio communication when using an audio-enabled app.

See Bluetooth for information on connecting a Bluetooth headset to the device. Set the volume appropriately before putting on the headset. When a Bluetooth headset is connected, the speakerphone is muted.

# **Wired Headset**

Use a 3.5 mm wired headset (TC53 only) or USB-C wired headset and audio adapter for audio communication when using an audio-enabled app. Set the volume appropriately before putting on the headset. When a wired headset is connected, the speakerphone is muted.

To end a call using the wired headset, press and hold the headset button until the call ends.

Figure 29 3.5 mm Headset

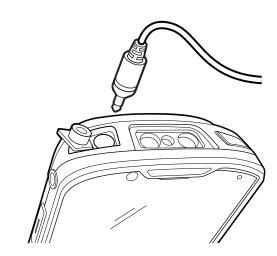

Figure 30 USB-C Headset

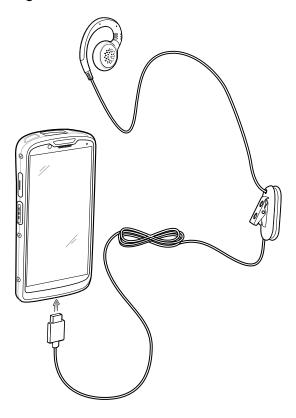

# **Adjusting Audio Volume**

Use the volume buttons to adjust the phone volume.

- Ring and notification volumes when not in a call.
- · Conversation volume during a call.

# Making a Call Using the Dialer

Use the dialer tab to dial phone numbers.

- 1. On the Home screen touch **\screen**.
- **2.** Touch **!!**.
- **3.** Touch the keys to enter the phone number.
- 4. Touch **6** below the dialer to initiate the call.

| Option | Description                                             |
|--------|---------------------------------------------------------|
| •      | Send audio to the speakerphone.                         |
| *      | Mute the call.                                          |
| ₩      | Display the dial pad.                                   |
| II     | Place the call on hold (not available on all services). |
| હ      | Create a conference call.                               |
| 0      | Increase audio level.                                   |

5. Touch o to end the call.

If using a Bluetooth headset, additional audio options are available. Touch the audio icon to open the audio menu.

| Option | Description                               |
|--------|-------------------------------------------|
| *      | Audio is routed to the Bluetooth headset. |
| •      | Audio is routed to the speakerphone.      |
| · ·    | Audio is routed to the earpiece.          |

# **Accessing Dialing Options**

The dialer provides options to save the dialed number to contacts, send an SMS, or insert pauses and wait into the dial string.

- Enter at least one digit in the dialer, then touch :
  - Add 2—sec pause Pause the dialing of the next number for two seconds. Multiple pauses are added sequentially.
  - Add wait Wait for confirmation to send the rest of the digits.

# Make a Call Using Contacts

There are two ways to make a call using contacts, using the Dialer or using the Contacts app.

# **Using the Dialer**

- 1. On the Home screen touch .
- **2.** Touch **...**
- 3. Touch the contact.
- **4.** Touch **\** to initiate the call.

| Option | Description                                             |
|--------|---------------------------------------------------------|
| •      | Send audio to the speakerphone.                         |
| *      | Mute the call.                                          |
| #      | Display the dial pad.                                   |
| II     | Place the call on hold (not available on all services). |
| ਪ      | Create a conference call.                               |
| 0      | Increase audio level.                                   |

5. Touch o to end the call.

If using a Bluetooth headset, additional audio options are available. Touch the audio icon to open the audio menu.

| Option | Description                               |
|--------|-------------------------------------------|
| *      | Audio is routed to the Bluetooth headset. |
| •      | Audio is routed to the speakerphone.      |
| •      | Audio is routed to the earpiece.          |

# **Using the Contacts App**

- **1.** Touch **2**.
- 2. Touch a contact name.
- **3.** Touch \( \subseteq \) to initiate the call.

# Make a Call Using Call History

Call History is a list of all the calls placed, received, or missed. It provides a convenient way to redial a number, return a call, or add a number to Contacts.

Arrow icons beside a call indicate the type of call. Multiple arrows indicate multiple calls.

**Table 23** Call Type Indicators

| lcon     | Description            |
|----------|------------------------|
|          | Missed incoming call   |
| <b>V</b> | Received incoming call |
| 7        | Outgoing call          |

## **Using the Call History List**

- 1. On the Home screen touch **\lambda**.
- 2. Touch the U tab.
- **3.** Touch \( \subseteq \text{ next to the contact to initiate the call.}
- **4.** Touch the contact to perform other functions.
- 5. Touch o to end the call.

# Making a Conference Call on GSM

Create a conference phone session with multiple people

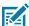

**NOTE:** Conference Calling and the number of conference calls allowed may not be available on all services. Please check with the service provider for Conference Calling availability.

- 1. On the Home screen touch \( \screen \).
- **2.** Touch **.**
- **3.** Touch the keys to enter the phone number.
- **4.** Touch **9** below the dialer to initiate the call.
- **5.** When the call connects, touch **4**.

The first call is placed on hold.

- **6.** Touch **.**
- **7.** Touch the keys to enter the second phone number.
- 8. Touch below the dialer to initiate the call.

When the call connects, the first call is placed on hold and the second call is active.

- **9.** Touch  $\uparrow$  to create a conference call with three people.
- 10. Touch to add another call.

The conference is placed on hold.

- **12.** Touch the keys to enter another phone number.
- **13.** Touch **9** below the dialer to initiate the call.
- **14.** Touch  $\lambda$  icon to add the third call to the conference.
- **15.** Touch **Manage conference call** to view all callers.

| Option   | Description                                              |
|----------|----------------------------------------------------------|
| 0        | Remove a caller from the conference.                     |
| <b>大</b> | Speak privately with one party during a conference call. |
| <b>大</b> | Include all parties again.                               |

# Making a Call Using a Bluetooth Headset

- 1. Pair the Bluetooth headset with the device.
- 2. Press the Call button on the Bluetooth headset.
- 3. Press the Call button on the Bluetooth headset to end the call.

## **Answering Calls**

When receiving a phone call, the **Incoming Call** screen displays the caller ID and any additional information about the caller that is in the **Contacts** app.

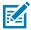

**NOTE:** Not all options are available for all configurations.

To modify phone call settings, on the Home screen touch  $\gt$  >  $\gt$  Settings.

- Touch **ANSWER** to answer the call or **DECLINE** to send the caller to voice mail.
  - If the screen lock is enabled, the user can answer the call without unlocking the device.
- When a call arrives:
  - Touch \( \strice{1} \) and slide up to answer the call.
  - Touch \( \strice{1} \) and slide down to send the call to voice mail.
  - Touch to open a list of quick text responses. Touch one to send it to the caller immediately.

When the calls ends, the device remains locked.

If using a Bluetooth headset when a call arrives, touch the Call button on the Bluetooth headset to answer the call. To end the call press the headset Call button.

All incoming calls are recorded in the Phone app Call log tab. If you miss a call, you receive a notification. To silence the ringer before answering the call, press the volume down button on the side of device.

# **Call Settings**

To modify phone call settings, on the Home screen touch  $\gt$  > **Settings**.

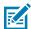

NOTE: Not all options are available for all configurations

- Display options
  - Sort by Set to First name or Last name.
  - Name format Set to First name first or Last name first.
- Sounds and vibrations Touch to edit the general sound settings for the device.
- · Quick responses Touch to edit quick responses to use instead of answering a call.
- Speed dial settings Set speed dial contact shortcuts.
- Calling accounts
  - Settings Touch a mobile provider to display options for that provider.
    - Fixed Dialing Numbers Set to only allow the phone to dial the phone number(s) or area code(s) specified in a Fixed Dialing list.
    - Call forwarding Set to forward incoming calls to a different phone number.

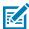

**NOTE:** Call Forwarding may not be available on all networks. Check with the service provider for availability.

- · Additional Settings
  - Caller ID Set caller ID to reveal the identity of the person making an outgoing call. Options: Network default (default), Hide number, Show number.
  - Call waiting Set to be notified of an incoming call while on a call.
- **SIP accounts** Choose to receive Internet calls for accounts added to the device, view or change SIP accounts, or add an Internet calling account.
- Use SIP calling Set to For all calls or Only for SIP calls (default).
- Receive incoming calls Enable to allow incoming calls (default disabled).
- Wi-Fi calling Enable to allow Wi-Fi calling and set the Wi-Fi calling preference (default disabled).
- Call barring Set to block certain types of incoming or outgoing calls.
- Blocked numbers Set to block calls and texts from certain phone numbers. Touch ADD A NUMBER to block a phone number.

- · Voicemail Configure voicemail settings.
  - Notifications Configure voicemail notification settings.
    - Importance Set the notification importance to Urgent, High (default), Medium, or Low.
    - Alerting Touch to receive sound and vibration notifications when a voicemail is received.
       Use toggle switches to enable or disable Pop on screen, Blink light, Show notification dot, and Override Do Not Disturb.
    - Silent Touch to silence sound and vibration notifications when a voicemail is received. Use
      toggle switches to enable or disable Minimize, Show notification dot, and Override Do Not
      Disturb.
    - **Sound** Select a sound to play for notifications from this app.
    - Vibrate Allow notifications from this app to vibrate the device.
    - Blink light Allow notifications from this app the light the Notification LED blue.
    - Show notification dot Allow notifications from this app to add a notification dot to the app icon.
    - Override Do Not Disturb Allow these notifications to interrupt when Do Not Disturb is enabled.
  - Advanced Settings
    - **Service** Set the service provider or other provider for voicemail service.
    - **Setup** Select to update the phone number used to access voicemail.

#### Accessibility

- **Hearing aids** Select to enable hearing air compatibility.
- RTT settings Configure Real-time text (RTT) settings.
  - Real-time text (RTT) call Select to allow messaging during a call.
  - Set RTT visibility Set to Visible during calls (default) or Always visible.

# **Accessories**

This section provides information for using the accessories for the device.

## **Device Accessories**

This section provides information for using the accessories for the device. The table below lists the accessories available for the device.

Table 24 Accessories

| Accessory                                                                | Part Number        | Description                                                                                                    |  |
|--------------------------------------------------------------------------|--------------------|----------------------------------------------------------------------------------------------------|--|
| Cradles                                                                  | Cradles            |                                                                                                    |  |
| 2-Slot (1 Device/1<br>Spare Battery) Charge<br>Only Cradle Kit           | CRD-NGTC5-2SC1B    | Provides device and spare battery charging. Includes cradle, power supply (PWR-BGA12V50W0WW) and DC line cord.                                                                        |  |
| 2-Slot (1 Device/1<br>Spare Battery) USB/<br>Ethernet Capable<br>Charger | CRD-NGTC5-2SE1B    | Provides device and spare battery charging, and USB and Ethernet communication. Includes cradle, power supply (PWR-BGA12V50W0WW) and DC line cord.  NOTE: The Ethernet module is sold |  |
|                                                                          |                    | separately.                                                                                                    |  |
| 4-Slot Battery Charger<br>Kit                                            | SAC-NGTC5TC7-4SCHG | Charges up to four spare batteries. Includes cradle, power supply (PWR-BGA12V50W0WW) and DC line cord.                                                                                |  |
| 5-Slot Charge Only<br>Cradle with Battery<br>Charger Kit                 | CRD-NGTC5-5SC4B    | Charges up to four devices and four spare batteries. Includes cradle, power supply (PWR-BGA12V108W0WW) and DC line cord.                                                              |  |
| 5-Slot Charge Only<br>Cradle Kit                                         | CRD-NGTC5-5SC5D    | Charges up to five devices. Includes, cradle, power supply (PWR-BGA12V108W0WW) and DC line cord.                                                                                      |  |
| 5-Slot Ethernet Cradle<br>Kit                                            | CRD-NGTC5-5SE5D    | Provides device charging and provides Ethernet communication for up to five devices. Includes cradle, power supply (PWR-BGA12V108W0WW) and DC line cord.                              |  |

Table 24 Accessories (Continued)

| Accessory                                           | Part Number                  | Description                                                                                                 |  |
|-----------------------------------------------------|------------------------------|----------------------------------------------------------------------------------------------------|--|
| Wireless Charging<br>Vehicle Cradle                 | CRD-TC58-WCVC-01             | For mounting, windshield suction mount RAM-B-166U required (sold separately).                               |  |
|                                                     |                              | NOTE: Must be used with wireless charging battery (sold separately); For TC58 Premium configurations only.  |  |
| Vehicle Holder                                      | CRD-TC5NG-NCCD-01            | Passive no charge vehicle holder.                                                                           |  |
| Cradle Mount                                        | BRKT-SCRD-SMRK-01            | Mounts the 5-Slot Charge Only Cradle, 5-Slot Ethernet Cradle, and 4-Slot Battery Charger to a wall or rack. |  |
| Cradle Cup<br>Replacement                           | CRDCUP-NGTC5TC7              | Replacement cup for cradle.                                                                                 |  |
| USB-Ethernet Adapter                                | KT-TC51-ETH1-01              | Provides USB and Ethernet communication with the 1-Slot USB/Charge Only Cradle Kit.                         |  |
| Batteries                                           |                              |                                                                                                    |  |
| Standard Battery                                    | BTRY-NGTC5TC7-44MA-01        | Standard 4680 mAh battery.                                                                                  |  |
| Standard Battery BLE                                | BTRY-<br>NGTC5TC7-44MABLE-01 | Standard 4680 mAh BLE battery.                                                                              |  |
| High Capacity Battery                               | BTRY-NGTC5TC7-66MA-01        | Higher capacity 7000 mAh battery.                                                                           |  |
| Wireless Charging<br>Battery<br>(TC58 premium only) | BTRY-<br>NGTC5TC7-44MAWC-01  | Wireless charging 4680 mAh battery.                                                                         |  |
| Payment Battery                                     | BTRY-NGTC5TC7-PYMT           | Charging 4680 mAh battery. Allows integration to PD20 credit card readers.                                  |  |
| Charge and Communic                                 | ation Cables                 |                                                                                                    |  |
| USB-C Communication and Charge Cable                | CBL-TC5X-USBC2A-01           | Provides UBC-A to USB-C communication and power to the device.                                              |  |
| Audio Accessories                                   |                              |                                                                                                    |  |
| 3.5 mm Audio Adapter                                | CBL-TC51-HDST35-01           | Plugs into the device and provides audio to a wired headset with collared 3.5 mm plug (TC53 only).          |  |
| USB-C Headset                                       | HDST-USBC-PTT1-01            | USB-C audio headset with PTT.                                                                               |  |
| Miscellaneous                                       |                              |                                                                                                    |  |
| Rugged Boot                                         | SG-NGTC5EXO1-01              | Provides additional protection for the device.                                                              |  |
| Trigger Handle                                      | TRG-NGTC5-ELEC-01            | Adds gun-style handle with a scanner trigger for comfortable and productive scanning. Requires Rugged Boot. |  |
| Screen Protector                                    | SG-NGTC5-SCRNP-03            | Adds additional screen protection (3–pack).                                                                 |  |
| Soft Holster                                        | SG-NGTC5TC7-HLSTR-01         | Used to hold the device on hip. Accepts device with and without the Rugged Boot and Trigger Handle.         |  |

## Accessories

Table 24 Accessories (Continued)

| Accessory           | Part Number                | Description                                                                                                    |
|---------------------|----------------------------|----------------------------------------------------------------------------------------------------|
| Hand Strap          | SG-NGTC5TC7-HDSTP-03       | Replacement hand strap with hand strap mounting clip (3-pack).                                                                                                    |
| Wrist Mount Adapter | SG-NGTC5-WMADP1-01         | Wrist mount adapter, black, dial strap length 191 mm.                                                                                                    |
|                     | SG-NGTC5-WMADP1-02         | Wrist mount adapter, black, dial strap length 265 mm.                                                                                                    |
| Tether              | SG-TC5NGTC7NG-<br>TETHR-03 | Stylus tether connects stylus to device or hand strap (3-pack).                                                                                                    |
| Stylus              | SG-STYLUS-TCX-MTL-03       | Stylus for touch screen use.                                                                                                    |
| Power Supplies      |                            |                                                                                                    |
| Power Supply        | PWR-BGA12V50W0WW           | Provides power to the 1-Slot USB Charge cradle and 4-Slot Spare Battery Charger. Requires AC line cord.                                                                                                    |
| Power Supply        | PWR-BGA12V108W0WW          | Provides power to the 4-Slot Charge Only<br>Cradle with battery Charger, 5-Slot Charge<br>Only cradle and the 5-Slot Ethernet Cradle.<br>Requires DC Line Cord, p/n 50–16002–029R<br>and country specific three wire grounded AC<br>line cord sold separately. |
| Power Supply        | PWR-WUA5V12W0US            | Provides 12 VDC, 2.5 A power to the Rugged Charge/USB cable. Includes plug adapter for use in the United States.                                                                                                    |
| Power Supply        | PWR-WUA5V12W0GB            | Provides 12 VDC, 2.5 A power to the Rugged Charge/USB cable. Includes plug adapter for use in the United Kingdom.                                                                                                    |
| Power Supply        | PWR-WUA5V12W0EU            | Provides 12 VDC, 2.5 A power to the Rugged Charge/USB cable. Includes plug adapter for use in the European Union.                                                                                                    |
| Power Supply        | PWR-WUA5V12W0AU            | Provides 12 VDC, 2.5 A power to the Rugged Charge/USB cable. Includes plug adapter for use in Australia.                                                                                                    |
| Power Supply        | PWR-WUA5V12W0CN            | Provides 12 VDC, 2.5 A power to the Rugged Charge/USB cable. Includes plug adapter for use in China.                                                                                                    |
| Power Supply        | PWR-WUA5V12W0IN            | Provides 12 VDC, 2.5 A power to the Rugged Charge/USB cable. Includes plug adapter for use in India.                                                                                                    |
| Power Supply        | PWR-WUA5V12W0KR            | Provides 12 VDC, 2.5 A power to the Rugged Charge/USB cable. Includes plug adapter for use in Korea.                                                                                                    |
| Power Supply        | PWR-WUA5V12W0BR            | Provides 12 VDC, 2.5 A power to the Rugged Charge/USB cable. Includes plug adapter for use in Brazil.                                                                                                    |

Table 24 Accessories (Continued)

| Accessory       | Part Number     | Description                                                                                                    |
|-----------------|-----------------|----------------------------------------------------------------------------------------------------|
| DC Line Cord    | CBL-DC-381A1-01 | Provides power from the power supply (PWR-BGA12V108W0WW) to the 4-Slot Charge Only Cradle with Battery Charger, 5-Slot Charge Only Cradle and 5-Slot Ethernet Cradle. |
| DC Line Cord    | CBL-DC-388A1-01 | Provides power from the power supply (PWR-BGA12V50W0WW) to the 1-Slot USB/Charge Only Cradle and 4-Slot Battery Charger.                                              |
| 2-way DC Cable  | CBL-DC-523A1-01 | Connects one power supply (PWR-BGA12V108W0WW) to two 4-Slot Battery Chargers.                                                                                         |
| US AC Line Cord | 23844-00-00R    | Provide power to power supplies.                                                                                                    |

# **Main Battery Charging**

The device's Charging/Notification LED indicates the status of the battery charging in the device. See Charging Indicators for device charging status. The battery charges from fully depleted to 90% in approximately 2 hours, and from fully depleted to 100% in approximately three hours.

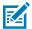

**NOTE:** In many cases the 90% charge provides plenty of charge for daily use. A full 100% charge lasts for approximately 8 to 14 hour, depending on use case.

To achieve fast charging results use only Zebra charging accessories and batteries. Charge batteries at room temperature with the device in sleep mode.

# **Spare Battery Charging**

The Spare Battery Charging LED on the cup indicates the status of the spare battery charging. The battery charges from fully depleted to 90% in approximately 2.3 hours, and from fully depleted to 100% in approximately three hours.

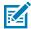

**NOTE:** In many cases the 90% charge provides plenty of charge for daily use. A full 100% charge lasts for approximately 14 hours of use.

To achieve optimal fast charging results use only Zebra charging accessories and batteries.

**Table 25** Spare battery LED Charging Indicators

| Indication                                    | LED | Description                                                                  |
|-----------------------------------------------|-----|------------------------------------------------------------------------------|
| Solid amber                                   |     | Spare battery is charging.                                                   |
| Solid amber<br>with alternate<br>bright amber |     | Best spare battery is charging. Not available on 2-Slot USB/Ethernet Cradle. |
| Solid Green                                   | 6   | Spare battery charging is complete.                                          |

**Table 25** Spare battery LED Charging Indicators (Continued)

| Indication                                    | LED | Description                                                                                                    |
|-----------------------------------------------|-----|----------------------------------------------------------------------------------------------------|
| Solid Green<br>with alternate<br>bright green |     | Best spare battery charging is complete. Not available on 2-Slot USB/<br>Ethernet Cradle.                                       |
| Solid Red                                     |     | Spare battery is charging and battery is at the end of useful life. Charging complete and battery is at the end of useful life. |
| Fast Blinking<br>Red (2 blinks/<br>second)    |     | Error in charging; check placement of spare battery and battery is at the end of useful life.                                   |
| Off                                           |     | No spare battery in slot. Spare battery not placed in slot correctly. Cradle is not powered.                                    |

# **Charging Temperature**

Charge batteries in temperatures from 5°C to 40°C (41°F to 104°F). The device or cradle always performs battery charging in a safe and intelligent manner. At higher temperatures (for example: approximately +37°C (+98°F)) the device or cradle may for small periods of time alternately enable and disable battery charging to keep the battery at acceptable temperatures. The device and cradle indicates when charging is disabled due to abnormal temperatures via its LED.

# Charging the Device in the Cradle

To charge the device:

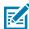

**NOTE:** If the device has a Rugged Boot, ensure the shim inserted in the cradle cup is for the device with boot.

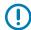

**IMPORTANT:** By default, the device includes an interface connector. If the interface connector is removed for USB Type C cable connectivity, then it must be replaced before charging or receiving an Ethernet IP address if placed in a cradle.

1. Insert the device into the slot to begin charging.

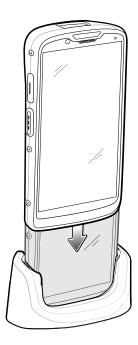

**2.** Ensure that the device is properly seated.

# Inserting a TC5X Shim into Cradle

Each cradle cup has a shim that must be inserted prior to inserting the device. There is a shim for the standalone device and a different shim for the device plus Boot for charging in a cradle cup.

To install the shim, insert the shim straight down into the cradle cup until it clicks in place.

Figure 31 Insert Shim in Cradle Cup

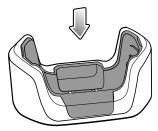

To remove the shim, pinch both sides in and pull up.

Figure 32 Remove Shim from Cradle Cup

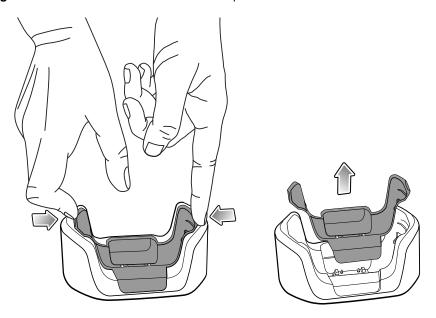

# 2-Slot (1 Device/1 Spare Battery) USB Cradle

The 2-Slot USB Cradle provide power and host communications.

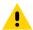

**CAUTION:** Ensure that you follow the guidelines for battery safety described in Battery Safety Guidelines.

The 1-Slot USB Charge Cradle:

- Provides 5 VDC power for operating the device.
- · Charges the device's battery.
- Provides USB communication with host computer.

Figure 33 2–Slot USB Charge Cradle

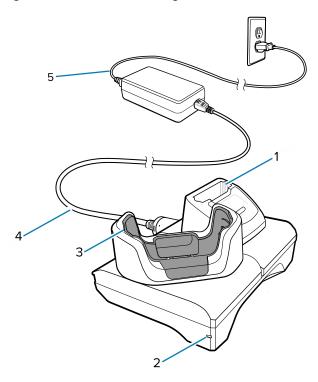

| 1 | Spare battery charging slot    |
|---|--------------------------------|
| 2 | Power LED                      |
| 3 | Device charging slot with shim |
| 4 | DC power supply                |
| 5 | AC line cord                   |

# 2-Slot (1 Device/1 Spare Battery) Ethernet and Communication Setup

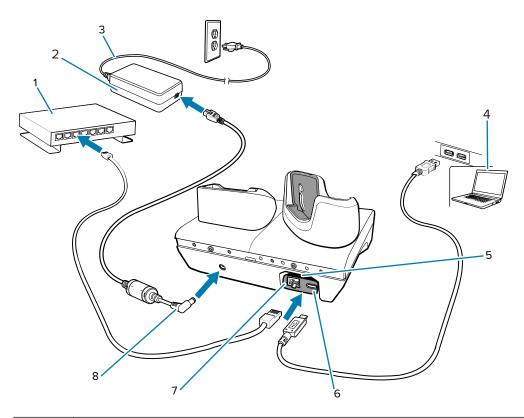

| 1 | Ethernet switch                               |
|---|-----------------------------------------------|
| 2 | Power Supply                                  |
| 3 | AC line cord                                  |
| 4 | Host computer                                 |
| 5 | USB to Ethernet module kit (sold separately)  |
| 6 | USB port (on USB to Ethernet module kit)      |
| 7 | Ethernet port (on USB to Ethernet module kit) |
| 8 | DC line cord                                  |

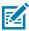

**NOTE:** The USB to Ethernet module kit (KT-TC51-ETH1-01) connects via a single-slot USB charger.

## **Ethernet Settings**

The following settings can be configured when using Ethernet communication:

- Proxy Settings
- · Static IP.

#### **Configuring Ethernet Proxy Setting**

The device includes Ethernet cradle drivers. After inserting the device, configure the Ethernet connection.

- 1. Swipe down from the Status bar to open the Quick Settings bar and then touch ...
- 2. Touch Network & internet.
- 3. Touch Ethernet.
- **4.** Slide the switch to the **ON** position.
- **5.** Place the device into the Ethernet cradle slot.
- **6.** Touch and hold eth0 until the menu appears.
- 7. Touch Modify Proxy.
- **8.** Touch the **Proxy** drop-down list and select **Manual**.
- **9.** In the **Proxy hostname** field, enter the proxy server address.
- **10.** In the Proxy port field, enter the proxy server port number.

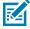

**NOTE:** When entering proxy addresses in the Bypass proxy for field, do not use spaces or carriage returns between addresses.

- **11.** In the **Bypass proxy for** text box, enter addresses for web sites that do not require to go through the proxy server.
- **12.** Use the separator "I" between addresses.
- 13. Touch MODIFY.
- **14.** Touch the Home button.

#### **Configuring Ethernet Static IP Address**

The device includes Ethernet cradle drivers. After inserting the device, configure the Ethernet connection.

- 1. Swipe down from the Status bar to open the Quick Settings bar and then touch .
- 2. Touch Ethernet.
- **3.** Slide the switch to the **ON** position.
- **4.** Place the device into the Ethernet cradle slot.
- 5. Touch eth0.
- 6. Touch **Disconnect**.
- **7.** Touch **eth0**.
- **8.** Touch the **IP** settings drop-down list and select Static.
- **9.** In the **IP address** field, enter the proxy server address.
- **10.** If required, in the **Gateway** field, enter a gateway address for the device.
- 11. If required, in the Netmask field, enter the network mask address.
- 12. If required, in the DNS address fields, enter a Domain Name System (DNS) addresses.
- 13. Touch CONNECT.
- **14.** Touch the Home button.

# **5-Slot Charge Only Cradle**

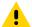

**CAUTION:** Ensure that you follow the guidelines for battery safety described in Battery Safety Guidelines.

The 5-Slot Charge Only Cradle:

- Provides 5 VDC power for operating the device.
- Simultaneously charges up to five devices.

Figure 34 5-Slot Charge Only Cradle

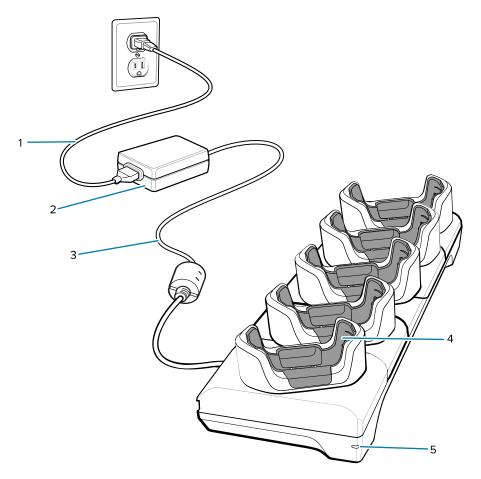

| 1 | AC line cord                   |
|---|--------------------------------|
| 2 | DC power supply                |
| 3 | DC line cord                   |
| 4 | Device charging slot with shim |
| 5 | Power LED                      |

### **5-Slot Ethernet Cradle**

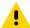

**CAUTION:** Ensure that you follow the guidelines for battery safety described in Battery Safety Guidelines.

The 5-Slot Ethernet Cradle:

- Provides 5 VDC power for operating the device.
- Connects the device (up to five) to an Ethernet network.
- Simultaneously charges up to five devices.

Figure 35 5-Slot Ethernet Cradle

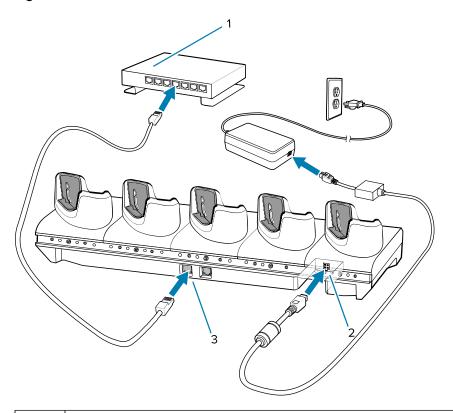

| 1 | Ethernet switch |
|---|-----------------|
| 2 | Power supply    |
| 3 | Ethernet port   |

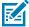

**NOTE:** See Ethernet Settings for detailed information on configuring Ethernet Proxy and Static IP Address settings.

### **Daisy-chaining Ethernet Cradles**

Daisy-chain up to ten 5-Slot Ethernet cradles to connect several cradles to an Ethernet network. Use either a straight or crossover cable. Daisy-chaining should not be attempted when the main Ethernet connection to the first cradle is 10 Mbps as throughput issues will almost certainly result.

To daisy-chain 5-Slot Ethernet cradles:

- 1. Connect power to each 5-Slot Ethernet cradle.
- **2.** Connect an Ethernet cable to one of the ports on the switch and the other end to the to Primary Port of the first cradle.
- **3.** Connect an Ethernet cable to the Secondary port of the first cradle.
- 4. Connect the other end of the Ethernet cable to the Primary port of the next 5-Slot Ethernet cradle.

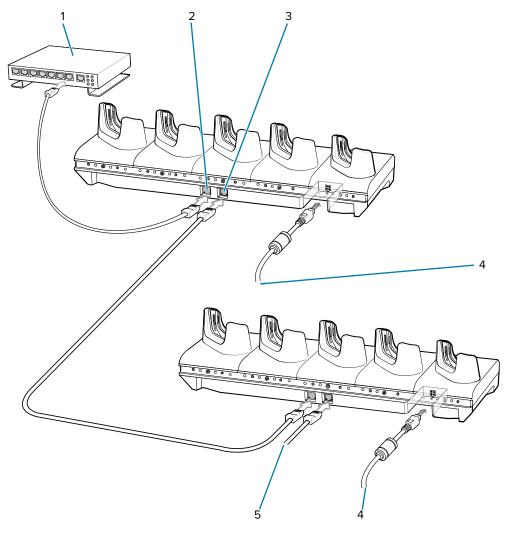

| 1 | Ethernet switch |
|---|-----------------|
| 2 | Primary port    |
| 3 | Secondary port  |

#### Accessories

| 4 | To power supply |
|---|-----------------|
| 5 | To next cradle  |

**5.** Connect additional cradles as described in step 3 and 4.

### **Establishing Ethernet Connection**

- 1. Swipe down with two fingers from the status bar to open the quick access panel and then touch .
- 2. Touch Ethernet.
- **3.** Slide the Ethernet switch to the **ON** position.
- 4. Insert the device into a slot. The icon appears in the Status bar.
- 5. Touch EthO to view Ethernet connection details.

#### **LED Indicators**

There are two green LEDs on the side of the cradle. These green LEDs light and blink to indicate the data transfer rate.

Table 26 LED Data Rate Indicators

| Data Rate | 1000 LED | 100/10 LED |
|-----------|----------|------------|
| 1 Gbps    | On/Blink | Off        |
| 100 Mbps  | Off      | On/Blink   |
| 10 Mbps   | Off      | On/Blink   |

# 5-Slot (4 Device/4 Spare Battery) Charge Only Cradle with Battery Charger

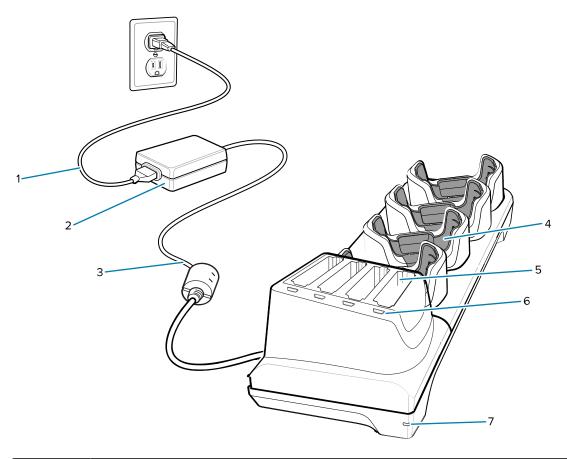

| 1 | AC line cord                   |
|---|--------------------------------|
| 2 | DC power supply                |
| 3 | DC line cord                   |
| 4 | Device charging slot with shim |
| 5 | Spare battery charging slot    |
| 6 | Spare battery charging LED     |
| 7 | Power LED                      |

## **Charging Spare Batteries**

**1.** Connect the charger to a power source.

2. Insert the battery into a battery charging well and gently press down on the battery to ensure proper contact.

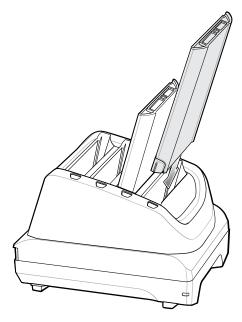

Each Battery Charging LED indicates the status of the battery charging in each slot. See Spare Battery Charging for spare battery charging indicator descriptions.

## **Rugged Boot**

The Rugged Boot provides additional protection for the device.

### Installation

To install the Rugged Boot

**1.** Insert the top of the device into the boot.

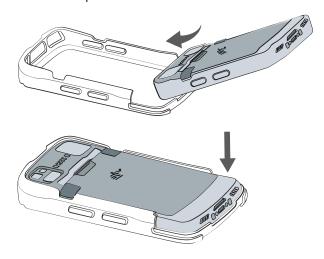

2. Insert the bottom of the boot.

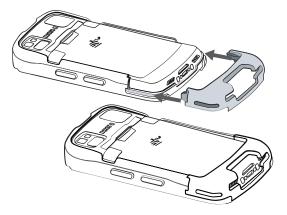

#### Removal

To remove the device from the Rugged Boot:

**1.** Place thumbs in the center of the boot side panels and pull up both sides of the boot.

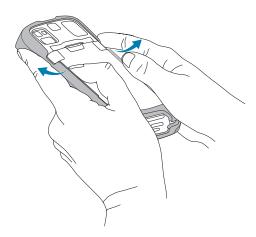

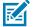

**NOTE:** Ensure that the side panels are pulled up when removing the device from the boot. Do not use the four indentations (1) located at the top and bottom of the side panels to remove the device from the boot.

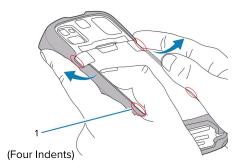

**2.** Remove the bottom of the boot.

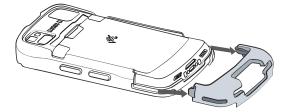

**3.** Lift the device from the boot.

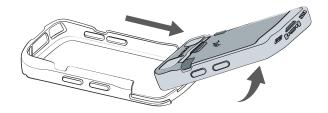

## **Installing Stylus**

To install the optional stylus:

**1.** Insert one of the loop ends of the tether through the hole in the stylus.

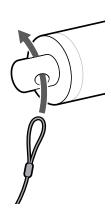

**2.** Feed the tether through the loop.

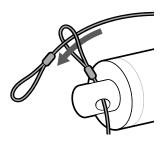

**3.** Pull the tether until the loop tightens.

**4.** Insert the tether loop under the device hand strap bar.

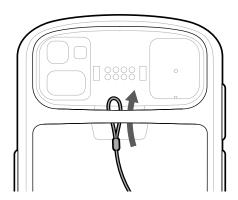

**5.** Feed the stylus through the loop.

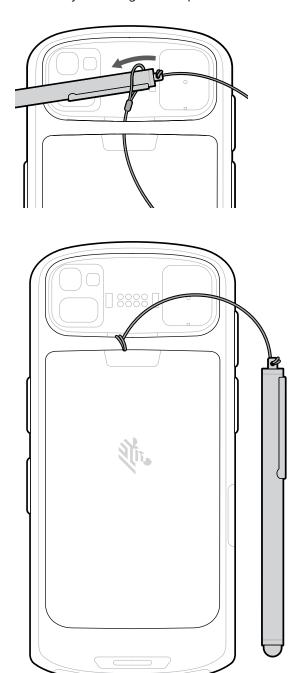

## **Installing Stylus with Hand Strap**

**1.** Insert one of the loop ends of the tether through the hole in the stylus.

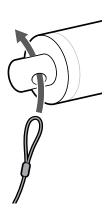

**2.** Feed the tether through the loop.

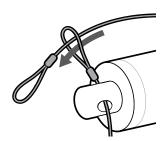

- **3.** Pull the tether until the loop tightens.
- **4.** Insert the loop into the top hand strap clip.

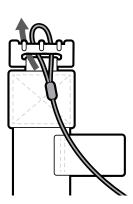

**5.** Feed the stylus attached to the tether through the tether loop and tighten.

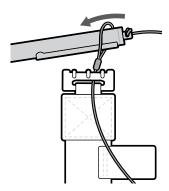

- **6.** Attach the hand strap to the device. See Basic Hand Strap on page 160.
- **7.** Insert the stylus into the stylus holder on the hand strap when not in use.

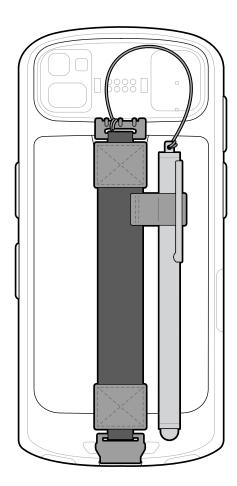

# **Basic Hand Strap**

Use the Basic Hand Strap to add a hand strap to the device.

## Installation

To install the Basic Hand Strap:

**1.** Clip the top of the hand strap onto the device top hand strap bar.

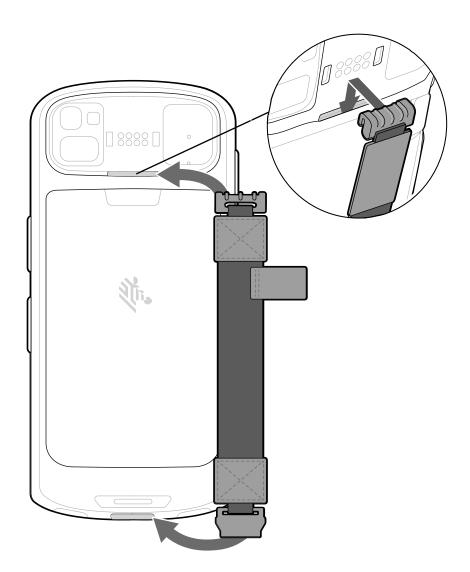

2. Insert the bottom of the hand strap onto the device bottom bar.

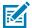

**NOTE:** The optional stylus must be installed on the hand strap before the hand strap is installed on the device.

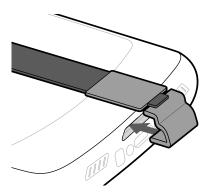

#### Removal

To remove the Basic Hand Strap:

**1.** Place your thumb on the top of the hand strap (below the top clip) and index finger underneath the top of the hand strap, pull the top clip up and off of the hand strap bar.

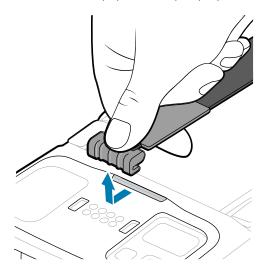

2. Remove the bottom clip by placing both thumbs on the clip and pushing down to unclip.

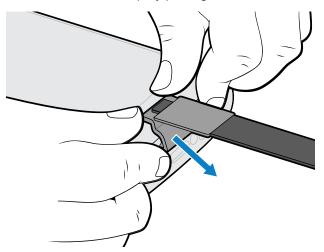

# 3.5 mm Audio Adapter

The 3.5 mm Audio Adapter plugs into the device and connects to a wired headset with a 3.5 mm plug.

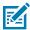

**NOTE:** The Audio Adapter is available for the TC53 device standard configuration.

To attach a 3.5 mm headset:

- **1.** Open the headset jack cover.
- 2. Insert the 3.5 mm Audio Adapter plug into the headset jack.

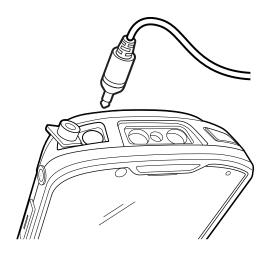

**3.** Connect the 3.5 mm connector plug of the headset into the 3.5 mm Audio Adapter.

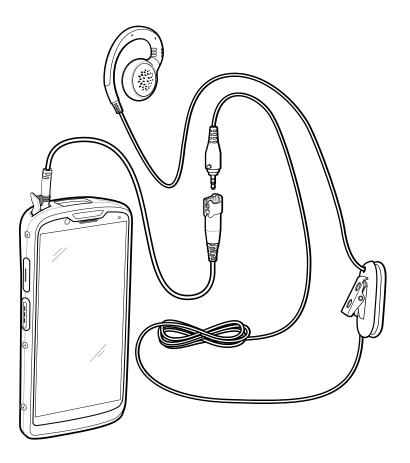

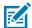

**NOTE:** After removing headset, headset jack cover must be replaced and securely seated to ensure proper device sealing.

## **USB Headset**

To attach the USB-C headset, insert the USB-C headset into the headset USB-C port.

Figure 36 USB Headset Attachment

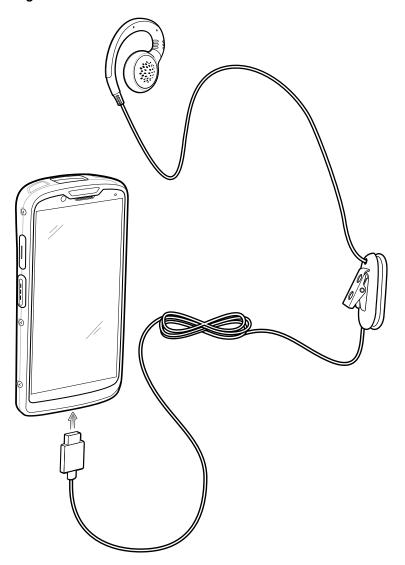

## Charge/USB-C Cable

The USB-C Cable snaps onto the bottom of the device and removes easily when not in use. When attached to the device, it provides charging and allows the device to transfer data to a host computer.

### **Connecting Charge/USB-C Cable to Device**

1. Remove the USB-C cover.

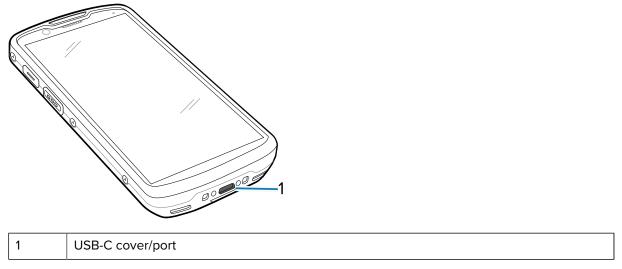

**2.** Insert the USB-C cable into the USB-C port on the device.

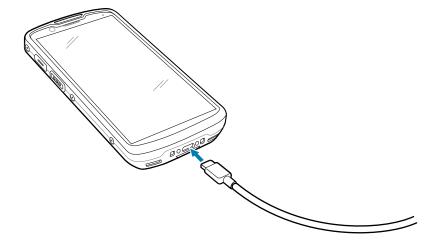

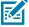

**NOTE:** Replace the USB-C cover when the USB-C port is not in use.

### **USB** Communication

To connect the device to a host computer:

- 1. Connect the Charge/USB-C Cable to the device.
- 2. Connect the USB connector of the cable to a host computer.

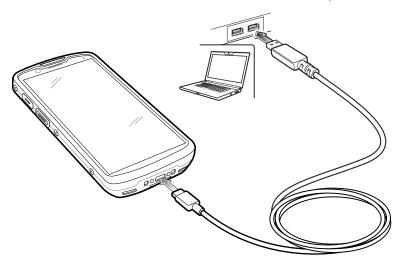

### **Charging the Device**

To charge the device using the Charge/USB Cable:

- **1.** Connect the Charge/USB Cable to the device.
- **2.** Connect the USB connector to the power supply.

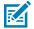

**NOTE:** See Power Supply for information on setting up the power supply. By default, the device includes an interface connector. If the interface connector is removed for USB-C cable connectivity, then it must be replaced before charging or receiving an Ethernet IP address if placed in a cradle.

**3.** Plug the power supply into a power outlet.

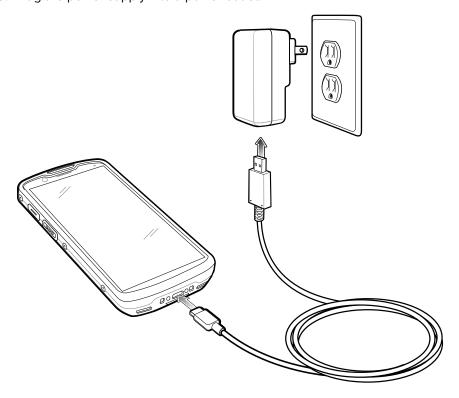

## **Trigger Handle**

The Trigger Handle adds a gun-style handle with a scanning trigger to the device. It increases comfort when using the device in scan-intensive applications for extended periods of time.

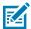

**NOTE:** The Rugged Boot is required to install the Trigger Handle onto the device. Trigger Handle (p/n TRG-NGTC5-ELEC-01) does not contain the Rugged Boot and must be purchased separately.

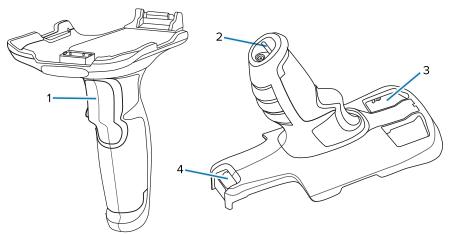

| 1 | Trigger       |
|---|---------------|
| 2 | Lanyard mount |
| 3 | Camera window |

4 Release latch

## Inserting the Device into the Trigger Handle

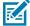

**NOTE:** Install the boot prior to trigger installation. See Rugged Boot Installation. If a hand strap or stylus is installed, remove them prior to installing the rugged boot and trigger handle.

To install the device onto the Trigger handle:

**1.** Align and insert the device with the rugged boot into the top of the trigger.

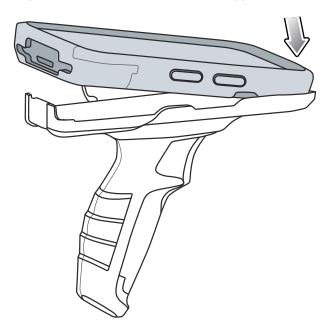

2. Rotate the device down and press down until it snaps into place.

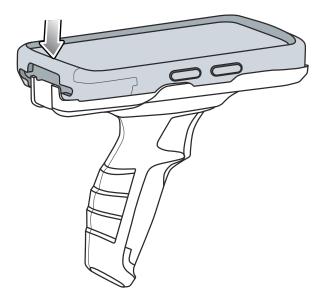

## Removing the Device from the Trigger Handle

To remove the device from the Trigger Handle:

- **1.** Place one hand around the Trigger Handle while holding the device with the other hand.
- **2.** Press the Trigger Handle release latch.

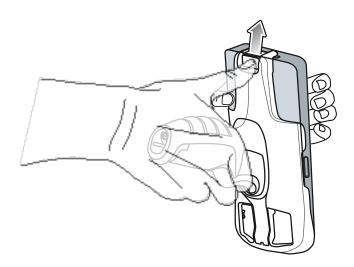

**3.** Slide the device down and out of the Trigger Handle.

## **Installing the Optional Lanyard**

To install the lanyard onto the Trigger Handle:

**1.** Insert the loop end of the tether into the slot on the bottom of the handle.

2. Feed the lanyard through the loop.

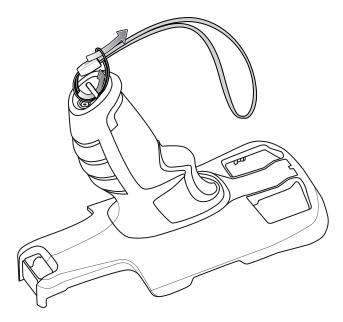

**3.** Pull the lanyard until the loop tightens.

## **Power Supply**

Use the power supply with the Rugged Charge/USB Cable to charge the device. The power supply comes in various configurations with different plug adapters for use internationally. To change the plug adapters:

**1.** Pull the release button down.

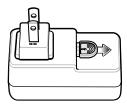

2. Rotate the plug adapter up and out of the power supply.

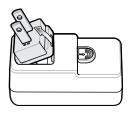

3. Insert the replacement plug adapter into the power supply.

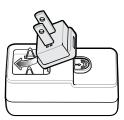

4. Rotate the plug adapter down, and snap it into place.

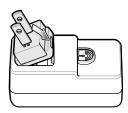

### **5-Slot Cradle Rack Installation**

Use the Rack/Wall Mount Bracket to mount a 5-slot cradle on a rack. When installing on a rack, first assemble the bracket and cradles/chargers and then install the assembly on the rack.

- **1.** Place the power supply in bottom tray.
- 2. Connect AC line cord to power supply.
- 3. Connect DC line cord to power supply.
- **4.** Secure power supply and cables to bottom tray with tie wraps.

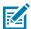

**NOTE:** Ensure tie wrap buckle is on side of power supply. Tie wrap buckle on top of power supply interferes with top tray.

5. Route cables through cable slots.

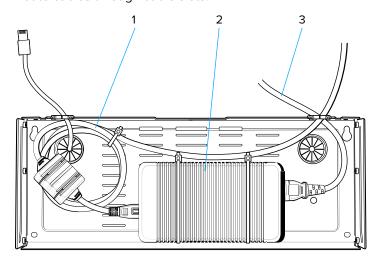

| 1 | DC line cord |
|---|--------------|
| 2 | Power supply |

3 AC line cord

**6.** Secure four M2.5 studs to top tray as shown.

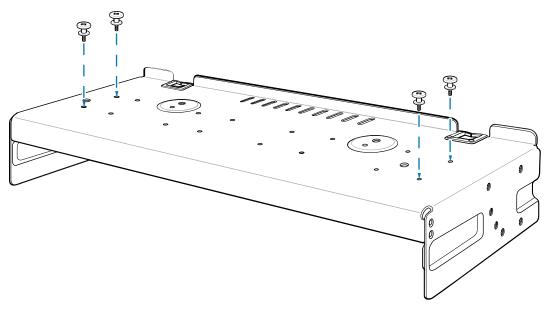

**7.** Align and install 5-Slot cradle onto studs of top tray.

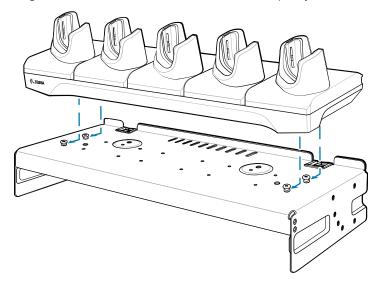

**8.** Secure cradle to top tray with two M2.5 safety screws.

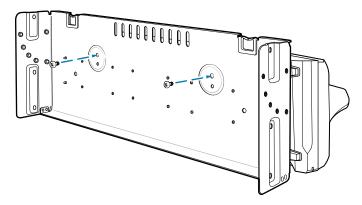

**9.** Slide top tray onto bottom tray.

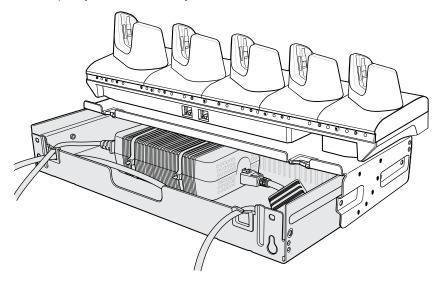

**10.** Connect cables to cradle.

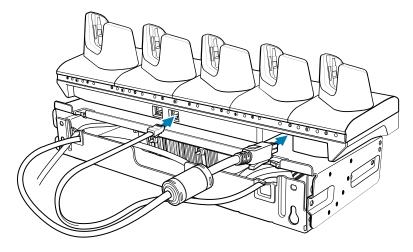

**11.** Secure top tray to bottom tray with 4 M5 screws (two on each side).

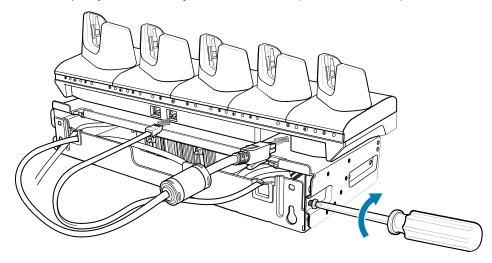

See Rack Mount Installation for installing the bracket assembly onto a rack.

## Four 4-Slot Battery Charger Bracket Installation

Use the Rack/Wall Mount Bracket to mount four 4-Slot Battery Chargers on a rack. When installing on a rack, first assemble the bracket and chargers and then install the assembly on the rack.

- **1.** Place one power supply horizontally in the bottom tray.
- **2.** Place another power supply vertically in the bottom tray.
- **3.** Connect AC line cords to the power supplies.
- **4.** Connect DC line cords to the power supplies.
- **5.** Secure the power supplies and cables to the bottom tray with tie wraps.

**6.** Route the cables through the cable slots.

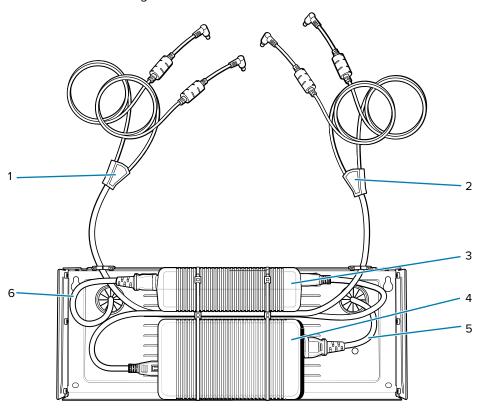

| 1 | DC Y cable 1   |
|---|----------------|
| 2 | DC Y cable 2   |
| 3 | Power supply 1 |
| 4 | Power supply 2 |
| 5 | AC line cord 2 |
| 6 | AC line cord 1 |

7. Slide the top tray onto the bottom tray until the top tray touches the vertical power supply.

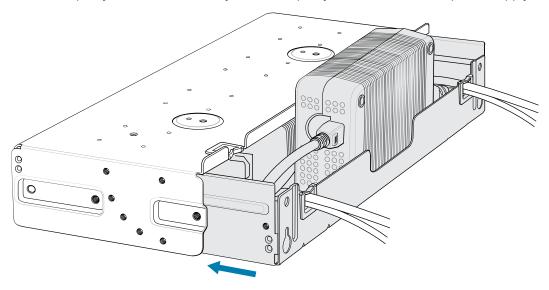

**8.** Install 16 M2.5 studs onto the top tray as shown.

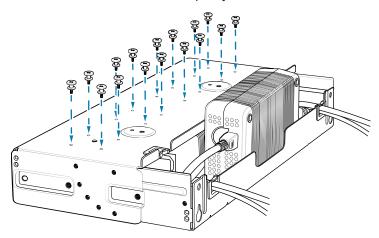

**9.** Align and install a 4-Slot Battery Charger onto each set of four studs.

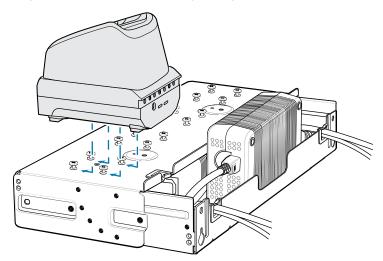

10. Connect DC Y cables to the four 4-Slot Battery Chargers.

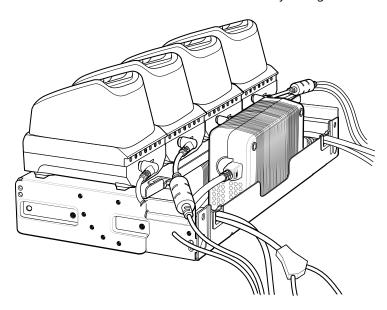

**11.** Secure the top tray to the bottom tray with four M5 screws (two on each side).

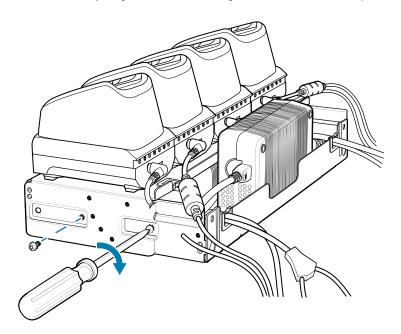

Go to Rack Mount Installation on page 177 for installing the bracket onto a rack.

### **Rack Mount Installation**

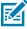

**NOTE:** Use screws provided with rack system. Refer to rack user documentation for instructions.

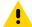

**CAUTION:** Installer should ensure that all building codes are followed when connecting the power supplies to an AC power source.

While installing the brackets, power supplies and cables:

- Use tie wraps to secure cables to the bracket and rails.
- Coil cables wherever possible.
- Route power cables along the rails.
- · Route inter-cradle cables to the side rails and then from the rails to the bracket.
- **1.** Secure mounting brackets to both sides of top tray with four M5 screws (two on each side). For 5-Slot cradles, position the flange for horizontal installation. For 4-Slot Battery Chargers, position the flange for 25° installation.

Figure 37 Flange Horizontal Position (5-Slot Cradles)

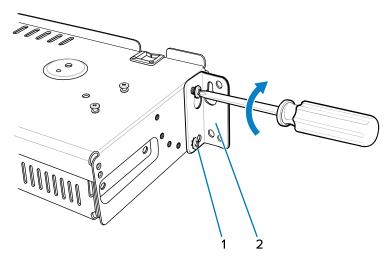

| 1 | Fifth screw hole |
|---|------------------|
| 2 | Flange           |

**Figure 38** Flange 25° Position (4-Slot Battery Chargers)

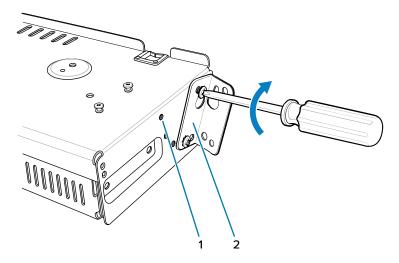

| 2 | Flange |
|---|--------|
|   | , 3    |

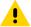

**CAUTION:** Install mounting bracket with 5-Slot cradle at a maximum height of four feet from ground. Install mounting bracket with 4-Slot Battery Charger at a maximum height of three feet from ground.

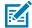

**NOTE:** Distance between two horizontal mounted brackets should be at least 14" apart (from top of one flange to the top of the next flange). Distance between a horizontal mounted bracket and a 25° mounted bracket should be at least 16.25" apart (from top of one flange to the top of the next flange). There should be enough clearance (2.75") between the top of the device and the bottom of the mounting bracket above.

**2.** Install two rack system screws for top of mounting brackets. The screw heads should protrude half way from the rail.

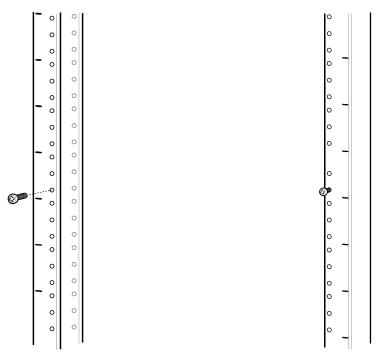

**3.** Align the mounting bracket's top mounting key holes with the screws.

4. Place the brackets on the screws.

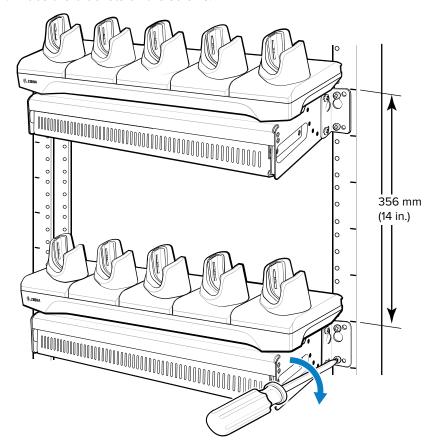

- **5.** Secure the top screws.
- 6. Install bottom screws and tighten screws.
- **7.** Route cables and connect to power source.

### **Wall Installation**

Use the Rack/Wall Mount Bracket to mount four 4-Slot Battery Chargers or a cradle on a wall. When installing on a wall, first assemble the bottom tray, install the bottom tray on the wall and then assemble the top tray. Use mounting hardware (screws and/or anchors) appropriate for the type of wall mounting the bracket onto. The Mount Bracket mounting slots dimensions are 5 mm (0.2 in.). Fasteners must be able to hold a minimum of 20 Kg (44 lbs.) For proper installation consult a professional installer. Failure to install the bracket properly can possibly result in damage to the hardware.

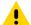

**CAUTION:** Install mounting bracket with 5-Slot cradle at a maximum height of four feet from ground. Install mounting bracket with 4-Slot Battery Charger at a maximum height of three feet from ground.

## **Bottom Tray Assembly**

See steps 1 through 5 of 4-Slot Battery Chargers Rack Installation for instructions.

# **Mounting the Bracket**

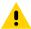

**CAUTION:** Installer should ensure that all building codes are followed when connecting the power supplies to an AC power source.

While installing the brackets, power supplies and cables:

- Use tie wraps to secure cables to the bracket and rails.
- · Coil cables wherever possible.
- · Route power cables along the rails.
- · Route inter-cradle cables to the side rails and then from the rails to the bracket.
- 1. Drill holes and install anchors according to the template supplied with the bracket.
- 2. Install two screws for bottom of bracket. The screw heads should protrude 2.5 mm (0.01") from the wall.

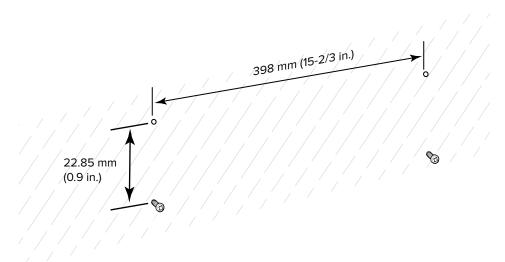

- **3.** Align the mounting bracket's bottom mounting key holes with the screws.
- **4.** Hang the bracket on the screws.

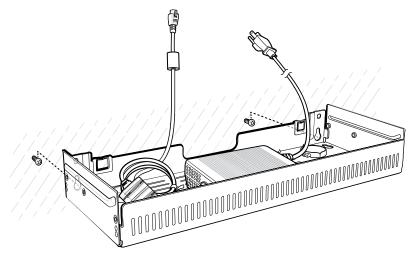

**5.** Install two top screws.

**6.** Tighten all screws.

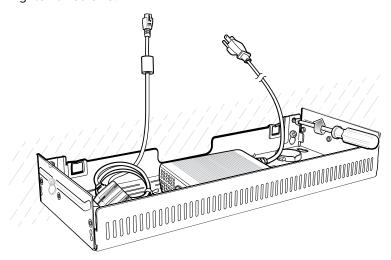

- **7.** Add the four 4-Slot Battery Chargers or cradle onto the bracket.
- **8.** Route cables and connect to power source.

This section provides an overview of device security, app development, and app management. It also provides instructions for installing apps and updating the device software.

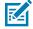

**NOTE:** Ensure the date is set correctly before installing certificates or when accessing secure websites.

# **Security**

The current Bluetooth specification defines security at the link level. Application-level security is not specified. This allows application developers to define security mechanisms tailored to their specific need. Link-level security occurs between devices, not users, while application-level security can be implemented on a per-user basis. The Bluetooth specification defines security algorithms and procedures required to authenticate devices, and if needed, encrypt the data flowing on the link between the devices. Device authentication is a mandatory feature of Bluetooth while link encryption is optional.

Pairing of Bluetooth devices is accomplished by creating an initialization key used to authenticate the devices and create a link key for them. Entering a common personal identification number (PIN) in the devices being paired generates the initialization key. The PIN is never sent over the air. By default, the Bluetooth stack responds with no key when a key is requested (it is up to user to respond to the key request event). Authentication of Bluetooth devices is based-upon a challenge-response transaction. Bluetooth allows for a PIN or passkey used to create other 128-bit keys used for security and encryption. The encryption key is derived from the link key used to authenticate the pairing devices. Also worthy of note is the limited range and fast frequency hopping of the Bluetooth radios that makes long-distance eavesdropping difficult.

#### Recommendations are:

- Perform pairing in a secure environment.
- Keep PIN codes private and do not store the PIN codes in the device.
- · Implement application-level security.

#### **Secure Certificates**

If the VPN or Wi-Fi networks rely on secure certificates, obtain the certificates and store them in the device's secure credential storage, before configuring access to the VPN or Wi-Fi networks.

If downloading the certificates from a web site, set a password for the credential storage. The device supports X.509 certificates saved in PKCS#12 key store files with a .p12 extension (if key store has a .pfx or other extension, change to .p12).

The device also installs any accompanying private key or certificate authority certificates contained in the key store.

#### **Installing a Secure Certificate**

If required by the VPN or Wi-Fi network, install a secure certificate on the device.

- **1.** Copy the certificate from the host computer to the root of the microSD card or the device's internal memory.
- 2. Go to Settings.
- 3. Touch Security > Encryption & credentials.
- 4. Select the type of certificate.
- **5.** Navigate to the location of the certificate file.
- 6. Touch the filename of the certificate to install.
- 7. If prompted, enter the certificate's password and touch OK.
- 8. Enter a name for the certificate and in the Credential use drop-down, select VPN and apps or Wi-Fi.
- 9. Touch OK.

The certificate can now be used when connecting to a secure network. For security, the certificate is deleted from the microSD card or internal memory.

#### See Also

**USB** Communication

## **Configuring Credential Storage Settings**

Configure credential storage from the device settings.

- 1. Go to Settings.
- 2. Touch Security > Encryption & credentials .
- 3. Select an option.
  - Touch Trusted credentials to display the trusted system and user credentials.
  - Touch **User credentials** to display user credentials.
  - Touch Install a certificate to install a secure certificate from the microSD card or internal storage.
  - Touch Clear credentials to delete all secure certificates and related credentials.

# **Android Development Tools**

Development tools for Android include Android Studio, EMDK for Android, and StageNow.

# **Android Development Workstation**

Android development tools are available at <u>developer.android.com</u>.

To start developing applications for the device, download Android Studio. Development can take place on a Microsoft® Windows $^{\circ}$ , Mac $^{\circ}$  OS X $^{\circ}$ , or Linux $^{\circ}$  operating system.

Applications are written in Java or Kotlin, but compiled and executed in the Dalvik virtual machine. Once the Java code is compiled cleanly, the developer tools make sure the application is packaged properly, including the AndroidManifest.xml file.

Android Studio contains a full featured IDE as well as SDK components required to develop Android applications.

#### **Enabling Developer Options**

The **Developer options** screen sets development-related settings. By default, the Developer Options are hidden.

- 1. Go to Settings.
- 2. Touch About phone.
- 3. Scroll down to Build number.
- 4. Tap Build number seven times.

The message You are now a developer! appears.

- 5. Touch Back.
- Touch System > Advanced > Developer options .
- 7. Slide the **USB debugging** switch to the **ON** position.

#### **EMDK** for Android

EMDK for Android provides developers with tools to create business applications for enterprise mobile devices. It is designed for use with Google's Android Studio and includes Android class libraries such as Barcode, sample applications with source code, and the associated documentation.

EMDK for Android allows applications to take full advantage of the capabilities that Zebra devices have to offer. It embeds Profile Manager technology within Android Studio IDE, providing a GUI-based development tool designed specifically for Zebra devices. This allows fewer lines of code, resulting in reduced development time, effort, and errors.

#### See Also

For more information, go to techdocs.zebra.com.

# StageNow for Android

StageNow is Zebra's next-generation Android Staging Solution built on the MX platform. It allows quick and easy creation of device profiles, and can deploy to devices simply by scanning a barcode, reading a tag, or playing an audio file.

The StageNow Staging Solution includes the following components:

The StageNow Workstation tool installs on the staging workstation (host computer) and lets the
administrator easily create staging profiles for configuring device components, and perform other
staging actions such as checking the condition of a target device to determine suitability for software
upgrades or other activities. The StageNow Workstation stores profiles and other created content for
later use.

The StageNow Client resides on the device and provides a user interface for the staging operator
to initiate staging. The operator uses one or more of the desired staging methods (print and scan a
barcode, read an NFC tag or play an audio file) to deliver staging material to the device.

#### See Also

For more information, go to techdocs.zebra.com.

#### **GMS Restricted**

GMS Restricted mode deactivates Google Mobile Services (GMS). All GMS apps are disabled on the device and communication with Google (analytics data collection and location services) is disabled.

Use StageNow to disable or enable GMS Restricted mode. After a device is in GMS Restricted mode, enable and disable individual GMS apps and services using StageNow. To ensure GMS Restricted mode persists after an Enterprise Reset, use the Persist Manager option in StageNow.

For more information on StageNow, go to <u>techdocs.zebra.com</u>.

#### ADB USB Setup

To use the ADB, install the development SDK on the host computer then install the ADB and USB drivers.

Before installing the USB driver, make sure that the development SDK is installed on the host computer. Go to <u>developer.android.com/sdk/index.html</u> for details on setting up the development SDK.

The ADB and USB drivers for Windows and Linux are available on the Zebra Support Central web site at <u>zebra.com/support</u>. Download the ADB and USB Driver Setup package. Follow the instructions with the package to install the ADB and USB drivers for Windows and Linux.

#### **Enabling USB Debugging**

By default, USB debugging is disabled.

- 1. Go to **Settings**.
- 2. Touch About phone.
- 3. Scroll down to Build number.
- **4.** Tap **Build number** seven times.

The message You are now a developer! appears.

- 5. Touch Back.
- 6. Touch System > Advanced > Developer options.
- **7.** Slide the **USB debugging** switch to the **ON** position.
- 8. Touch OK.
- 9. Connect the device to the host computer using the Rugged Charge/USB Cable.

The **Allow USB debugging?** dialog box appears on the device.

If the device and host computer are connected for the first time, the **Allow USB debugging?** dialog box with the **Always allow from this computer** check box displays. Select the check box, if required.

- 10. Touch OK.
- 11. On the host computer, navigate to the platform-tools folder and open a command prompt window.

12. Type adb devices.

The following displays:

List of devices attached

XXXXXXXXXXXXXX device

Where XXXXXXXXXXXXXX is the device number.

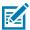

**NOTE:** If device number does not appear, ensure that ADB drivers are installed properly.

13. Return to the Home screen.

#### **Entering Android Recovery Manually**

Many of the update methods discussed in this section require putting the device into Android Recovery mode. If you are unable to enter Android Recovery mode through adb commands, use the following steps to manually enter Android Recovery mode.

- **1.** Press and hold the Power button until the menu appears.
- Touch Restart.
- 3. Press and hold the PTT button until the device vibrates.

The System Recovery screen appears.

# **Application Installation Methods**

After an application is developed, install the application onto the device using one of the supported methods.

- USB connection, see Installing Applications Using the USB Connection on page 187.
- Android Debug Bridge, see Installing Applications Using the Android Debug Bridge on page 188.
- Wireless Android Debug Bridge, see Installing Applications Using Wireless ADB.
- microSD Card, see Installing Applications Using a microSD Card on page 191.
- Mobile device management (MDM) platforms that have application provisioning. Refer to the MDM software documentation for details.

# Installing Applications Using the USB Connection

Use the USB connection to install applications onto the device.

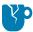

**CAUTION—PRODUCT DAMAGE:** When connecting the device to a host computer and mounting the microSD card, follow the host computer's instructions for connecting and disconnecting USB devices, to avoid damaging or corrupting files.

- 1. Connect the device to a host computer using the Rugged Charge/USB cable.
- On the device, pull down the Notification panel and touch Charging this device via USB.By default, No data transfer is selected.
- 3. Touch File Transfer.
- **4.** On the host computer, open a file explorer application.

5. On the host computer, copy the application APK file from the host computer to the device.

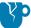

**CAUTION—PRODUCT DAMAGE:** Carefully follow the host computer's instructions to unmount the microSD card and disconnect USB devices correctly to avoid losing information.

- **6.** Disconnect the device from the host computer.
- 7. Swipe the screen up and select oto view files on the Internal Storage.
- 8. Locate the application APK file.
- **9.** Touch the application file.
- **10.** Touch **Continue** to install the app or **Cancel** to stop the installation.
- 11. To confirm installation and accept what the application affects, touch Install. Otherwise, touch Cancel.
- 12. Touch Open to open the application or Done to exit the installation process.
  The application appears in the App list.

#### Installing Applications Using the Android Debug Bridge

Use ADB commands to install applications onto the device.

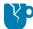

**CAUTION—PRODUCT DAMAGE:** When connecting the device to a host computer and mounting the microSD card, follow the host computer's instructions for connecting and disconnecting USB devices to avoid damaging or corrupting files.

- **1.** Ensure that the ADB drivers are installed on the host computer.
- 2. Connect the device to a host computer using a USB cable.
- Go to Settings.
- 4. Touch System > Advanced > Developer options.
- **5.** Slide the **USB debugging** switch to the **ON** position.
- **6.** Touch **USB Debugging**. A check appears in the check box. The **Allow USB debugging?** dialog box appears.
- 7. Touch OK.
- 8. On the host computer, navigate to the **platform-tools** folder and open a command prompt window.
- 9. Type adb install <application>.
  where: <application> = the path and filename of the apk file.
- **10.** Disconnect the device from the host computer.

# **Installing Applications Using Wireless ADB**

Use ADB commands to install an application onto the device.

Go to the Zebra Support & Downloads web site at <u>zebra.com/support</u> and download the appropriate file to a host computer.

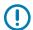

#### **IMPORTANT:** Note the following:

- Ensure that the latest adb files are installed on the host computer.
- The device and the host computer must be on the same wireless network.

- 1. Go to Settings.
- 2. Touch System > Advanced > Developer options .

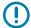

**IMPORTANT:** If **Developer options** does not appear in the advanced system settings on your device, perform the steps in **Enabling Developer Options** on page 185.

- 3. Slide the **USB debugging** switch to the **ON** position.
- **4.** At the prompt, tap **OK**.
- **5.** Slide the **Wireless debugging** switch to the **ON** position.
  - a) If the device and host computer are connected for the first time, the Allow wireless debugging on this network? dialog box with the Always allow on this network check box displays. Select the check box, if required.
  - b) Touch ALLOW.
- 6. Touch Wireless debugging.

The Wireless debugging screen displays.

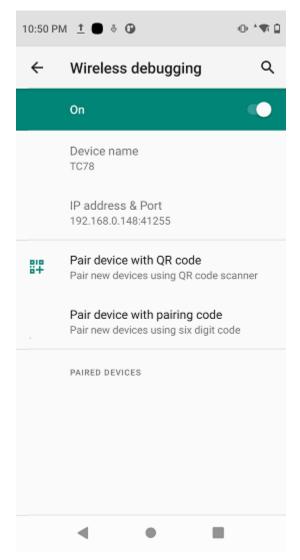

- 7. Note the IP address and Port on the Wireless debugging screen.
- 8. Touch Pair device with pairing code.

The **Pair with device** dialog box displays.

#### Pair with device

Wi-Fi pairing code

#### 737864

IP address & Port 192.168.0.148:38821

CANCEL

- **9.** Note the Port on the **Pair with device** dialog box. It will be different than the one on the **Wireless debugging** screen. The IP address will be the same.
- **10.** On the host computer, navigate to the **platform-tools** folder and open a command prompt window.
- 11. Type adb pair XX.XX.XX.XX:XXXXX where XX.XX.XX:XXXXX is the IP address and port number from the Pair with device dialog box.
- 12. Press Enter.
- **13.** Type the pairing code from the **Pair with device** dialog box.
- 14. Press Enter.
- **15.** Type adb\_connect\_XX.XX.XX.XX:XXXXX where XX.XX.XX:XXXXX is the IP address and port number from the **Wireless debugging** screen.
- 16. Press Enter.

The device is now connected to the host computer.

17. Type adb devices.

The following displays:

#### List of devices attached

XXXXXXXXXXXXXX device

Where XXXXXXXXXXXXXX is the device number.

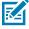

NOTE: If device number does not appear, ensure that ADB drivers are installed properly.

- **18.** Press Enter.
- 19. Type adb install <file>.
  where <file> = the path and filename of the apk file.
- 20. Press Enter.
- **21.** On the host computer, type: adb disconnect.
- 22. Press Enter.

# Installing Applications Using a microSD Card

Use a microSD card to install applications on your device.

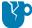

**CAUTION—PRODUCT DAMAGE:** When connecting the device to a host computer and mounting the microSD card, follow the host computer's instructions for connecting and disconnecting USB devices, to avoid damaging or corrupting files.

It is strongly recommended that prior to use, you must format the microSD card on the device.

- **1.** Copy the APK file to the root of the microSD card.
  - Copy the APK file to a microSD card using a host computer (see USB Communication for more information), and then install the microSD card into the device (see Replacing the microSD Card for more information).
  - Connect the device with a microSD card already installed to the host computer, and copy the .apk file to the microSD card. See USB Communication for more information. Disconnect the device from the host computer.
- 2. Connect the device to a host computer using USB.
- **3.** Copy the application APK file from the host computer to the microSD card.
- **4.** Remove the microSD card from the host computer.
- **5.** Press and hold the Power button on the device until the menu appears.
- 6. Touch Power off.
- **7.** Press the two battery latches in.
- **8.** Lift the battery from the device.
- **9.** Lift the access door.
- **10.** Insert the microSD card.
- **11.** Replace the access door.
- 12. Insert the battery, bottom first, into the battery compartment in the back of the device.
- **13.** Press the battery down until the battery release latches snap into place.
- **14.** Press and hold **Power** to turn on the device.
- **15.** Swipe the screen up and select to view files on the microSD card.
- **16.** Locate the application APK file.
- 17. Touch the application file.
- **18.** Touch **Continue** to install the app or **Cancel** to stop the installation.
- 19. To confirm installation and accept what the application affects, touch Install. Otherwise, touch Cancel.
- 20. Touch Open to open the application or Done to exit the installation process.

The application appears in the App list.

#### See Also

**USB** Communication

#### **Uninstalling an Application**

Free up device memory by removing unused apps.

- 1. Go to Settings.
- 2. Touch Apps & notifications.
- 3. Touch See all apps to view all apps in the list.
- **4.** Scroll through the list to the app.
- **5.** Touch the app. The **App info** screen appears.
- 6. Touch Uninstall.
- 7. Touch OK to confirm.

# **Android System Update**

System Update packages can contain either partial or complete updates for the operating system. Zebra distributes the System Update packages on the Zebra Support & Downloads website. Perform a system update using either a microSD card or using ADB.

#### Performing a System Update Using microSD Card

It is strongly recommended that, prior to use, you format the microSD card on the device.

Go to the Zebra Support & Downloads website at <u>zebra.com/support</u> and download the appropriate System Update package to a host computer.

- 1. Copy the System Update ZIP file to the root of the microSD card.
  - Copy the ZIP file to a microSD card using a host computer, and then install the microSD card into the device. See Getting Started for information on installing the microSD card.
  - Connect the device (with a microSD card already installed) to the host computer, copy the ZIP file to the microSD card, and then disconnect the device from the host computer.
- 2. Press and hold Power until the menu appears.
- 3. Touch Restart.
- 4. Press and hold PTT until the device vibrates.

The System Recovery screen appears.

- 5. Press Volume Up and Volume Down to navigate to Apply upgrade from SD card.
- 6. Press Power.
- 7. Press Volume Up and Volume Down to navigate to the System Update file.
- 8. Press Power.

The System Update installs, and then the device returns to the Recovery screen.

**9.** Press **Power** to reboot the device.

#### Performing a System Update Using ADB

Use ADB to perform a system update.

- Connect the device to a host computer using a USB-C cable or by inserting the device into the 1-Slot USB/Ethernet Cradle.
- 2. Go to Settings.
- 3. Touch System > Advanced > Developer options .
- **4.** Slide the **USB debugging** switch to the **ON** position.
- If the device and host computer are connected for the first time, the Allow USB debugging? dialog box with the Always allow from this computer check box displays. Select the check box, if required.
- 6. Touch OK.
- 7. On the host computer, navigate to the platform-tools folder and open a command prompt window.
- 8. Type adb devices.

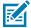

**NOTE:** If the device number does not appear, ensure that the ADB drivers are installed properly.

- 9. Type adb reboot recovery.
- 10. Press Enter.

The System Recovery screen appears on the device.

- 11. Press Volume Up and Volume Down to navigate to Apply upgrade from ADB.
- 12. Press Power.
- **13.** On the host computer command prompt window type adb sideload <file>. where: <file> = the path and filename of the zip file.
- 14. Press Enter.

The System Update installs (progress appears as a percentage in the Command Prompt window) and then the System Recovery screen appears on the device.

**15.** Press **Power** to reboot the device.

If you are not able to enter Android Recovery mode through the adb command, go to Entering Android Recovery Manually on page 187.

# **Verifying System Update Installation**

Verify that the system update was successful.

- 1. Go to Settings.
- 2. Touch About phone.
- 3. Scroll down to Build number.
- **4.** Ensure that the build number matches the new system update package file number.

## **Android-Enterprise Reset**

An Enterprise Reset erases all user data in the /data partition, including data in the primary storage locations (/sdcard and emulated storage), while preserving the contents of the /enterprise folder and its subfolders. The contents of the /enterprise folder and its subfolders are preserved. Zebra distributes the Enterprise Reset packages on the Zebra Support & Downloads website.

Before performing an Enterprise Reset, provision all necessary configuration files and restore after the reset.

#### Performing an Enterprise Reset Using microSD Card

It is strongly recommended that, prior to use, you format the microSD card on the device.

- 1. Copy the Enterprise Reset zip file to the root of the microSD card.
  - Copy the zip file to a microSD card using a host computer and then install the microSD card into the device. See Getting Started for more information.
  - Connect the device with a microSD card already installed to the host computer and copy zip file to the microSD card. See USB Communication for more information. Disconnect the device from the host computer.
- 2. Press and hold **Power** until the menu appears.
- 3. Touch Restart.
- 4. Press and hold PTT until the device vibrates.

The System Recovery screen appears.

- 5. Press Volume Up and Volume Down to navigate to Apply upgrade from SD card.
- 6. Press Power.
- **7.** Press **Volume Up** and **Volume Down** to navigate to the Enterprise Reset file.
- 8. Press Power.

The Enterprise Reset occurs and then the device returns to the Recovery screen.

**9.** Press **Power** to reboot the device.

# **Performing an Enterprise Reset Using ADB**

Perform an Enterprise Reset using ADB.

- **1.** Connect the device to a host computer using the Rugged Charge/USB cable or by inserting the device into the 1-Slot USB/Charge Only Cradle.
- 2. Connect the cable or cradle to the host computer.
- 3. Go to Settings.
- 4. Touch System > Advanced > Developer options.
- **5.** Slide the **USB debugging** switch to the **ON** position.
- 6. If the device and host computer are connected for the first time, the Allow USB debugging? dialog box with the Always allow from this computer check box displays. Select the check box, if required.
- 7. Touch OK.

- 8. On the host computer, navigate to the platform-tools folder and open a command prompt window.
- **9.** Type adb reboot recovery.
- 10. Press Enter.

The System Recovery screen appears on the device.

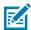

**NOTE:** If you are not able to enter Android Recovery mode through the adb command, go to Entering Android Recovery Manually.

- 11. Press Volume Up and Volume Down to navigate to Apply upgrade from ADB.
- 12. Press Power.
- **13.** On the host computer command prompt window type adb sideload <file> where: <file> = the path and filename of the zip file.
- 14. Press Enter.

The Enterprise Reset package installs, and then the System Recovery screen appears on the device.

**15.** Press **Power** to reboot the device.

## **Android Factory Reset**

A Factory Reset erases all data in the /data and /enterprise partitions in internal storage and clears all device settings. A Factory Reset returns the device to the last installed operating system image. To revert to a previous operating system version, re-install that operating system image. Zebra distributes the Factory Reset packages on the Zebra Support & Downloads website.

## Performing a Factory Reset Using microSD Card

Perform a Factory Reset using a microSD card.

Go to the Zebra Support & Downloads website at <u>zebra.com/support</u> and download the appropriate Factory Reset file to a host computer.

- **1.** Copy the Factory Reset zip file to the root of the microSD card.
  - Copy the zip file to a microSD card using a host computer and then installing the microSD card into the device. See Getting Started for more information.
  - Connect the device with a microSD card already installed to the host computer, copy zip file to the microSD card, and then disconnect the device from the host computer.
- 2. Press and hold Power until the menu appears.
- 3. Touch Restart.
- 4. Press and hold PTT until the device vibrates.

The System Recovery screen appears.

- 5. Press Volume Up and Volume Down to navigate to Apply upgrade from SD card.
- 6. Press Power.
- 7. Use **Volume Up** and **Down Arrow** to navigate to the Factory Reset file.
- 8. Press Power.

The Factory Reset occurs, and then the device returns to the Recovery screen.

9. Press Power to reboot the device.

#### See Also

**USB** Communication

#### Performing a Factory Reset Using ADB

Perform a Factory Reset using ADB.

Go to the Zebra Support & Downloads website at <u>zebra.com/support</u> and download the appropriate Factory Reset file to a host computer.

- **1.** Connect the device to a host computer using the Rugged Charge/USB cable or by inserting the device into the 1-Slot USB/Charge Only Cradle.
- 2. Go to Settings.
- 3. Touch System > Advanced > Developer options.
- **4.** Slide the **USB debugging** switch to the **ON** position.
- **5.** If the device and host computer are connected for the first time, the **Allow USB debugging?** dialog box with the **Always allow from this computer** check box displays. Select the check box, if required.
- 6. Touch OK.
- **7.** Type:

adb reboot recovery

**8.** Press **Enter**.

The System Recovery screen appears on the device.

- 9. Press Volume Up and Volume Down buttons to navigate to Apply upgrade from ADB.
- 10. Press Power.
- **11.** On the host computer command prompt window typeadb sideload <file>. where: <file> = the path and filename of the zip file.
- 12. Press Enter.

The Factory Reset package installs, and then the System Recovery screen appears on the device.

**13.** Press **Power** to reboot the device.

# **Android Storage**

The device contains multiple types of file storage.

- Random Access Memory (RAM)
- On-device Storage
- Internal storage
- External storage (microSD card)
- · Enterprise folder.

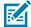

**NOTE:** It is recommended to install a microSD card on the device due to limited internal storage space.

#### **Random Access Memory**

Executing programs use RAM to store data. Data stored in RAM is lost upon a reset.

The operating system manages how applications use RAM. It only allows applications and component processes and services to use RAM when required. It may cache recently used processes in RAM, so they restart more quickly when opened again, but it will erase the cache if it needs the RAM for new activities.

The screen displays the amount of used and free RAM.

- Performance Indicates memory performance.
- Total memory Indicates the total amount of RAM available.
- Average used (%) Indicates the average amount of memory (as a percentage) used during the period
  of time selected (default 3 hours).
- Free Indicates the total amount of unused RAM.
- Memory used by apps Touch to view RAM usage by individual apps.

#### **Viewing Memory**

View the amount of memory used and free RAM.

- 1. Go to Settings.
- 2. Touch System > Advanced > Developer options .
- 3. Touch Memory.

# **Internal Storage**

The device has internal storage. The internal storage content can be viewed and files copied to and from when the device is connected to a host computer. Some applications are designed to be stored on the internal storage rather than in internal memory.

#### **Viewing Internal Storage**

View available and used internal storage on the device.

- 1. Go to Settings.
- 2. Touch Storage.

**Internal Storage** displays the total amount of space on internal storage and amount used.

If the device has removable storage installed, touch **Internal shared storage** to display the amount of internal storage used by apps, photos, videos, audio, and other files.

# **External Storage**

The device can have a removable microSD card. The microSD card content can be viewed and files copied to and from when the device is connected to a host computer. The device can have a removable USB drive. The USB drive content can be viewed and files copied to and from when the device is connected to a host computer.

#### **Viewing External Storage**

Portable storage displays the total amount of space on the installed microSD card or USB drive and the amount used.

- 1. Go to Settings.
- 2. Touch Storage.

Touch **General USB Drive** to view the contents of the card.

Touch **SD** card to view the contents of the card.

- **3.** To unmount the microSD card, touch **.**
- 4. To unmount the USB drive, touch ...

#### Formatting a microSD Card as Portable Storage

Format a microSD card as portable storage for the device.

- 1. Touch SD card.
- 2. Touch : > Storage settings.
- 3. Touch Format.
- 4. Touch ERASE & FORMAT.
- 5. Touch DONE.

#### Formatting a microSD Card as Internal Memory

You can format a microSD card as internal memory to increase the actual amount of the device's internal memory. Once formatted, the microSD card can only be read by this device.

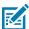

NOTE: The suggested maximum SD card size is 128 GB when using internal storage.

- 1. Touch SD card.
- 2. Touch : > Storage settings.
- 3. Touch Format as internal.
- 4. Touch ERASE & FORMAT.
- 5. Touch DONE.

#### **Enterprise Folder**

The Enterprise folder (within internal flash) is a super-persistent storage that is persistent after a reset and an Enterprise Reset.

The Enterprise folder is erased during a Factory Reset. The Enterprise folder is used for deployment and device-unique data. The Enterprise folder is approximately 128 MB (formatted). Applications can persist data after an Enterprise Reset by saving data to the enterprise/user folder. The folder is ext4 formatted and is only accessible from a host computer using ADB or from an MDM.

# **Managing Apps**

Apps use two kinds of memory: storage memory and RAM. Apps use storage memory for themselves and any files, settings, and other data they use. They also use RAM when they are running.

- 1. Go to Settings.
- 2. Touch Apps & notifications.
- **3.** Touch **See all XX apps** to view all apps on the device.
- **4.** Touch > **Show system** to include system processes in the list.
- **5.** Touch an app, process, or service in the list to open a screen with details about it and, depending on the item, to change its settings, permissions, notifications and to force stop or uninstall it.

#### **App Details**

Apps have different kinds of information and controls.

- Force stop Stop an app.
- Disable Disable an app.
- Uninstall Remove the app and all of its data and settings from the device.
- Notifications Set the app notification settings.
- **Permissions** Lists the areas on the device that the app has access to.
- Storage & cache Lists how much information is stored and includes buttons for clearing it.
- Mobile data & Wi-Fi Provides information about data consumed by an app.
- · Mobile data & Wi-Fi Provides information about data consumed by an app. Mobile data not supported.
- Advanced
  - Screen time Displays the amount of time the app has displayed on the screen.
  - Battery Lists the amount of computing power used by the app.
  - Open by default If you have configured an app to launch certain file types by default, you can clear that setting here.
  - **Display over other apps** Allows an app to display on top of other apps.
  - App details Provides a link to additional app details on the Play store.
  - Additional settings in the app Opens settings in the app.
  - Modify system settings Allows an app to modify the system settings.

# **Managing Downloads**

Files and apps downloaded using the Browser or Email are stored on the USB drive or Internal storage in the Download directory. Use the Downloads app to view, open, or delete downloaded items. Files and apps downloaded using the Browser or Email are stored on the microSD card or Internal storage in the Download directory. Use the Downloads app to view, open, or delete downloaded items.

- 1. Swipe the screen up and touch .
- 2. Touch  $\equiv$  > Downloads.

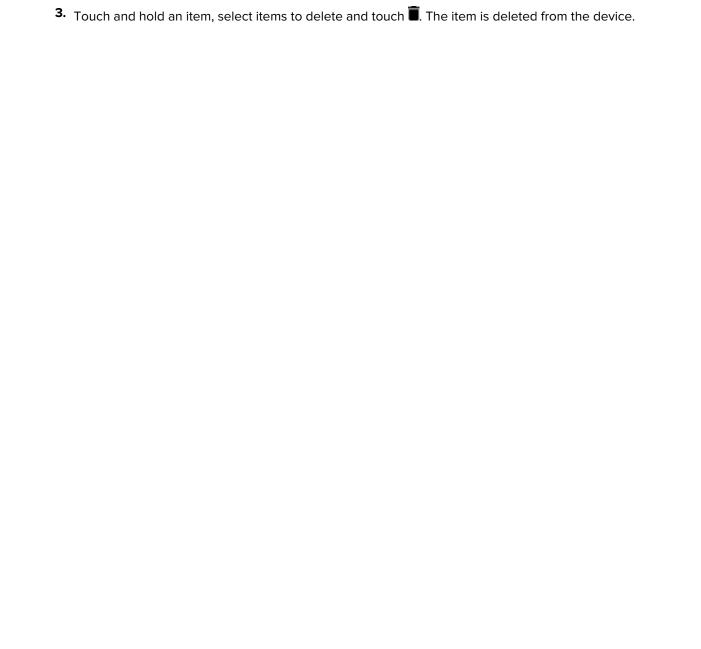

This section includes instructions on cleaning and storing the device, and provides troubleshooting solutions for potential problems during operation.

# **Maintaining the Device**

- To avoid scratching the screen, use the supplied stylus or plastic-tipped pens intended for use with a touch-sensitive screen. Never use an actual pen, pencil, or other sharp object on the surface of the device screen.
- The touch-sensitive screen of the device is glass. Do not drop the device or subject it to strong impact.
- Protect the device from temperature extremes. Do not leave it on the dashboard of a car on a hot day, and keep it away from heat sources.
- Do not store the device in any location that is dusty, damp, or wet.
- Use a soft lens cloth to clean the device. If the surface of the device screen becomes soiled, clean it
  with a soft cloth moistened with an approved cleanser. For a list of approved cleansers, see Approved
  Cleaning and Disinfectant Agents.
- Periodically replace the rechargeable battery to ensure maximum battery life and product performance. Battery life depends on individual usage patterns.

# **Display Best Practices**

Image Retention

Image retention may occur when a static image continuously displays for extended periods of time. A user may see a faint remnant of the image even after a new image displays. To prevent image retention:

- Set the display to turn off after a few minutes of idle time.
- Rotate background images on a periodic basis.
- Turn off the display when the device in not in use.
- Use a screen saver with the following characteristics:
  - · background color set to black
  - use a small moving image (approximately 2% of the display size).
  - move the image randomly across the screen
  - screen saver should be active as long as the static image is used.

# Best Practices for Enterprise Mobile Computing Devices Operating in Hot Environments and Direct Sunlight

Exceeding the operating temperature by external hot environments will cause the device's thermal sensor to notify the user of a shutdown of the WAN modem or shutdown the device until the device's temperature returns to the operational temperature range.

- Avoid direct sunlight to the device The easiest way to prevent overheating is to keep the device out of
  direct sunlight. The device absorbs light and heat from the sun and retains it, getting hotter the longer it
  remains in sunlight and heat.
- Avoid leaving the device in a vehicle on a hot day or hot surface Similar to leaving the device out in
  direct sunlight, the device will also absorb the thermal energy from a hot surface or when left on the
  dashboard of a vehicle or seat, getting warmer the longer it remains on the hot surface or inside the hot
  vehicle.
- Turn off unused apps on the device. Open, unused apps running in the background can cause the
  device to work harder, which in turn may cause it to heat up. This will also improve your mobile
  computer device's battery life performance.
- Avoid turning your screen brightness up Just the same as running background apps, turning your brightness up will force your battery to work harder and create more heat. Minimizing your screen brightness may extend operating the mobile computer device in hot environments.

# **Battery Safety Guidelines**

To use the device safely, you must follow the battery guidelines.

- The area in which the units are charged should be clear of debris and combustible materials or chemicals. Particular care should be taken when the device is charged in a non-commercial environment.
- Follow the battery usage, storage, and charging guidelines found in this guide.
- Improper battery use may result in a fire, explosion, or other hazard.
- To charge the mobile device battery, the ambient battery and charger temperatures must be between 0°C to 50°C (32°F to 122°F).
- Do not use incompatible batteries and chargers, including non-Zebra batteries and chargers. Use of an incompatible battery or charger may present a risk of fire, explosion, leakage, or other hazard. If you have any questions about the compatibility of a battery or a charger, contact the Global Customer Support Center.
- For devices that utilize a USB port as a charging source, the device shall only be connected to products that bear the USB-IF logo or have completed the USB-IF compliance program.
- Do not disassemble, open, crush, bend, deform, puncture, or shred the battery.
- Severe impact from dropping any battery-operated device on a hard surface could cause the battery to overheat.
- Do not short-circuit a battery or allow metallic or conductive objects to contact the battery terminals.
- Do not modify or remanufacture, attempt to insert foreign objects into the battery, immerse or expose to water or other liquids, or expose to fire, explosion, or other hazard.
- Do not leave or store the equipment in or near areas that might get very hot, such as in a parked vehicle or near a radiator or other heat source. Do not place a battery into a microwave oven or dryer.

- Battery usage by children should be supervised.
- Please follow local regulations to properly dispose of used rechargeable batteries.
- Do not dispose of batteries in a fire.
- Seek medical advice immediately if a battery has been swallowed.
- In the event of a battery leak, do not allow the liquid to come in contact with the skin or eyes. If contact has been made, wash the affected area with water for 15 minutes, and seek medical advice.
- If you suspect damage to your equipment or battery, contact Customer Support to arrange for inspection.

# **Cleaning Instructions**

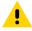

**CAUTION:** Always wear eye protection. Read warning label on alcohol product before using. If you have to use any other solution for medical reasons please contact the Global Customer Support Center for more information.

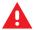

**WARNING:** Avoid exposing this product to contact with hot oil or other flammable liquids. If such exposure occurs, unplug the device and clean the product immediately in accordance with these guidelines.

#### **Cleaning and Disinfecting Guidelines**

- Turn off and/or disconnect the device from AC/DC power.
- To avoid damage to the device or accessory, use only approved cleaning and disinfecting agents specified for the device.
- Follow the manufacturer's directions on the approved cleaning and disinfecting agent for how to use their product properly and safely.
- Use pre-moistened wipes or dampen a soft sterile cloth (not wet) with the approved agent. Never spray or pour chemical agents directly onto the device.
- Use a moistened cotton-tipped applicator to reach tight or inaccessible areas. Be sure to remove any lint left over by the applicator.
- Do not allow liquid to pool.
- Allow the device to air dry before use, or dry with a soft lint-free cloth or towelette. Ensure electrical contacts are fully dry before reapplying power

# **Approved Cleaning and Disinfectant Agents**

100% of the active ingredients in any cleaner must consist of one or some combination of the following: isopropyl alcohol, bleach/sodium hypochlorite<sup>1 (see important note below)</sup>, hydrogen peroxide, ammonium chloride or mild dish soap.

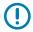

#### **IMPORTANT:**

Use pre-moistened wipes and do not allow liquid cleaner to pool.

<sup>1</sup>When using sodium hypochlorite (bleach) based products always follow the manufacturer's recommended instructions: use gloves during application and remove the residue afterwards with a damp alcohol cloth or a cotton swab to avoid prolonged skin contact while handling

the device. Due to the powerful oxidizing nature of sodium hypochlorite the metal surfaces on the device are prone to oxidation (corrosion) when exposed to this chemical in the liquid form (including wipes).

In the event that these type of disinfectants come in contact with metal on the device, prompt removal with an alcohol-dampened cloth or cotton swab after the cleaning step is critical.

#### **Special Cleaning Notes**

The device should not be handled while wearing vinyl gloves containing phthalates, or before hands are washed to remove contaminant residue after gloves are removed.

If products containing any of the harmful ingredients listed above are used prior to handling the device, such as hand sanitizer that contain ethanolamine, hands must be completely dry before handling the device to prevent damage to the device.

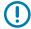

**IMPORTANT:** If the battery connectors are exposed to cleaning agents, thoroughly wipe off as much of the chemical as possible and clean with an alcohol wipe. It is also recommended to install the battery in the terminal prior to cleaning and disinfecting the device to help minimize buildup on the connectors.

When using cleaning/disinfectant agents on the device, it is important to follow the directions prescribed by the cleaning/disinfectant agent manufacturer.

#### **Cleaning Frequency**

The cleaning frequency is at the customer's discretion due to the varied environments in which the mobile devices are used and may be cleaned as frequently as required. When dirt is visible, it is recommended to clean the mobile device to avoid the build-up of particles which make the device more difficult to clean later on.

For consistency and optimum image capture, it is recommended to clean the camera window periodically, especially when used in environments prone to dirt or dust.

# Cleaning the Device

The section provides information for cleaning the device.

#### Housing

Thoroughly wipe the housing, including all buttons and triggers, using an approved alcohol wipe.

#### **Display**

The display can be wiped down with an approved alcohol wipe, but care should be taken not to allow any pooling of liquid around the edges of the display. Immediately dry the display with a soft, non-abrasive cloth to prevent streaking.

#### **Camera and Exit Window**

Wipe the camera and exit window periodically with a lens tissue or other material suitable for cleaning optical material such as eyeglasses.

#### **Battery Guide Slots**

Insert a cotton-tipped applicator dipped in alcohol into the battery guide rails to clean out debris and then dry with a dry cotton-tipped applicator.

# **Cleaning the Battery Connector**

To clean the battery connectors:

**1.** Remove the main battery from the mobile computer.

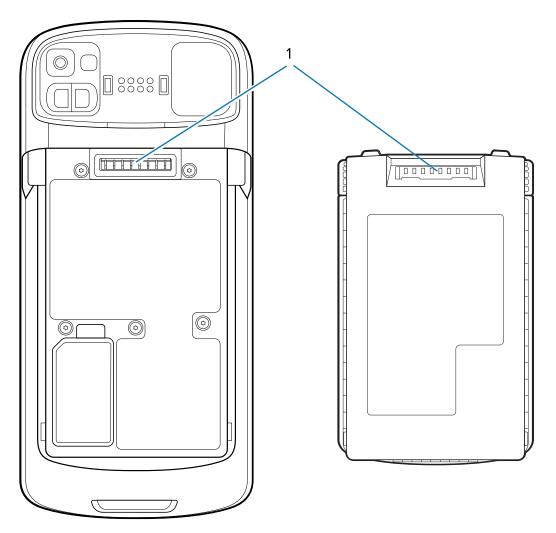

| Option | Description        |
|--------|--------------------|
| 1      | Battery connectors |

- **2.** Dip the cotton portion of the cotton-tipped applicator in isopropyl alcohol.
- **3.** To remove any grease or dirt, rub the cotton portion of the cotton-tipped applicator back-and-forth across the connectors on the battery and terminal sides. Do not leave any cotton residue on the connectors.
- 4. Repeat at least three times.
- **5.** Use a dry cotton-tipped applicator and repeat steps 3 and 4. Do not leave any cotton residue on the connectors.
- **6.** Inspect the area for any grease or dirt and repeat the cleaning process if necessary.

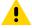

**CAUTION:** After cleaning the battery connectors with bleach-based chemicals, follow the Battery Connector Cleaning instructions to remove bleach from the connectors.

# **Cleaning Cradle Connectors**

To clean the connectors on a cradle:

- 1. Remove the DC power cable from the cradle.
- 2. Dip the cotton portion of the cotton-tipped applicator in isopropyl alcohol.
- **3.** Rub the cotton portion of the cotton-tipped applicator along the pins of the connector. Slowly move the applicator back-and-forth from one side of the connector to the other. Do not leave any cotton residue on the connector.
- 4. All sides of the connector should also be rubbed with the cotton-tipped applicator.
- **5.** Remove any lint left by the cotton-tipped applicator.
- **6.** If grease and other dirt can be found on other areas of the cradle, use a lint-free cloth and alcohol to remove.
- **7.** Allow at least 10 to 30 minutes (depending on ambient temperature and humidity) for the alcohol to air dry before applying power to cradle.
- **8.** If the temperature is low and humidity is high, longer drying time is required. Warm temperature and low humidity requires less drying time.

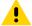

**CAUTION:** After cleaning the cradle connectors with bleach-based chemicals, follow the Cleaning Cradle Connectors instructions to remove bleach from the connectors.

# **Troubleshooting**

This section provides information for resetting and troubleshooting the device and accessories.

# **Resetting the Device**

There are two reset functions, soft reset and hard reset.

#### **Performing a Soft Reset**

Perform a soft reset if applications stop responding.

- 1. Press and hold the Power button until the menu appears.
- 2. Touch Restart.
- **3.** The device reboots.

#### **Performing a Hard Reset**

Perform a hard reset if the device stops responding.

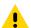

**CAUTION:** Performing a hard reset with a microSD card installed in the device may cause damage or data corruption to the microSD card.

- **1.** Simultaneously press the Power, left scan, and Volume Up buttons for at least four seconds.
- 2. When the screen turns off, release the buttons.
- 3. The device reboots.

# **Device Troubleshooting**

Provides solutions to common device issues.

 Table 27
 Troubleshooting the Device

| Problem                                                                                  | Cause                                                                                   | Solution                                                                                        |
|------------------------------------------------------------------------------------------|-----------------------------------------------------------------------------------------|-------------------------------------------------------------------------------------------------|
| After installing the battery, the device does not boot up.                               | Power button was not pressed.                                                           | Press the Power button.                                                                         |
| When pressing the power button the device does not turn on.                              | Battery not charged.                                                                    | Charge or replace the battery in the device.                                                    |
|                                                                                          | Battery not installed properly.                                                         | Install the battery properly.                                                                   |
|                                                                                          | System crash.                                                                           | Perform a reset.                                                                                |
| When pressing the power button the device does not turn on but two LEDs blink.           | Battery charge is at a level where data is maintained but battery should be re-charged. | Charge or replace the battery in the device.                                                    |
| Battery did not charge.                                                                  | Battery failed.                                                                         | Replace battery. If the device still does not operate, perform a reset.                         |
|                                                                                          | Device removed from cradle while battery was charging.                                  | Insert device in cradle. See<br>Charging the Device.                                            |
|                                                                                          | Extreme battery temperature.                                                            | Battery does not charge if<br>ambient temperature is below<br>5°C (41°F) or above 40°C (104°F). |
| Cannot see characters on display.                                                        | Device not powered on.                                                                  | Press the Power button.                                                                         |
| During data communication with a host computer, no data transmitted, or transmitted data | Device removed from cradle or disconnected from host computer during communication.     | Replace the device in the cradle, or reattach the communication cable and re-transmit.          |
| was incomplete.                                                                          | Incorrect cable configuration.                                                          | See the system administrator.                                                                   |
|                                                                                          | Communication software was incorrectly installed or configured.                         | Perform setup.                                                                                  |
| During data communication over Wi-Fi, no data transmitted, or                            | Wi-Fi radio is not on.                                                                  | Turn on the Wi-Fi radio.                                                                        |
| transmitted data was incomplete.                                                         | You moved out of range of an access point.                                              | Move closer to an access point.                                                                 |
| During data communication over Bluetooth, no data transmitted,                           | Bluetooth radio is not on.                                                              | Turn on the Bluetooth radio.                                                                    |
| or transmitted data was incomplete.                                                      | You moved out of range of another Bluetooth device.                                     | Move within 10 meters (32.8 feet) of the other device.                                          |
| During data communication over WAN, no data transmitted, or                              | You are in an area of poor cellular service.                                            | Move into an area that has better service.                                                      |
| transmitted data was incomplete.                                                         | APN is not set up correctly.                                                            | See system administrator for APN setup information.                                             |
|                                                                                          | SIM card not installed properly.                                                        | Remove and re-install the SIM card.                                                             |

 Table 27
 Troubleshooting the Device (Continued)

| Problem                                                                          | Cause                                                  | Solution                                                                                                    |
|----------------------------------------------------------------------------------|--------------------------------------------------------|----------------------------------------------------------------------------------------------------|
|                                                                                  | Data plan not activated.                               | Contact your service provider and ensure that your data plan is enable.                                                                                                    |
| No sound.                                                                        | Volume setting is low or turned off.                   | Adjust the volume.                                                                                                    |
| Device shuts off.                                                                | Device is inactive.                                    | The display turns off after a period of inactivity. Set this period to 15 seconds, 30 seconds, 1, 2, 5, 10 or 30 minutes.                                                               |
|                                                                                  | Battery is depleted.                                   | Replace the battery.                                                                                                    |
| Tapping the window buttons or icons does not activate the corresponding feature. | The device is not responding.                          | Reboot the device.                                                                                                    |
| A message appears stating that the device memory is full.                        | Too many files stored on the device.                   | Delete unused memos and records. If necessary, save these records on the host computer (or use an SD card for additional memory).                                                       |
|                                                                                  | Too many applications installed on the device.         | Remove user-installed applications on the device to recover memory. Select <b>Settings</b> > <b>Apps &amp; notifications</b> . Select the app in the list and select <b>UNINSTALL</b> . |
| The device does not decode with reading barcode.                                 | Scanning application is not loaded.                    | Load a scanning application on the device or enable DataWedge. See the system administrator.                                                                                            |
|                                                                                  | Unreadable barcode.                                    | Ensure the symbol is not defaced.                                                                                                    |
|                                                                                  | Distance between exit window and barcode is incorrect. | Place the device within proper scanning range.                                                                                                    |
|                                                                                  | Device is not programmed for the barcode.              | Program the device to accept<br>the type of barcode being<br>scanned. Refer to the EMDK or<br>DataWedge application.                                                                    |
|                                                                                  | Device is not programmed to generate a beep.           | If the device does not beep on a good decode, set the application to generate a beep on good decode.                                                                                    |

**Table 27** Troubleshooting the Device (Continued)

| Problem                                          | Cause                                                 | Solution                                                                                                    |
|--------------------------------------------------|-------------------------------------------------------|----------------------------------------------------------------------------------------------------|
|                                                  | Battery is low.                                       | If the scanner stops emitting a laser beam upon a trigger press, check the battery level. When the battery is low, the scanner shuts off before the device low battery condition notification. Note: If the scanner is still not reading symbols, contact the distributor or the Global Customer Support Center. |
| Device cannot find any Bluetooth devices nearby. | Too far from other Bluetooth devices.                 | Move closer to the other<br>Bluetooth device(s), within a<br>range of 10 meters (32.8 feet).                                                                                                    |
|                                                  | The Bluetooth device(s) nearby are not turned on.     | Turn on the Bluetooth device(s) to find.                                                                                                    |
|                                                  | The Bluetooth device(s) are not in discoverable mode. | Set the Bluetooth device(s) to discoverable mode. If needed, refer to the device's user documentation for help.                                                                                                    |
| Cannot unlock device.                            | User enters incorrect password.                       | If the user enters an incorrect password five times, the user is requested to wait for 30 seconds when using a PIN, Pattern or Password.                                                                                                    |

# 2-Slot Charge Only Cradle Troubleshooting

The table below provides troubleshooting options for the cradle.

 Table 28
 Troubleshooting the 2-Slot Charge Only Cradle

| Problem                                    | Cause                                                                          | Solution                                                                                                    |
|--------------------------------------------|--------------------------------------------------------------------------------|----------------------------------------------------------------------------------------------------|
| LEDs do not light when device is inserted. | Cradle is not receiving power.                                                 | Ensure the power cable is connected securely to both the cradle and to AC power.                                                                                                    |
|                                            | Device is not seated firmly in the cradle.                                     | Remove and re-insert the device into the cradle, ensuring it is firmly seated.                                                                                                    |
| Device battery is not charging.            | Device was removed from cradle or cradle was unplugged from AC power too soon. | Ensure cradle is receiving power. Ensure device is seated correctly. Confirm main battery is charging. The battery charges from fully depleted to 90% in less than 2 hours and from fully depleted to 100% in approximately three hours. |
|                                            | Battery is faulty.                                                             | Verify that other batteries charge properly. If so, replace the faulty battery.                                                                                                    |

 Table 28
 Troubleshooting the 2-Slot Charge Only Cradle (Continued)

| Problem | Cause                                         | Solution                                                                                  |
|---------|-----------------------------------------------|-------------------------------------------------------------------------------------------|
|         | The device is not fully seated in the cradle. | Remove and re-insert the device into the cradle, ensuring it is firmly seated.            |
|         | Extreme battery temperature.                  | Battery does not charge if ambient temperature is below 0°C (32°F) or above 50°C (122°F). |

# **5-Slot Charge Only Cradle Troubleshooting**

The table below provides troubleshooting options for the cradle.

 Table 29
 Troubleshooting the 5-Slot Charge Only Cradle

| Problem                  | Cause                                           | Solution                                                                                                    |
|--------------------------|-------------------------------------------------|----------------------------------------------------------------------------------------------------|
| Battery is not charging. | Device removed from the cradle too soon.        | Replace the device in the cradle. The battery charges from fully depleted to 90% in less than 2 hours and from fully depleted to 100% in approximately three hours. |
|                          | Battery is faulty.                              | Verify that other batteries charge properly. If so, replace the faulty battery.                                                                                     |
|                          | Device is not inserted correctly in the cradle. | Remove the device and reinsert it correctly. Verify charging is active. Touch <b>Settings</b> > <b>Battery</b> to view battery status.                              |
|                          | Ambient temperature of the cradle is too warm.  | Move the cradle to an area where the ambient temperature is between 5°C (+41°F) and +40°C (+104°F).                                                                 |

# **4-Slot Battery Charger Troubleshooting**

The table below provides troubleshooting options for the charger.

**Table 30** Troubleshooting the 4-Slot Battery Charger

| Problem                                                                   | Cause                                  | Solution                                                                                        |
|---------------------------------------------------------------------------|----------------------------------------|-------------------------------------------------------------------------------------------------|
| Spare Battery Charging LED does not light when spare battery is inserted. | Spare battery is not correctly seated. | Remove and re-insert the spare battery into the charging slot, ensuring it is correctly seated. |
| Spare Battery not charging.                                               | Charger is not receiving power.        | Ensure the power cable is connected securely to both the charger and to AC power.               |

 Table 30
 Troubleshooting the 4-Slot Battery Charger (Continued)

| Problem | Cause                                                                                          | Solution                                                                                                    |
|---------|------------------------------------------------------------------------------------------------|----------------------------------------------------------------------------------------------------|
|         | Spare battery is not correctly seated.                                                         | Remove and re-insert the battery into the battery adapter, ensuring it is correctly seated.                                                                                                    |
|         | Battery adapter is not seated properly.                                                        | Remove and re-insert the battery adapter into the charger, ensuring it is correctly seated.                                                                                                    |
|         | Battery was removed from<br>the charger or charger was<br>unplugged from AC power too<br>soon. | Ensure charger is receiving power. Ensure the spare battery is seated correctly. The battery charges from fully depleted to 90% in less than 2 hours and from fully depleted to 100% in approximately three hours. |
|         | Battery is faulty.                                                                             | Verify that other batteries charge properly. If so, replace the faulty battery.                                                                                                    |
|         | Ambient temperature of the cradle is too warm.                                                 | Move the cradle to an area where the ambient temperature is between 0°C (+32°F) and +50°C (+122°F).                                                                                                    |

# **5-Slot Ethernet Cradle Troubleshooting**

The table below provides troubleshooting options for the cradle.

 Table 31
 Troubleshooting the 5-Slot Ethernet Cradle

| Problem                                                      | Cause                                             | Solution                                                                                                    |
|--------------------------------------------------------------|---------------------------------------------------|----------------------------------------------------------------------------------------------------|
| During communication, no data transmits, or transmitted data | Device removed from cradle during communications. | Replace device in cradle and retransmit.                                                                                                    |
| was incomplete.                                              | Incorrect cable configuration.                    | Ensure that the correct cable configuration.                                                                                                    |
|                                                              | Device has no active connection.                  | An icon is visible in the status bar if a connection is currently active.                                                                                           |
| Battery is not charging.                                     | Device removed from the cradle too soon.          | Replace the device in the cradle. The battery charges from fully depleted to 90% in less than 2 hours and from fully depleted to 100% in approximately three hours. |
|                                                              | Battery is faulty.                                | Verify that other batteries charge properly. If so, replace the faulty battery.                                                                                     |
|                                                              | Device is not inserted correctly in the cradle.   | Remove the device and reinsert it correctly. Verify charging is active. Touch <b>Settings</b> > <b>Battery</b> to view battery status.                              |

 Table 31
 Troubleshooting the 5-Slot Ethernet Cradle (Continued)

| Problem | Cause                                          | Solution                                                                                            |
|---------|------------------------------------------------|----------------------------------------------------------------------------------------------------|
|         | Ambient temperature of the cradle is too warm. | Move the cradle to an area where the ambient temperature is between 0°C (+32°F) and +50°C (+122°F). |

# **Technical Specifications**

For device technical specifications, go to <u>zebra.com/us/en/products/mobile-computers/handheld/tc5x-series</u>.

#### **SE4720 Decode Distances**

The following table provide the decode distances for the SE4720 scan engine.

Table 32 SE4720 Decode Distances

| Symbol Density/ Bar Code Type | Typical Working Ranges |                    |
|-------------------------------|------------------------|--------------------|
|                               | Near                   | Far                |
| 3 mil Code 39                 | 7.6 cm (3.0 in.)       | 14.7 cm (5.8 in.)  |
| 5 mil Code 128                | 5.8 cm (2.3 in.)       | 24.9 cm (9.8 in.)  |
| 5 mil PDF417                  | 7.6 cm (3.0 in.)       | 20.1 cm (7.9 in.)  |
| 6.67 mil PDF417               | 6.4 cm (2.5 in.)       | 25.7 cm (10.1 in.) |
| 10 mil Data Matrix            | 5.3 cm (2.1 in.)       | 27.9 cm (11.0 in.) |
| 100% UPCA                     | 4.1 cm* (1.6 in.)      | 63.2 cm (24.9 in.) |
| 15 mil Code 128               | 6.1 cm* (2.4 in.)      | 70.6 cm (27.8 in.) |
| 20 mil Code 39                | 4.1 cm (1.6 in.)       | 91.7 cm (36.1 in.) |

<sup>\*</sup>Limited by width of bar code in field of view.

Notes: Photographic quality bar code at 18° tilt pitch angle under 30 fcd ambient illumination.

Distances measured from front edge of scan engine chassis.

# **SE55 Decode Distances**

The following table provide the decode distances for the SE55 scan engine.

Table 33 SE55 Decode Distances

| Symbol Density/ Bar Code Type                   | Typical Wor        | king Ranges           |
|-------------------------------------------------|--------------------|-----------------------|
|                                                 | Near               | Far                   |
| 3 mil Code 39                                   | 6.9 cm (2.7 in.)   | 41.1 cm (16.2 in.)    |
| 5 mil Code 39                                   | 6.4 cm (2.5 in.)   | 67.6 cm (26.6 in.)    |
| 5 mil PDF417                                    | 7.1 cm (2.8 in.)   | 49.9 cm (19.6 in.)    |
| 6.67 mil PDF417                                 | 6.6 cm (2.6 in.)   | 65.0 cm (25.6 in.)    |
| 80% UPCA                                        | 5.0 cm* (2.0 in.)  | 141.0 cm (55.5 in.)   |
| 100% UPCA                                       | 6.4 cm* (2.5 in.)  | 180.0 cm (71.0 in.)   |
| 10 mil Data Matrix                              | 5.6 cm* (2.2 in.)  | 68.8 cm (27.1 in.)    |
| 15 mil Code 128 (4 in. wide)                    | 18.2 cm* (7.2 in.) | 181.0 cm (72.0 in.)   |
| 20 mil Code 39                                  | *                  | 277.0 cm (109.0 in.)  |
| 55 mil Code 39                                  | *                  | 744.0 cm (293.0 in.)  |
| 100 mil Code 39                                 | *                  | 1407.0 cm (554.0 in.) |
| *Limited by width of bar code in field of view. |                    |                       |

# 2-Slot Charge Only Cradle Technical Specifications

This section provides technical specifications for the 2-slot Charge Only Cradle.

 Table 34
 2-Slot Charge Only Cradle Technical Specifications

| Item                  | Description                                                                                  |
|-----------------------|----------------------------------------------------------------------------------------------|
| Dimensions            | Height: 9.9 cm (3.9 in.)                                                                     |
|                       | Width: 19.6 cm (7.71 in.)                                                                    |
|                       | Depth: 13.3 cm (5.24 in.)                                                                    |
| Weight                | 816 g (28.7 oz.) Charge only configuration with shim                                         |
|                       | 823 g (29.0 oz.) Ethernet configuration with shim                                            |
| Input Voltage         | 12 VDC                                                                                       |
| Power Consumption     | up to 35 watts (1 device charging and communication and 1 battery charging at the same time) |
| Operating Temperature | 0°C to 50°C (32°F to 122°F)                                                                  |
| Storage Temperature   | -40°C to 70°C (-40°F to 158°F)                                                               |
| Charging Temperature  | 0°C to 50°C (32°F to 122°F)                                                                  |

# **Technical Specifications**

 Table 34
 2-Slot Charge Only Cradle Technical Specifications (Continued)

| Item                          | Description                                                           |
|-------------------------------|-----------------------------------------------------------------------|
| Humidity                      | 5% to 95% non-condensing                                              |
| Drop                          | 76.2 cm (30.0 in.) drops to vinyl tiled concrete at room temperature. |
| Electrostatic Discharge (ESD) | +/- 15kV air                                                          |
|                               | /- 8 kV contact                                                       |
|                               | /- 8 kV indirect discharge                                            |

# **5-Slot Charge Only Cradle Technical Specifications**

This section provides technical specifications for the 5-slot Charge Only Cradle.

 Table 35
 5-Slot Charge Only Cradle Technical Specifications

| Item                          | Description                                                             |
|-------------------------------|-------------------------------------------------------------------------|
| Dimensions                    | Height: 10.6 cm (4.17 in.)                                              |
|                               | Width: 48.9 cm (19.25 in.)                                              |
|                               | Depth: 13.3 cm (5.24 in.)                                               |
| Weight                        | 1,937 g (68 oz.)                                                        |
| Input Voltage                 | 12 VDC                                                                  |
| Power Consumption             | up to 100 watts (5 devices charging and communication at the same time) |
| Operating Temperature         | 0°C to 50°C (32°F to 122°F)                                             |
| Storage Temperature           | -40°C to 70°C (-40°F to 158°F)                                          |
| Charging Temperature          | 0°C to 50°C (32°F to 122°F)                                             |
| Humidity                      | 5% to 95% non-condensing                                                |
| Drop                          | 76.2 cm (30.0 in.) drops to vinyl tiled concrete at room temperature.   |
| Electrostatic Discharge (ESD) | +/- 15 kV air                                                           |
|                               | /- 8 kV contact                                                         |
|                               | +/- 8 kV indirect discharge                                             |

# **5-Slot Ethernet Cradle Technical Specifications**

This section provides technical specifications for the 5-slot Ethernet Cradle.

 Table 36
 5-Slot Ethernet Cradle Technical Specifications

| Item                          | Description                                                             |
|-------------------------------|-------------------------------------------------------------------------|
| Dimensions                    | Height: 10.6 cm (4.17 in.)                                              |
|                               | Width: 48.9 cm (19.25 in.)                                              |
|                               | Depth: 13.3 cm (5.24 in.)                                               |
| Weight                        | 2,010 g (71 oz.)                                                        |
| Input Voltage                 | 12 VDC                                                                  |
| Power Consumption             | up to 100 watts (5 devices charging and communication at the same time) |
| Operating Temperature         | 0°C to 50°C (32°F to 122°F)                                             |
| Storage Temperature           | -40°C to 70°C (-40°F to 158°F)                                          |
| Charging Temperature          | 0°C to 50°C (32°F to 122°F)                                             |
| Humidity                      | 5% to 95% non-condensing                                                |
| Drop                          | 76.2 cm (30.0 in.) drops to vinyl tiled concrete at room temperature.   |
| Electrostatic Discharge (ESD) | +/- 15 kV air                                                           |
|                               | /- 8 kV contact                                                         |
|                               | /- 8 kV indirect discharge                                              |

# **Trigger Handle Technical Specifications**

This section provides technical specifications for the Trigger Handle.

 Table 37
 Trigger Handle Technical Specifications

| ltem                  | Description                    |
|-----------------------|--------------------------------|
| Dimensions            | Height: 17.2 cm (6.7 in.)      |
|                       | Width: 13.3 cm (5.2 in.)       |
|                       | Depth: 8.8 cm (3.4 in.)        |
| Weight                | 127.6 g (4.5 oz.)              |
| Input Voltage         | 12 VDC                         |
| Operating Temperature | -20°C to 50°C (-4°F to 122°F)  |
| Storage Temperature   | -40°C to 70°C (-40°F to 158°F) |
| Humidity              | 5% to 95% non-condensing       |

# **Technical Specifications**

 Table 37
 Trigger Handle Technical Specifications (Continued)

| Item                          | Description                                                                                                    |
|-------------------------------|----------------------------------------------------------------------------------------------------|
| Drop                          | Trigger/TC5X device: 6 feet drop - 4 drops on 6 sides to concrete over -20°C to 50°C temperature range. Separation of terminal and trigger handle is acceptable during drop. |
|                               | Trigger only: 6 feet drop - 4 drops on 6 sides to concrete over -20°C to 50°C temperature range.                                                                             |
| Electrostatic Discharge (ESD) | +/- 15 kV air<br>/- 8 kV contact                                                                                                    |

# **Charge/USB Cable Technical Specifications**

This section provides technical specifications for the Charge/USB Cable.

 Table 38
 Charge/USB Cable Technical Specifications

| Item                          | Description                                                           |
|-------------------------------|-----------------------------------------------------------------------|
| Length                        | 164 +/- 6 cm (64.6 +/- 2.4 in.)                                       |
| Input Voltage                 | 5.0 VDC                                                               |
| Operating Temperature         | -20°C to 50°C (-4°F to 122°F)                                         |
| Storage Temperature           | -40°C to 70°C (-40°F to 158°F)                                        |
| Humidity                      | 10% to 95% non-condensing                                             |
| Drop                          | 76.2 cm (30.0 in.) drops to vinyl tiled concrete at room temperature. |
| Electrostatic Discharge (ESD) | +/- 15 kV air                                                         |
|                               | /- 8 kV contact                                                       |

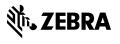